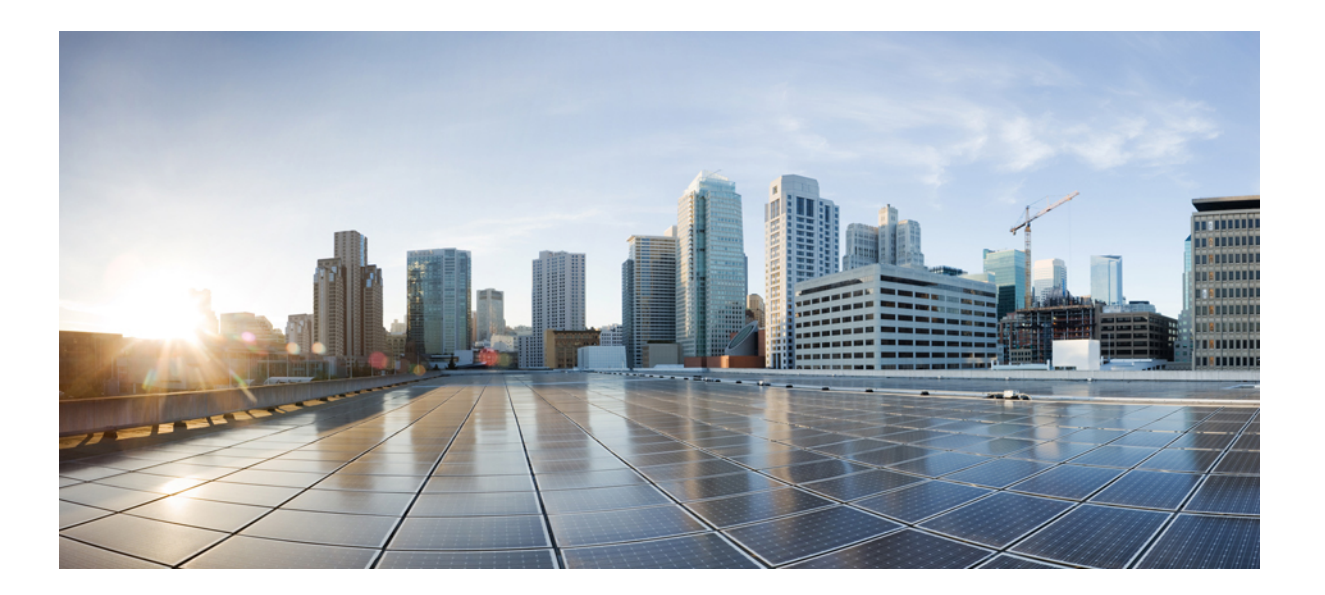

# **Cisco Open SDN Controller 1.1 Administrator Guide**

**First Published:**

## **Americas Headquarters**

Cisco Systems, Inc. 170 West Tasman Drive San Jose, CA 95134-1706 USA http://www.cisco.com Tel: 408 526-4000 800 553-NETS (6387) Fax: 408 527-0883

THE SPECIFICATIONS AND INFORMATION REGARDING THE PRODUCTS IN THIS MANUAL ARE SUBJECT TO CHANGE WITHOUT NOTICE. ALL STATEMENTS, INFORMATION, AND RECOMMENDATIONS IN THIS MANUAL ARE BELIEVED TO BE ACCURATE BUT ARE PRESENTED WITHOUT WARRANTY OF ANY KIND, EXPRESS OR IMPLIED. USERS MUST TAKE FULL RESPONSIBILITY FOR THEIR APPLICATION OF ANY PRODUCTS.

THE SOFTWARE LICENSE AND LIMITED WARRANTY FOR THE ACCOMPANYING PRODUCT ARE SET FORTH IN THE INFORMATION PACKET THAT SHIPPED WITH THE PRODUCT AND ARE INCORPORATED HEREIN BY THIS REFERENCE. IF YOU ARE UNABLE TO LOCATE THE SOFTWARE LICENSE OR LIMITED WARRANTY, CONTACT YOUR CISCO REPRESENTATIVE FOR A COPY.

The Cisco implementation of TCP header compression is an adaptation of a program developed by the University of California, Berkeley (UCB) as part of UCB's public domain version of the UNIX operating system. All rights reserved. Copyright © 1981, Regents of the University of California.

NOTWITHSTANDING ANY OTHER WARRANTY HEREIN, ALL DOCUMENT FILES AND SOFTWARE OF THESE SUPPLIERS ARE PROVIDED "AS IS" WITH ALL FAULTS. CISCO AND THE ABOVE-NAMED SUPPLIERS DISCLAIM ALL WARRANTIES, EXPRESSED OR IMPLIED, INCLUDING, WITHOUT LIMITATION, THOSE OF MERCHANTABILITY, FITNESS FOR A PARTICULAR PURPOSE AND NONINFRINGEMENT OR ARISING FROM A COURSE OF DEALING, USAGE, OR TRADE PRACTICE.

IN NO EVENT SHALL CISCO OR ITS SUPPLIERS BE LIABLE FOR ANY INDIRECT, SPECIAL, CONSEQUENTIAL, OR INCIDENTAL DAMAGES, INCLUDING, WITHOUT LIMITATION, LOST PROFITS OR LOSS OR DAMAGE TO DATA ARISING OUT OF THE USE OR INABILITY TO USE THIS MANUAL, EVEN IF CISCO OR ITS SUPPLIERS HAVE BEEN ADVISED OF THE POSSIBILITY OF SUCH DAMAGES.

Any Internet Protocol (IP) addresses and phone numbers used in this document are not intended to be actual addresses and phone numbers. Any examples, command display output, network topology diagrams, and other figuresincluded in the document are shown for illustrative purposes only. Any use of actual IP addresses or phone numbersin illustrative content is unintentional and coincidental.

Cisco and the Cisco logo are trademarks or registered trademarks of Cisco and/or its affiliates in the U.S. and other countries. To view a list of Cisco trademarks, go to this URL: [http://](http://www.cisco.com/go/trademarks) [www.cisco.com/go/trademarks](http://www.cisco.com/go/trademarks). Third-party trademarks mentioned are the property of their respective owners. The use of the word partner does not imply a partnership relationship between Cisco and any other company. (1110R)

© 2015 Cisco Systems, Inc. All rights reserved.

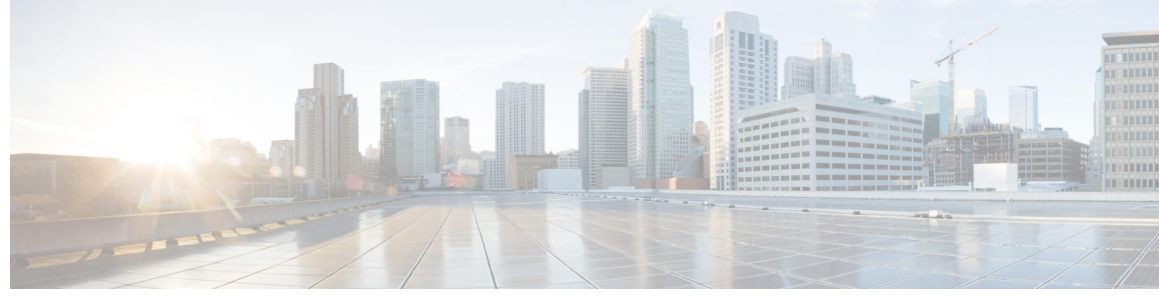

**CONTENTS**

 $\overline{\mathsf{I}}$ 

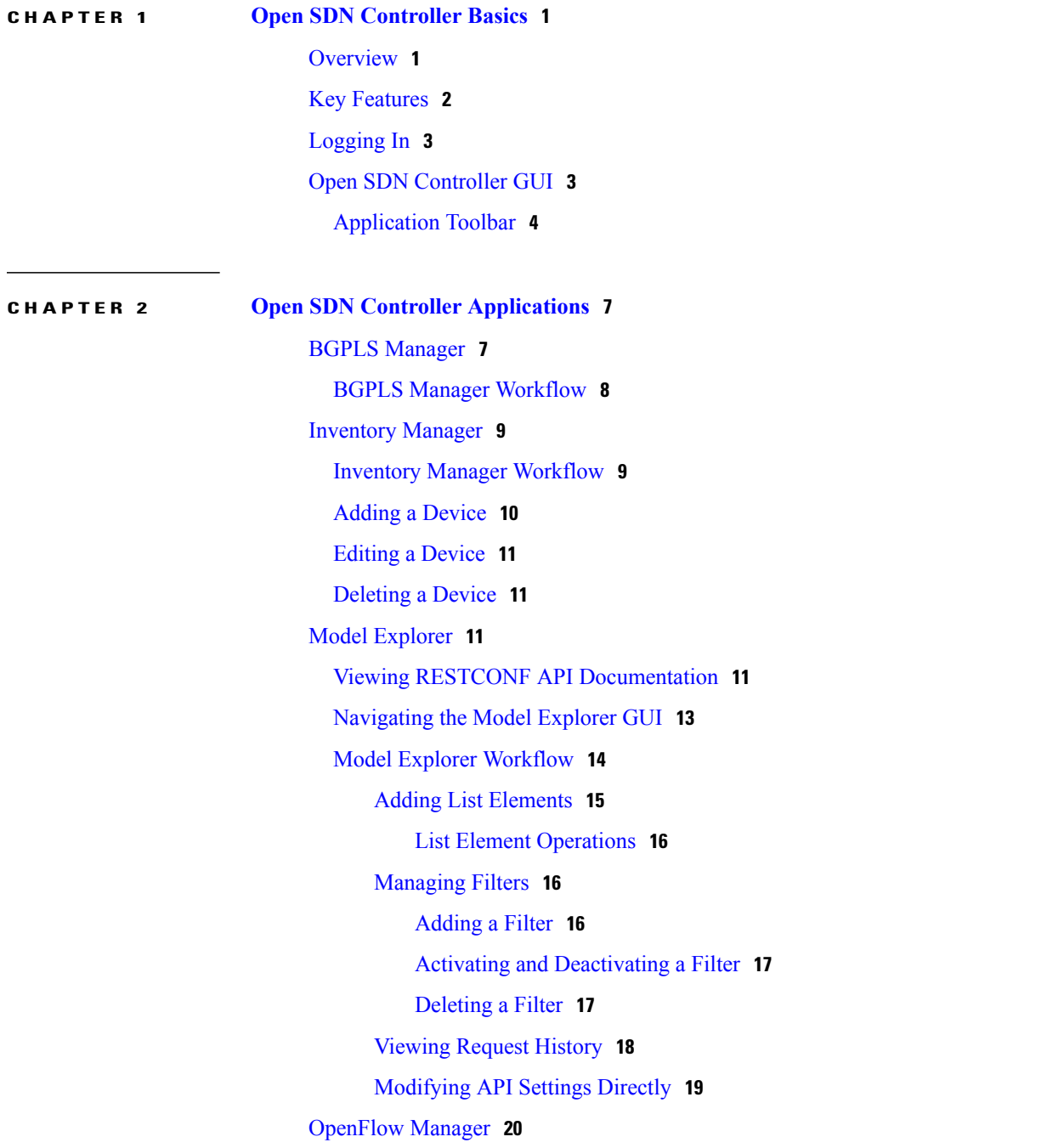

[Basic](#page-26-0) View Tab **21** Adding [OpenFlow-Enabled](#page-27-0) Devices **22** Flow [Management](#page-27-1) Tab **22** Flow [Management](#page-27-2) Tab Workflow **22** [Adding](#page-28-0) a Filter **23** [Activating](#page-28-1) a Filter **23** [Modifying](#page-29-0) a Filter **24** [Deleting](#page-29-1) a Filter **24** [Adding](#page-29-2) a Flow **24** [Modifying](#page-30-0) a Flow **25** [Deleting](#page-30-1) a Flow **25** [Statistics](#page-31-0) Tab **26** Statistics Tab [Workflow](#page-31-1) **26** [Hosts](#page-32-0) Tab **27** [Settings](#page-32-1) Tab **27** Flow [Deployment](#page-33-0) Modes **28** [Determining](#page-34-0) the Current Deployment Mode **29** Setting the [Deployment](#page-35-0) Mode Manually **30** PCEP [Manager](#page-35-1) **30** Before You Get [Started](#page-36-0) **31** [Creating](#page-37-0) LSPs **32** [Path-Based](#page-37-1) LSPs **32** [Hop-Based](#page-38-0) LSPs **33** [Manual](#page-39-0) LSPs **34** [Deleting](#page-40-0) LSPs **35 CHAPTER 3 [Managing](#page-42-0) Your System 37** [Managing](#page-42-1) Users **37** [Adding](#page-42-2) a User **37**

[Editing](#page-43-0) a User **38**

[Deleting](#page-43-1) a User **38**

[Managing](#page-44-0) Features **39**

[Identifying](#page-44-1) Active Features **39**

[Installing](#page-44-2) New Features **39**

[Updating](#page-44-3) Existing Features **39**

 $\overline{\phantom{a}}$ 

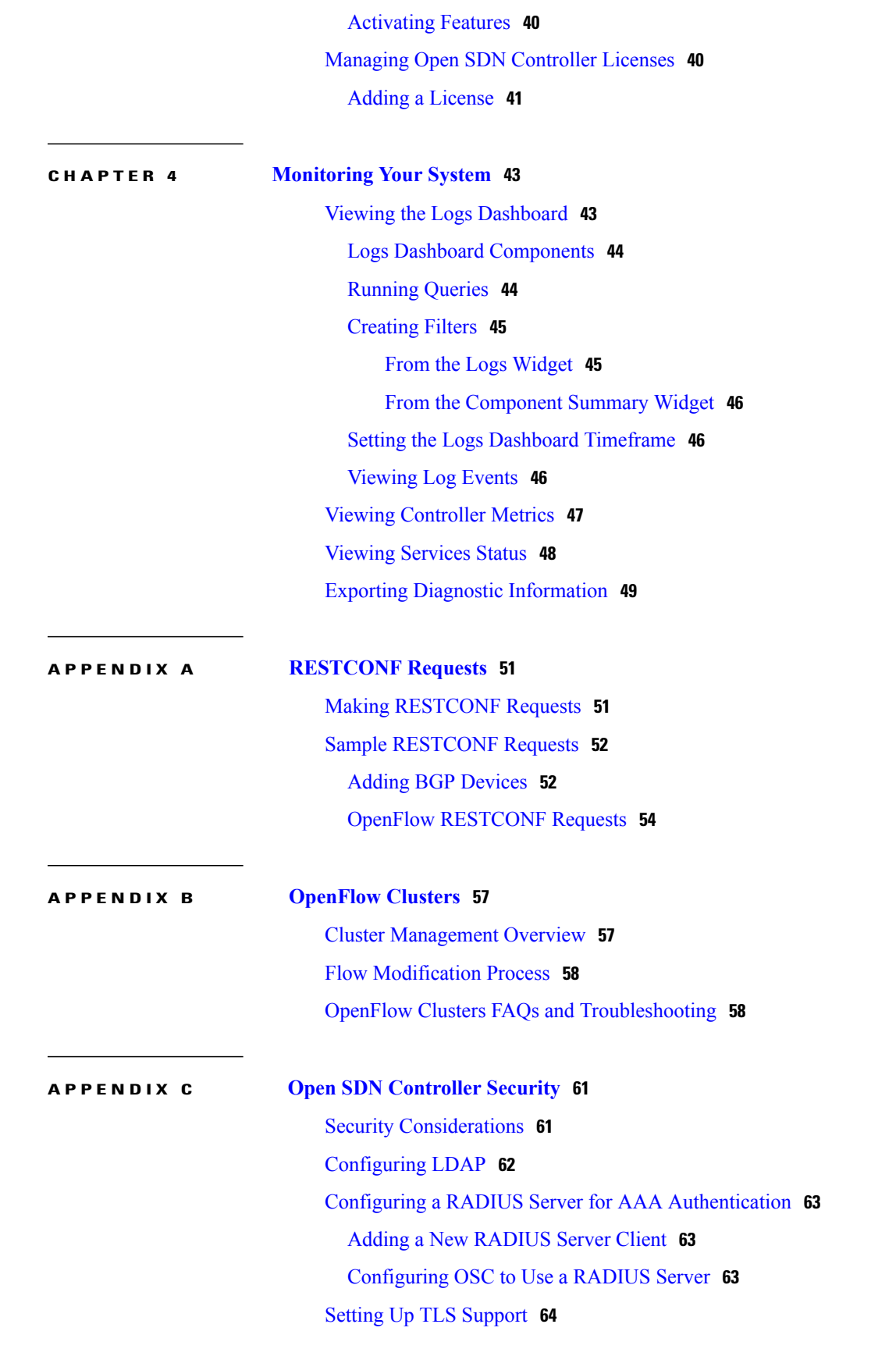

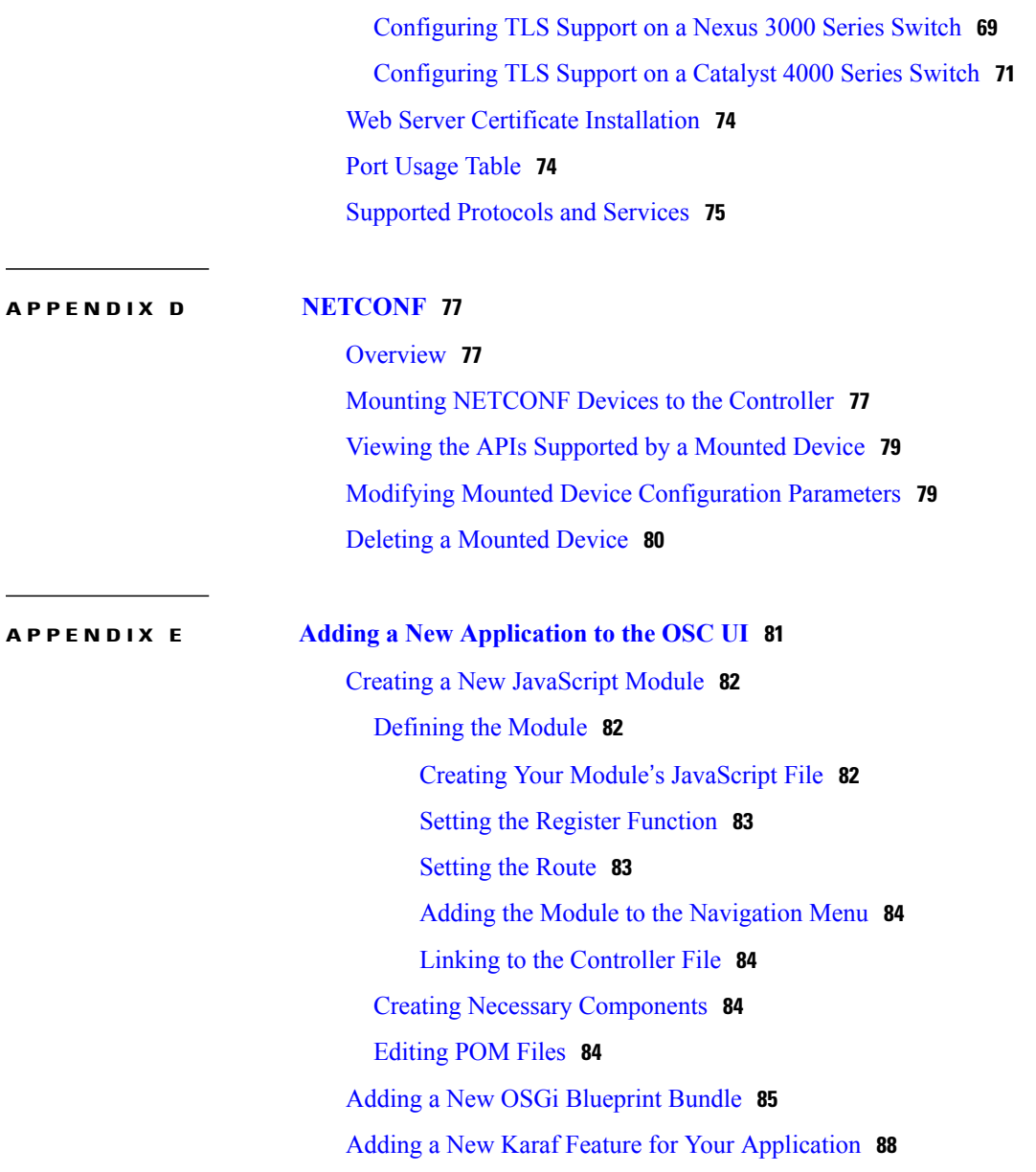

 $\overline{\phantom{a}}$ 

 $\mathbf I$ 

<span id="page-6-0"></span>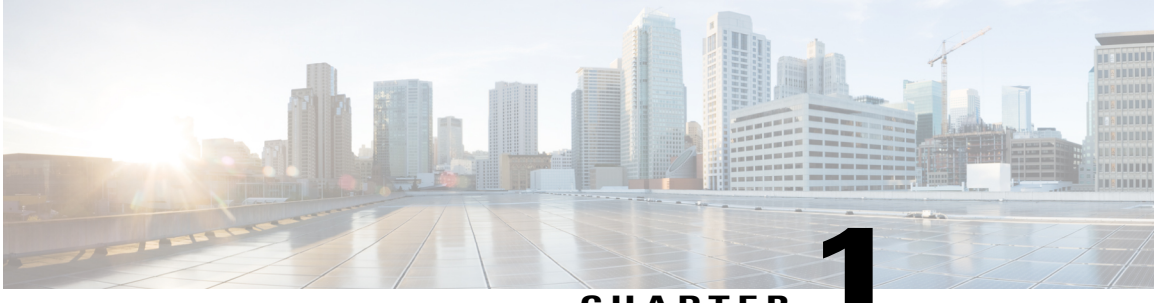

**CHAPTER 1**

# **Open SDN Controller Basics**

The following topics provide an overview of Open SDN Controller and describe basic information you will need to use this product:

- [Overview,](#page-6-1) page 1
- Key [Features,](#page-7-0) page 2
- [Logging](#page-8-0) In, page 3
- Open SDN [Controller](#page-8-1) GUI, page 3

# <span id="page-6-1"></span>**Overview**

Г

The Cisco Open SDN Controller is a commercial distribution of OpenDaylight that delivers business agility through the automation of standards-based network infrastructure. Built as a highly scalable software-defined networking (SDN) application platform, the Open SDN Controller abstracts away the complexity of managing heterogeneous networks to improve service delivery and reduce operating costs.

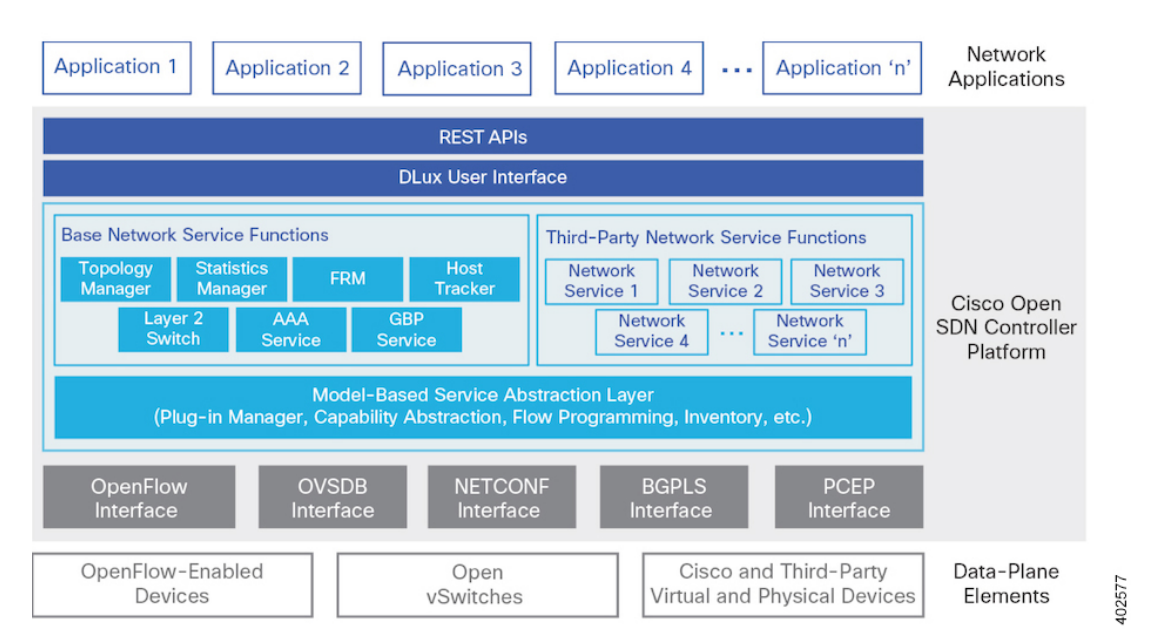

**Figure 1: Open SDN Controller Platform Overview**

# <span id="page-7-0"></span>**Key Features**

The following table summarizes the key features that Open SDN Controller provides.

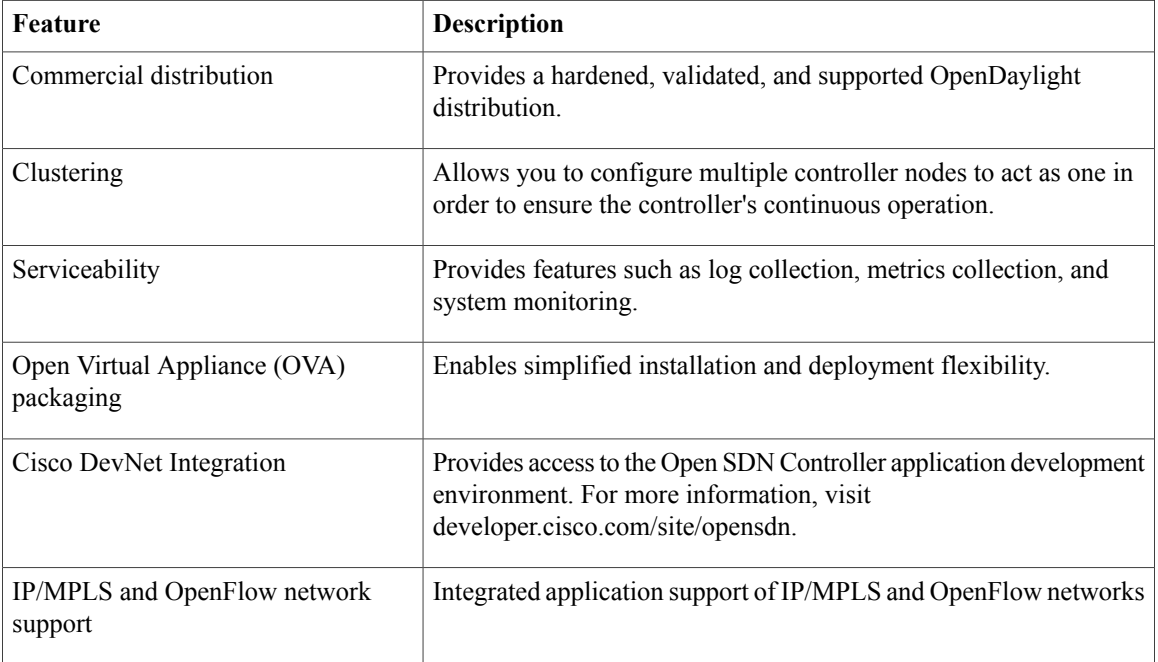

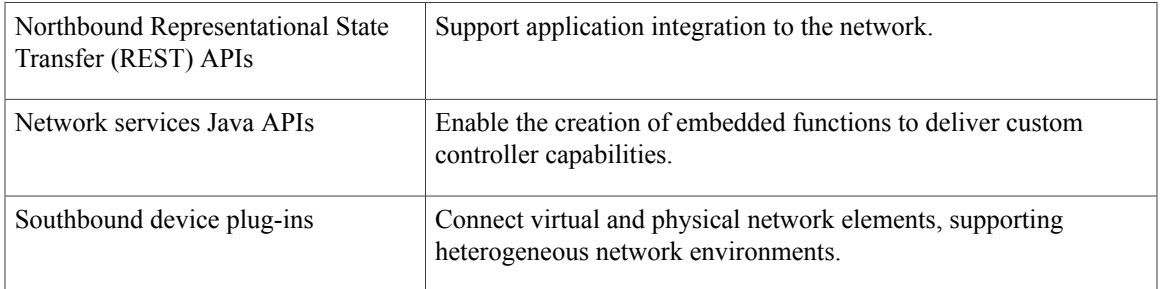

# <span id="page-8-0"></span>**Logging In**

Г

<span id="page-8-1"></span>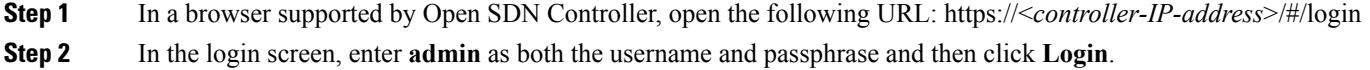

# **Open SDN Controller GUI**

The Open SDN Controller GUI is comprised of the following components:

### **Figure 2: Open SDN Controller GUI Components**

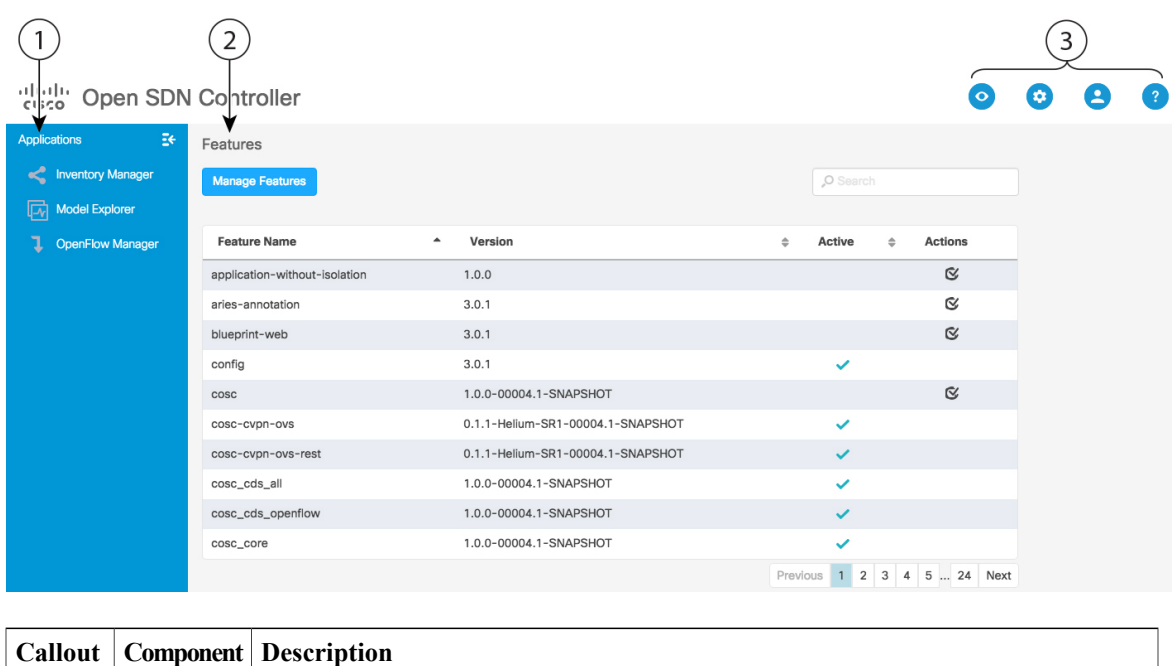

403226

T

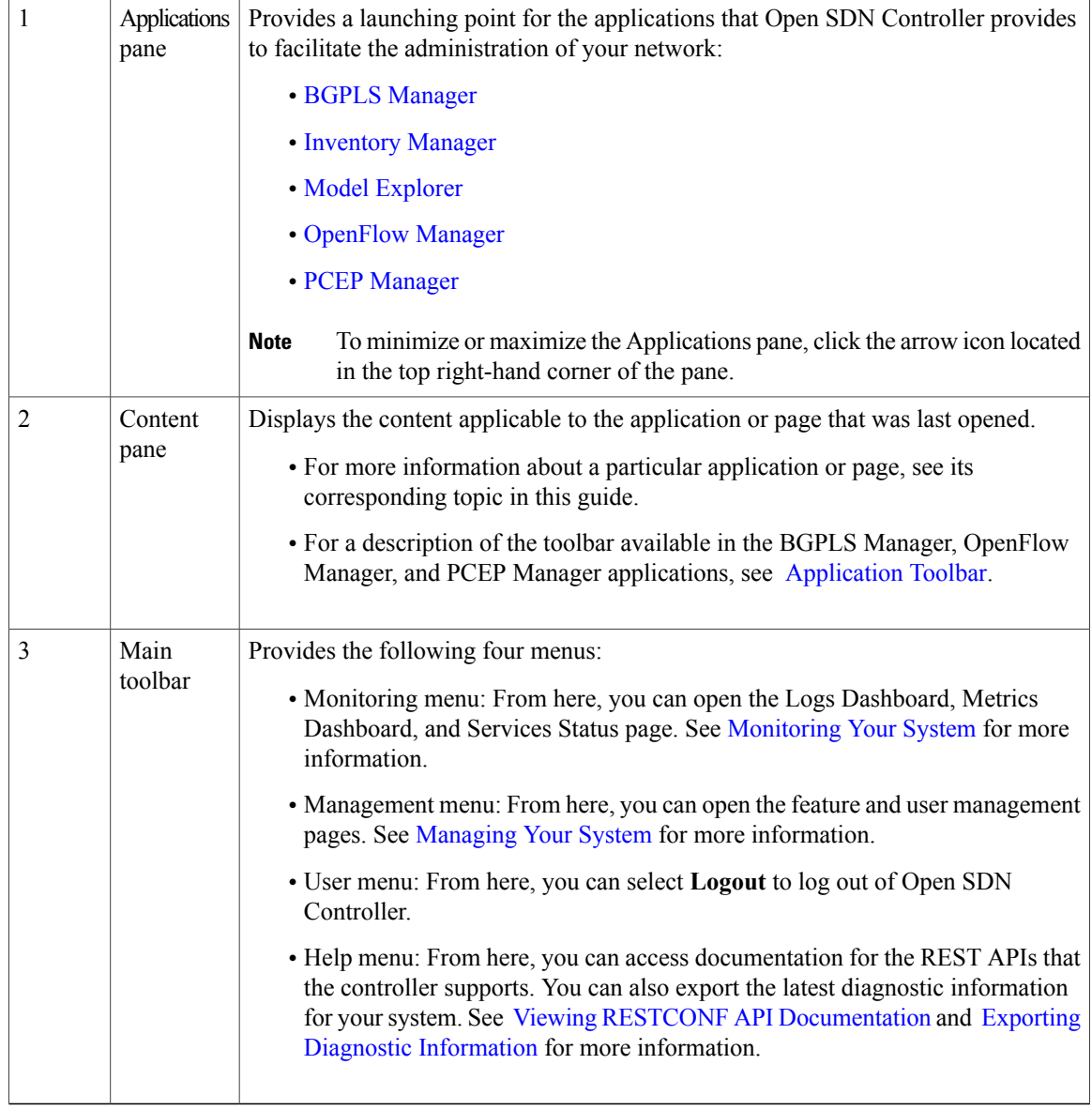

# <span id="page-9-0"></span>**Application Toolbar**

The following table describes the features available in the toolbar shared by the BGPLS Manager, OpenFlow Manager, and PCEP Manager applications.

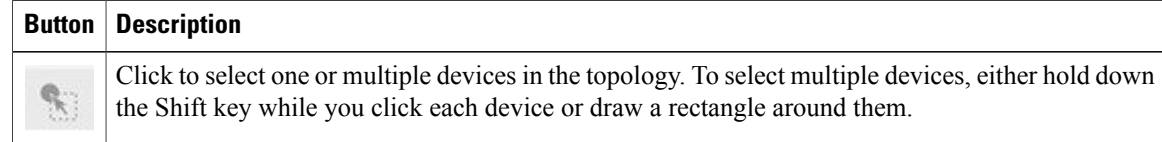

 $\mathbf I$ 

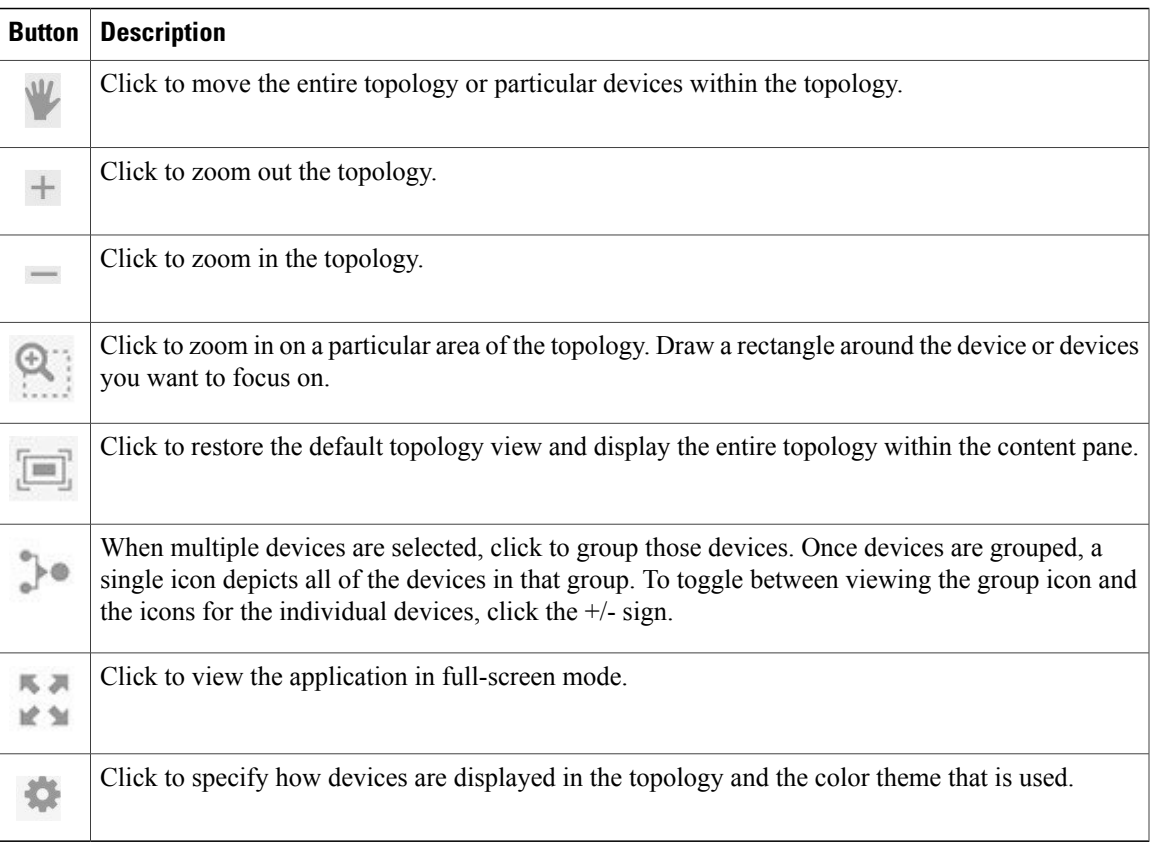

 $\mathbf I$ 

<span id="page-12-0"></span>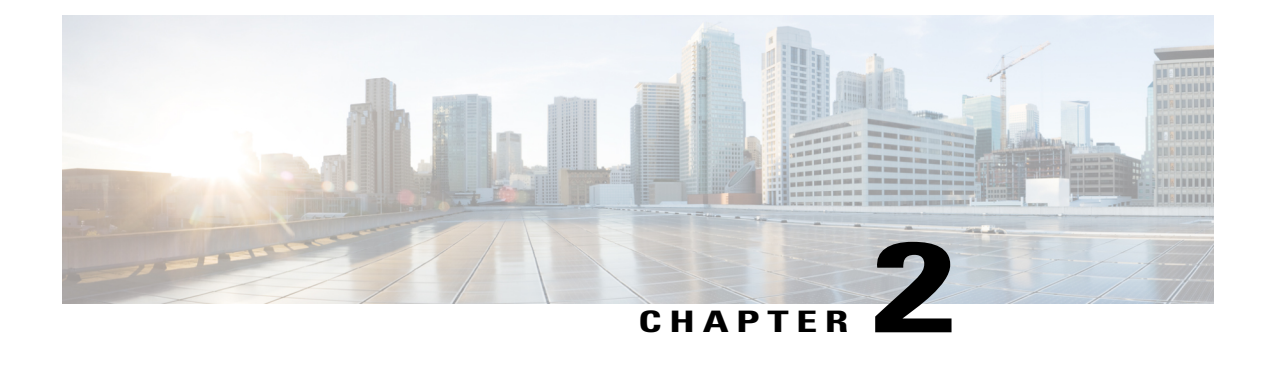

# **Open SDN Controller Applications**

The following topics describe the five applications that Open SDN Controller provides to facilitate the day-to-day administration of your network:

- BGPLS [Manager,](#page-12-1) page 7
- [Inventory](#page-14-0) Manager, page 9
- Model [Explorer,](#page-16-2) page 11
- [OpenFlow](#page-25-0) Manager, page 20
- PCEP [Manager,](#page-35-1) page 30

# <span id="page-12-1"></span>**BGPLS Manager**

Border Gateway Protocol (BGP) allows you to set up an interdomain routing system that automatically guaranteesthe loop-free exchange of routing information between autonomoussystems. The primary function of a BGP system is to exchange network reachability information with other BGP systems, including information about the list of autonomous system paths. BGP can also be used to exchange other types of network information. For example, BGP Link-State (a BGP extension) enables a router running a link-state routing protocol (such as IS-IS) to communicate the link-state database in a BGP session up to the controller.

From the BGPLS Manager, you can view a topology that mapsto the nodes or devicesin your network running a link-state routing protocol. You can also view address and interface information for each device, as well as the status of device links.

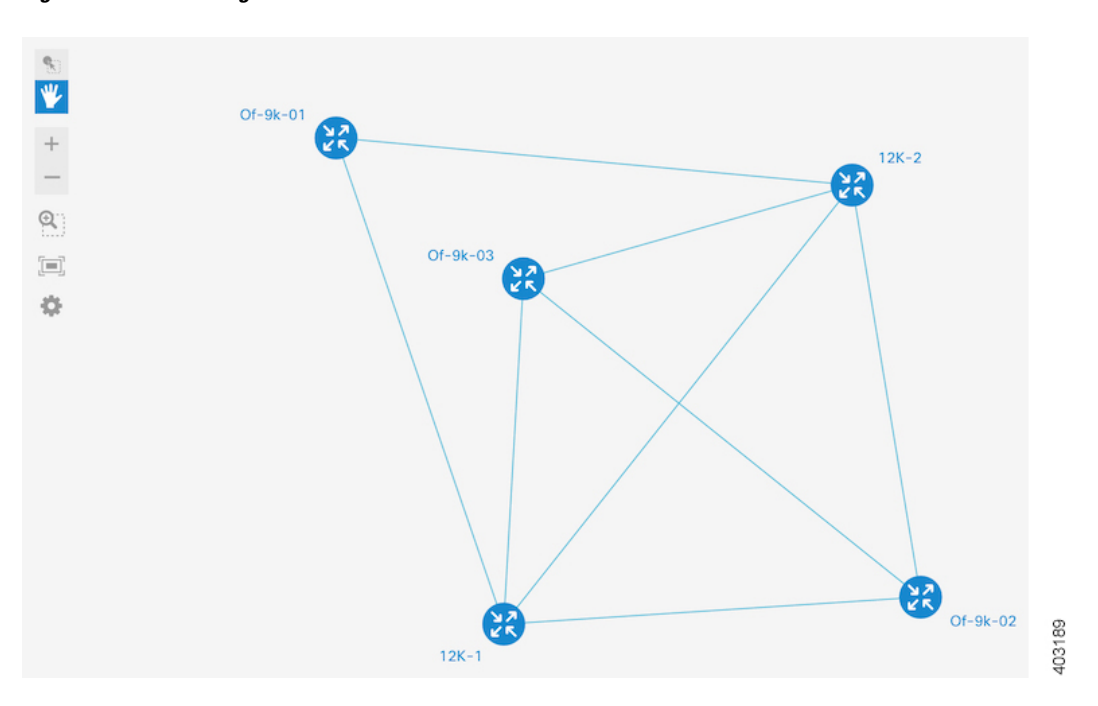

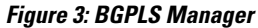

Note that BGP-enabled devices cannot be added to the topology within BGPLS Manager. To add devices, complete the following procedure described in the Adding BGP [Devices](#page-57-1) topic.

# <span id="page-13-0"></span>**BGPLS Manager Workflow**

The following procedure describes a typical workflow you would employ for the BGPLS Manager.

**Note**

Before you proceed, ensure that BGP-LS has been configured properly on both the controller and a BGP-LS speaker in the network. For more information, see the Setting Up BGP-LS and PCEP section in the Open SDN Controller installation guide.

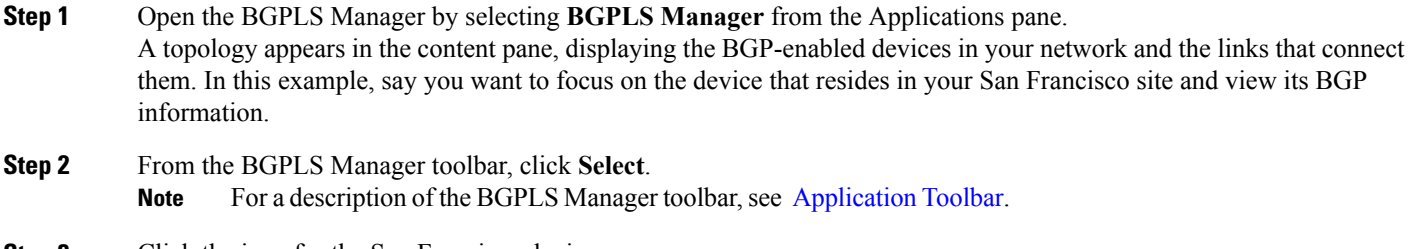

**Step 3** Click the icon for the San Francisco device.

A popup window opens, displaying basic BGP information for the device such as its IP address and any networks it is set to announce.

To quickly determine a device's neighbor devices, place your cursor over that device's icon in the topology. The icons for any non-neighboring devices are dimmed. **Note**

**Step 4** Click the links connected to the device to view traffic information and identify any links with higher than normal traffic, which could indicate that a problem exists.

**Note** See [Creating](#page-37-0) LSPs for a description of how to create links between devices.

# <span id="page-14-0"></span>**Inventory Manager**

From the Inventory Manager, you can view summary information for both the devices that Open SDN Controller manages and the interfaces that are configured on those devices. Note the following:

- You are only able to edit or delete NETCONF devices from the Inventory Manager. For a description of how to add devices, see Mounting [NETCONF](#page-82-2) Devices to the Controller.
- Any non-operational NETCONF devices will be indicated by red text.
- After a login username and password have been set on a NETCONF device, you can then change these values directly from the Inventory Manager.

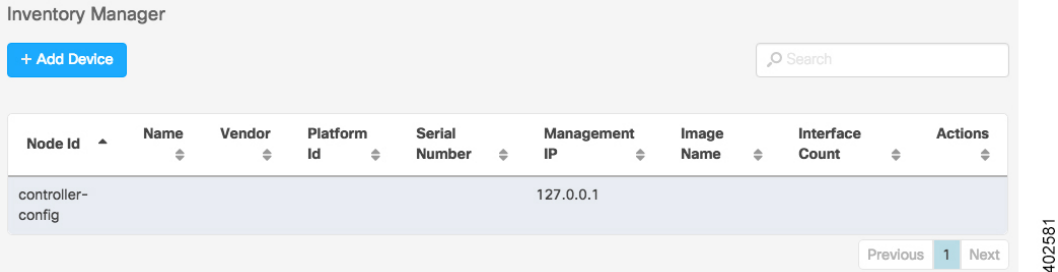

#### **Figure 4: Inventory Manager Application**

## <span id="page-14-1"></span>**Inventory Manager Workflow**

The following procedure describes a typical workflow you would employ for the Inventory Manager.

**Step 1** Open the Inventory Manager by selecting **Inventory Manager** from the Applications pane. When you first open the Inventory Manager, you see a listing of every managed device in your system, as well as information such as its node ID, serial number, and interface count. **Note** If you only want to view information for a specific device, enter its name in the Search field. **Step 2** Manage the devices in your system:

- To add a device, see [Adding](#page-15-0) a Device.
- To edit the settings for a device, see [Editing](#page-16-0) a Device.
- To delete a device, see [Deleting](#page-16-1) a Device.
- **Step 3** View information for the interfaces configured on a device:
	- a) Open the Interface Details for *node-ID* page by either clicking anywhere in that device's table row or clicking its interface count value.

This page lists the name, port number, and MAC address for every interface configured on that device.

- b) Open the Interface Statistics for *node-ID* page by clicking **Statistics**. This page provides data transfer statistics such as the number of packets dropped, transmission errors, and collisions.
- c) Investigate any interfaces that have higher than normal error numbers.
- If no devices are connected to the controller, you should still see *controller-config* listed in the first row of the Inventory Manager table. If this entry is not visible, this indicates that the controller inventory APIs are not functioning properly. To confirm this, open the browser developer console. After the page refreshes, you should see either an HTTP 404 or 500 error for API **Note**

controller/restconf/operational/opendaylight-inventory:nodes.

# <span id="page-15-0"></span>**Adding a Device**

- **Step 1** With the Inventory Manager already open, click the Config Nodes tab.
- **Step 2** Click **Add Device** to open the Add Device dialog box.
- **Step 3** Specify the following information for the new device:
	- Node ID
	- IP address
	- Port number
	- Username and passphrase required to log into the device

Take care when you specify a device's node ID, IP address, and port number because you will not be able to change these settings once the device has been added.

#### **Step 4** Click **Save**.

The device should now be listed in the Config Nodes table.

## <span id="page-16-0"></span>**Editing a Device**

- **Step 1** Select either the Operational Nodes or Config Nodes tab and locate the device you want to edit.
- **Step 2** From the Actions column, click the device's Edit icon.
- **Step 3** Make the necessary changes to the username and passphrase required to log into that device and then click **Save**.

# <span id="page-16-1"></span>**Deleting a Device**

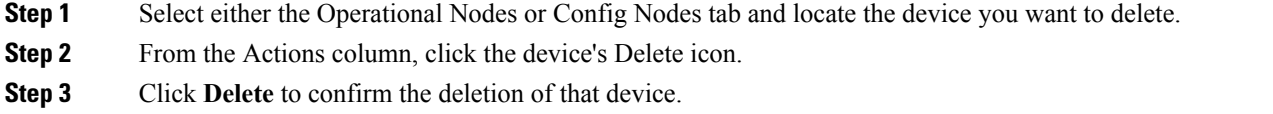

# <span id="page-16-2"></span>**Model Explorer**

YANG is a data modeling language that models NETCONF configuration data, state data, remote procedure calls (RPCs), and notifications. Open SDN Controller uses YANG models to structure this data hierarchically into modules and submodules and render REST APIs at runtime in the Model Explorer. From here, you can access your network's configuration and state data via REST API methods such as GET and PUT.

To open the Model Explorer, select **Model Explorer** from the Applications pane.

Before you use the Model Explorer, we recommend that you view the documentation available for the REST APIs that Open SDN Controller supports to better understand their syntax and usage. See Viewing [RESTCONF](#page-16-3) API [Documentation](#page-16-3) for more information.

## <span id="page-16-3"></span>**Viewing RESTCONF API Documentation**

Open SDN Controller supports a number of RESTCONF APIs. To access documentation that provides usage information for these APIs:

### **Step 1** From the Help menu, select **API Documentation**.

A browser page opens, displaying all of the APIs that the controller supports.

By default, the Controller Resources tab is selected when you first access the API documentation. If you want to view information for the APIs supported by a mounted NETCONF-enabled device, click the Mounted Resources tab. **Note**

403227

ı

- **Step 2** Locate the API you want to view usage information for and click **Expand Operations**. All of the HTTP methods that the API supports are displayed.
- **Step 3** To view usage information for a particular method, click its corresponding button (see the following screenshot for an example).

#### **Figure 5: RESTCONF API Documentation Page**

cilisto Cisco Open SDN Controller RESTCONF API Documentation

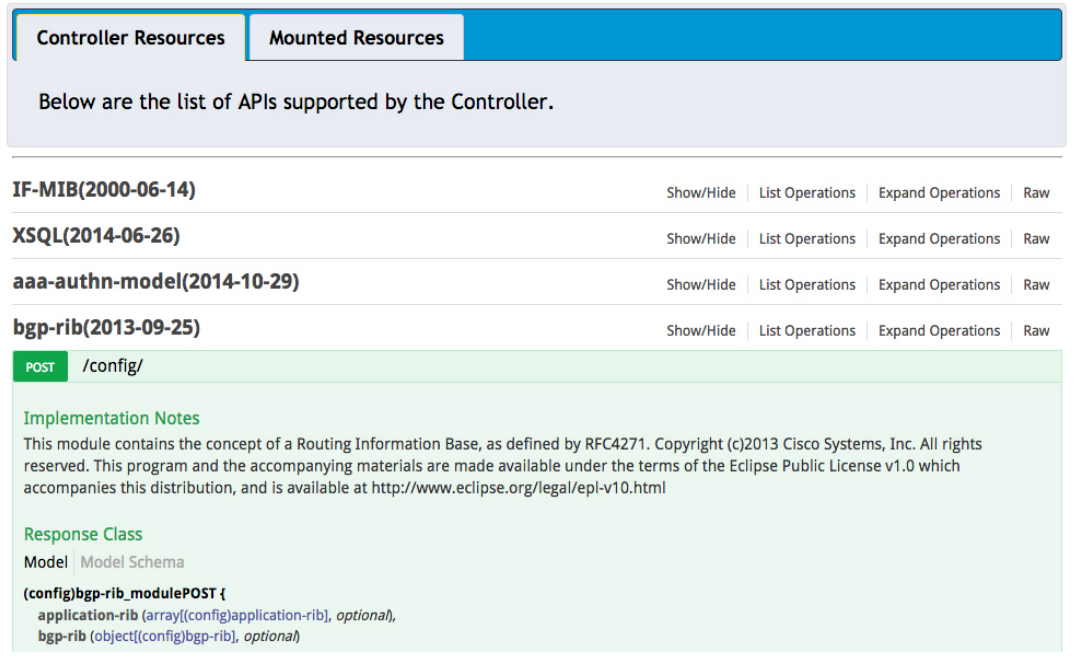

**Step 4** (Optional) Test a HTTP method to see what is returned based on the values you specify:

- **1** If applicable, set the response and parameter content types you want to use.
- **2** If applicable, enter the parameter values you want to use.
- **3** Click **Try it out!**

The browser page updates, displaying the corresponding URL for the test request as well as the resulting response, code, and headers.

# <span id="page-18-0"></span>**Navigating the Model Explorer GUI**

The following table describes the components that make up the Model Explorer GUI.

### **Figure 6: Model Explorer GUI Components**

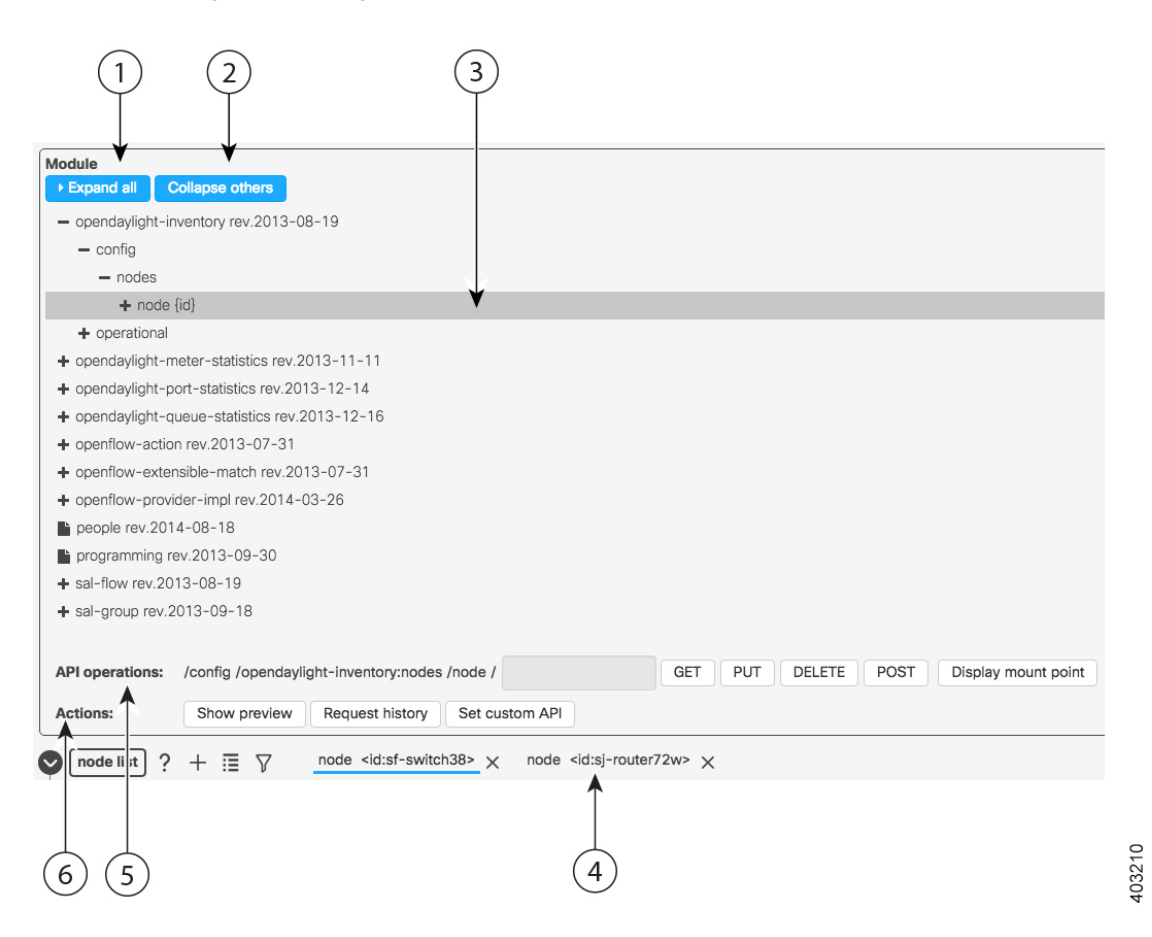

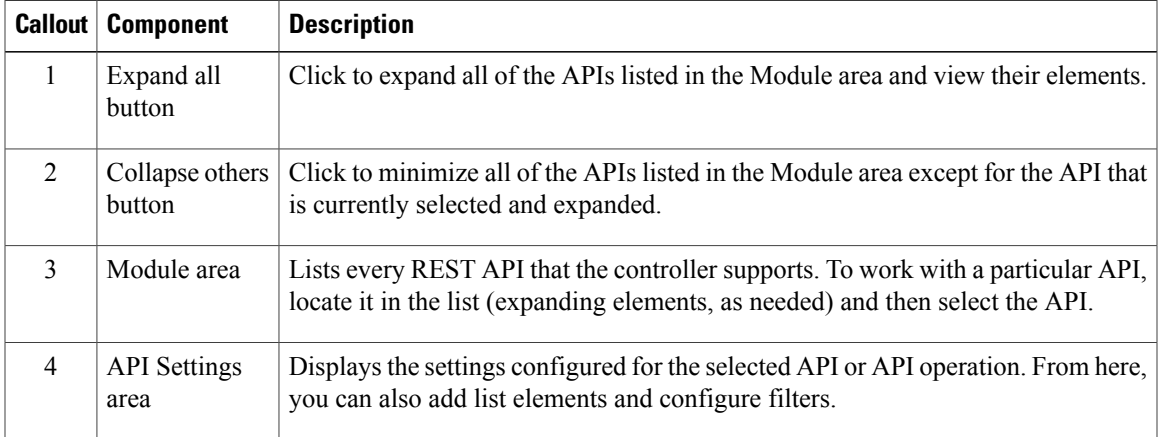

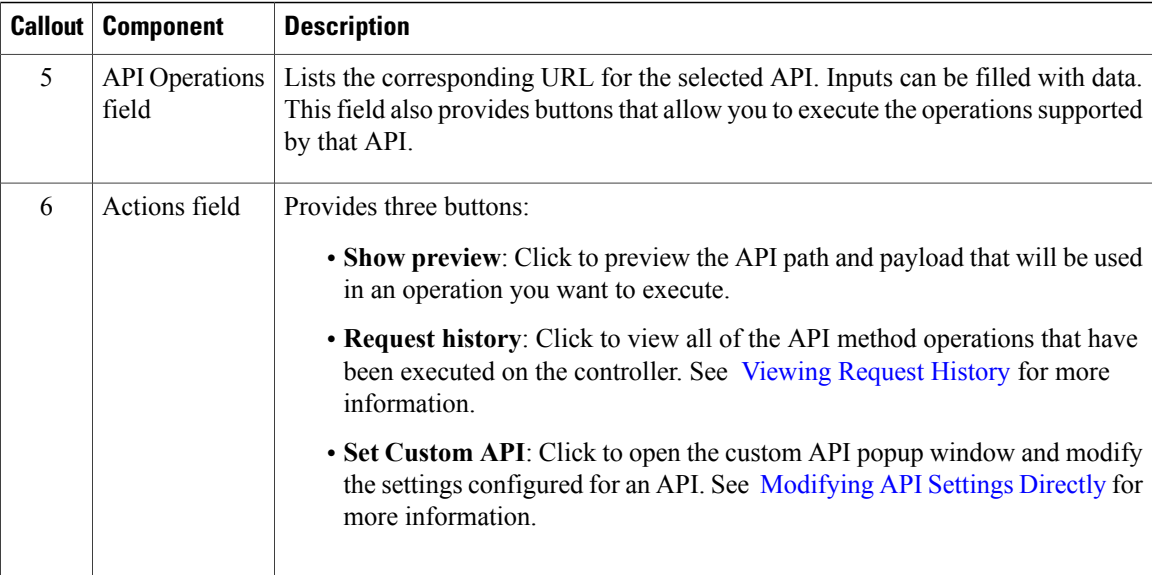

# <span id="page-19-0"></span>**Model Explorer Workflow**

The following procedure describes a typical workflow you would employ for the Model Explorer.

**Step 1** With the Model Explorer open, select an API from the Module area.

What you can do from here depends on whether you selected a config API, an operational API, or an API operation:

- If you selected either a config API or an API operation, the API Settings area updates to display the settings configured for that API or operation. You can then proceed to make the necessary additions or changes. Proceed to Step 2.
- If you selected an operational API, you can view its settings in the API Settings area by clicking **GET** in the API operations field. You will not be able to make any setting changes, so you can either stop here or select another API to work with.

**Step 2** Update the settings for the selected API or operation, as needed. Note the following:

- When you place your cursor over a particular field, a tooltip that indicates the type of value you need to enter (such as a text string or 32-bit unsigned integer) appears.
- Open SDN Controller will indicate any settings you entered incorrectly with an exclamation mark. Place your cursor over the exclamation mark to view a tooltip that describes the error.
- When navigating through an API or operation's elements, click the chevron icons that precede them to expand and collapse the elements.
- For some APIs and operations, you will need to enter path information in the API operations field. Ensure that the information you enter corresponds to the information displayed in the API Settings area.

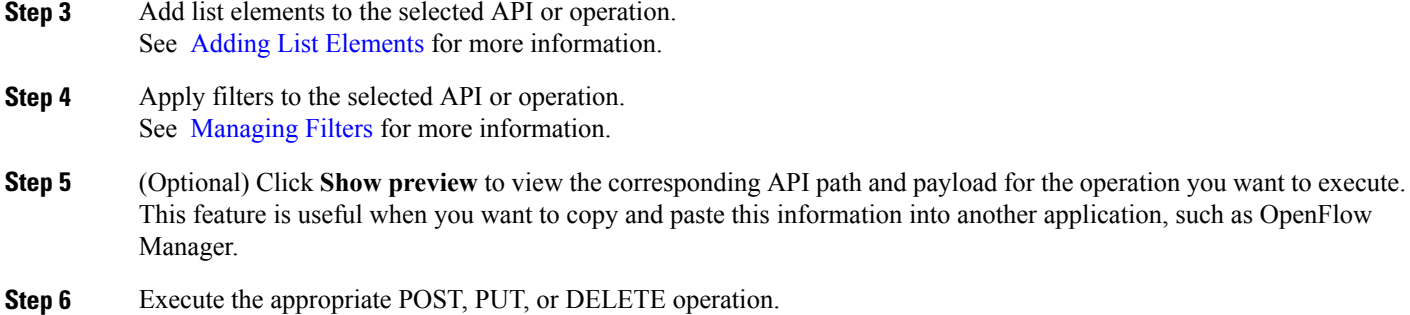

## <span id="page-20-0"></span>**Adding List Elements**

When you view a config API's or operational API's settings, you may see lists that you can modify in the API Settings area. To add elements to a list, complete the following procedure. In this example, we will add two nodes to the opendaylight-inventory API and configure a few settings for each node.

- **Step 1** From the Module area, select the opendaylight-inventory API.
- **Step 2** Expand its config and nodes elements and then select the node {id} element. The node list is now displayed in the API Settings area.

### **Step 3** Add two nodes to the node list:

- a) Click the node list's add list item icon twice. 2 nodes should now be displayed beside the node list.
- b) Enter the following settings for each node: **(node 1)**
	- id: **sf-switch38**
	- software: **ios-xr 5.1.2**
	- serial-number: **h18si8**

### **(node 2)**

- id: **sj-router72w**
- software: **nx-os 6.0(2)U3(1)**
- serial-number: **z99173**

I

### <span id="page-21-0"></span>**List Element Operations**

The following table describes the operations that are available when you are working with lists in the Model Explorer.

**Table 1: Available List Element Operations**

| <b>Icon</b>                | <b>Description</b>                                                                                                    |
|----------------------------|----------------------------------------------------------------------------------------------------|
| ာ                          | Click to view a description of an element.                                                                                              |
|                            | Click to add a new list element.                                                                                                    |
| $\cdot$ $-$<br>$\cdot$ $-$ | Click to view all of the elements that belong to a list.                                                                                |
|                            | Click to open the filter popup window. See Managing Filters for more information.                                                       |
|                            | k to view additional list elements so you can select them. Only three elements are displayed in<br>API Settings area at any given time. |
|                            | Click to delete a list element.                                                                                                    |

## <span id="page-21-2"></span><span id="page-21-1"></span>**Managing Filters**

The Model Explorer allows you to apply filters to the information it maintains. The following topics describe how to make use of this functionality.

### **Adding a Filter**

Building on the previous example, we will set up a filter for the 2 nodes we added.

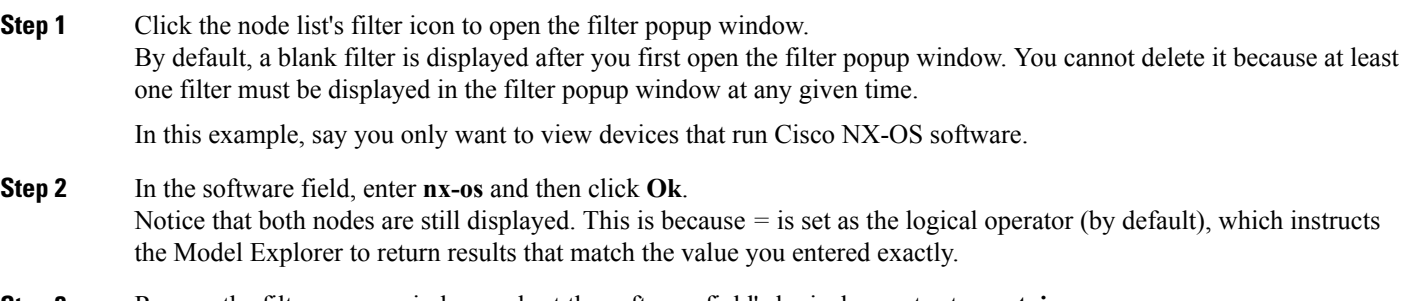

**Step 3** Reopen the filter popup window and set the software field's logical operator to **contains**. Only node sj-router72w should be displayed now.

Note the following:

- When multiple filters are configured in the filter popup window, you can switch between them by clicking the appropriate filter button.
- Whenever you click **Ok**, all activated filters will be applied to the selected API or API operation.
- When a filter is configured for a lower-level list, the filter is stored and available to any elements you add to that list, even if you select a different parent object.
- The logical operators that are available for you to choose from will depend on the type of value you need to enter for a particular field.
- When specifying a range for integer values, enter the first and last values in the provided fields.
- To use wildcards:
- **1** Set the logical operator to **regEXp** (regular expression).
- **2** Enter **[a-z]** for letters and **[0-9]** for numbers.
- For certain elements, you can configure filter settings by selecting the appropriate checkbox in either the API Settings or filter popup window.

### <span id="page-22-0"></span>**Activating and Deactivating a Filter**

- **Step 1** Click a list's filter icon to open the filter popup window.
- **Step 2** Do one of the following:
	- To activate or deactivate an individual filter, click its filter icon to toggle between the two states.
	- To deactivate all of the filters that are currently configured, click **Deactivate all** and then click **Ok**.
- **Step 3** Verify that the filters you have configured are in the correct state by placing your cursor over the list's filter icon and viewing the resulting popup.

<span id="page-22-1"></span>A full icon indicates that the filter is activated, whereas an empty icon indicates that the filter is deactivated.

### **Deleting a Filter**

- **Step 1** Click a list's filter icon to open the filter popup window.
- **Step 2** Do one of the following:
	- To delete an individual filter, click its Remove filter icon and then click **Ok**.
	- To delete all of the filters that are currently configured, click **Remove all**.

**Step 3** Place your cursor over the list's filter icon to verify that the appropriate filter was deleted. The resulting popup should reflect the changes you made. If you removed all of the filters, the list's filter icon should be empty.

### <span id="page-23-0"></span>**Viewing Request History**

The Request history popup window maintains a record of every REST API method operation that has been executed in Open SDN Controller and provides summary information for each operation. The following table describes this window and its components.

#### **Figure 7: Request History Popup Window Components**

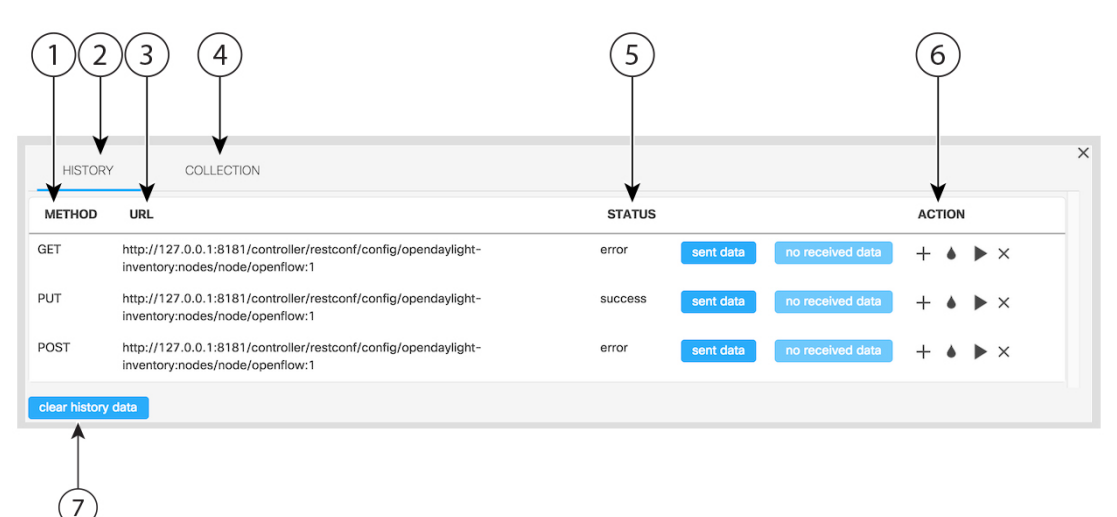

403211

I

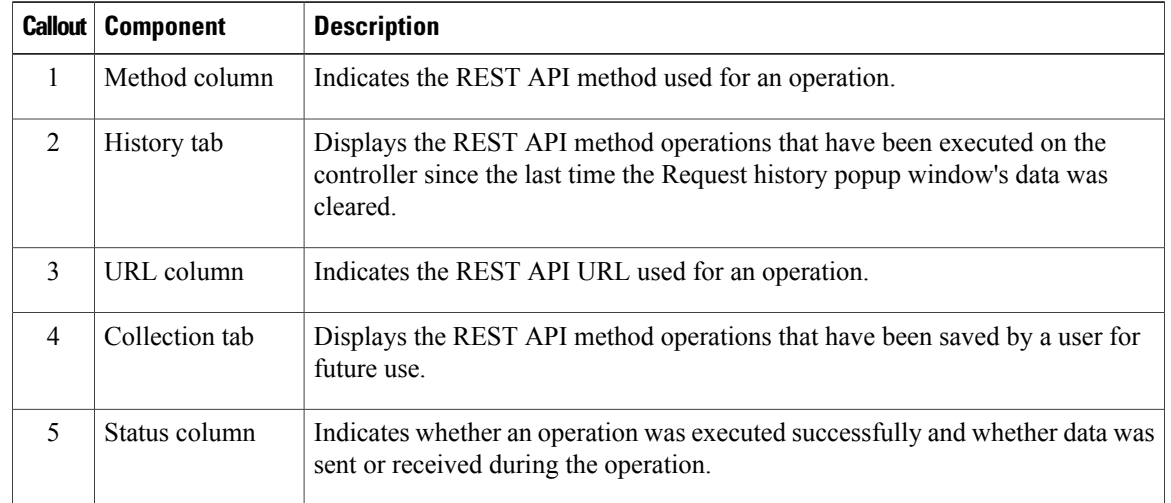

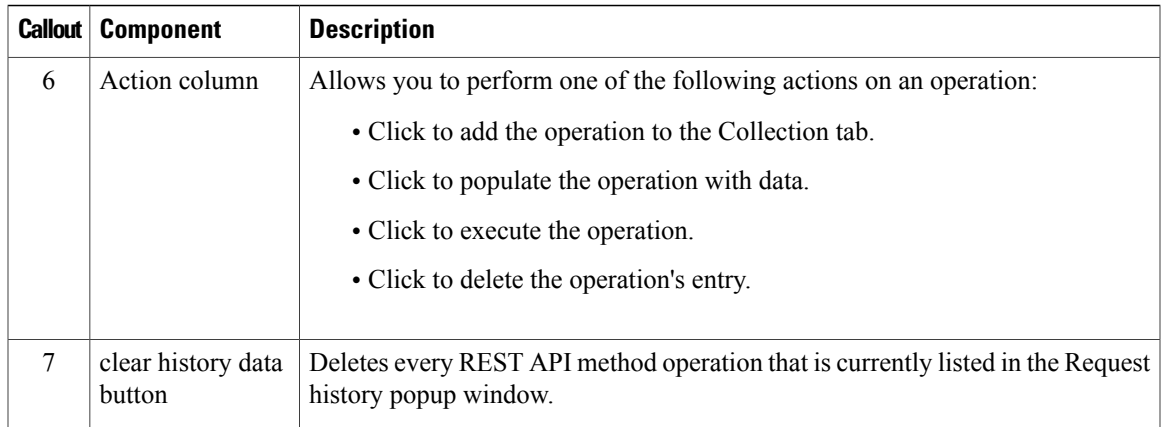

## <span id="page-24-0"></span>**Modifying API Settings Directly**

When you want to update the settings configured for an API, you would normally do so from the Model Explorer's API Settings area. You also have the option of updating an API's settings directly in the custom API popup window. In the following example, we will configure an API's root node.

402589

### **Figure 8: Custom API Popup Window**

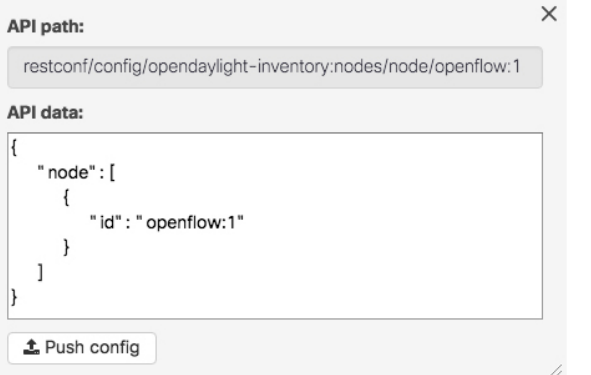

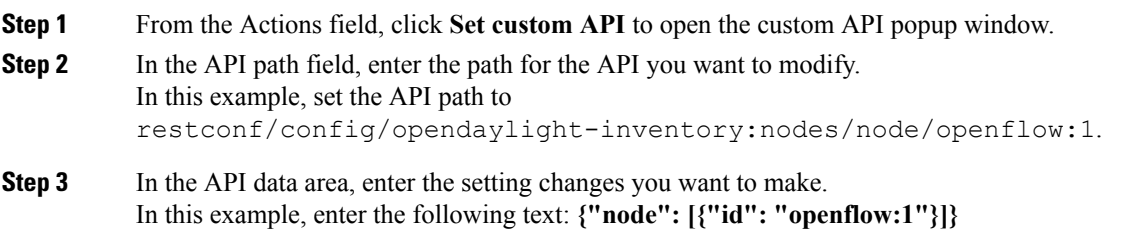

### **Step 4** Click **Push config**.

Г

# <span id="page-25-0"></span>**OpenFlow Manager**

The OpenFlow protocol is based on the concept of an Ethernet switch, with an internal flow-table and standardized interface to allow traffic flows on a switch to be added or removed. The OpenFlow protocol defines the communications channel between the OpenFlow agent and the OpenFlow controller. In an OpenFlow network, the OpenFlow Agent exists on the switch and the OpenFlow controller exists on a server, which is external to the switch. Any network management is either part of the controller or accomplished through the controller.

Open SDN Controller relies on the OpenFlow 1.3 plugin to implement OpenFlow support and provide functionality such as connection creation, session management, state management, and error handling. The plugin, which isinstalled when you install the controller, allows you to manage the OpenFlow-enabled devices in your network via the OpenFlow Manager. The following components make up this application and are described in more detail in this section:

- [Basic](#page-26-0) View Tab
- Flow [Management](#page-27-1) Tab
- [Statistics](#page-31-0) Tab
- [Hosts](#page-32-0) Tab
- [Settings](#page-32-1) Tab

To open the OpenFlow Manager, select **OpenFlow Manager** from the Applications pane.

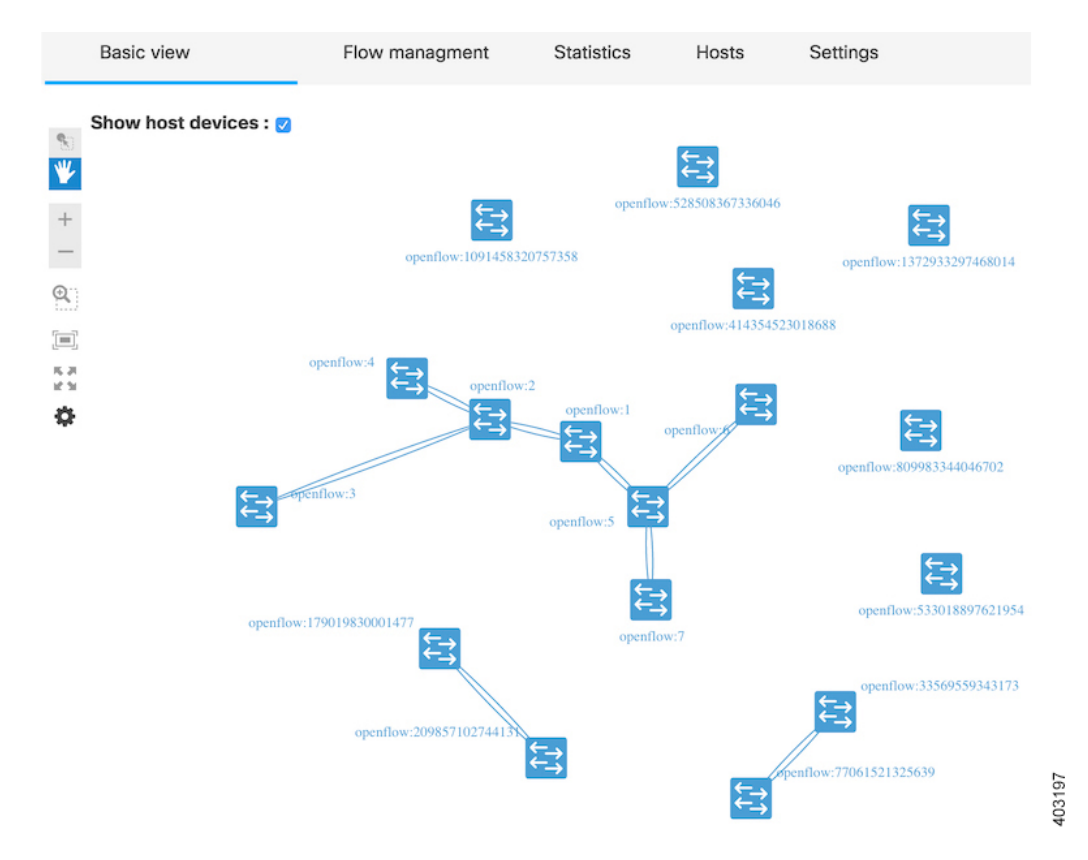

**Figure 9: OpenFlow Manager Application**

## <span id="page-26-0"></span>**Basic View Tab**

By default, the Basic View tab is displayed after you open the OpenFlow Manager. The topology provided here maps the OpenFlow-enabled devices in your network and the hosts that are connected to them.

To display hosts, do the following:

- **1** Ensure that the L2switch feature is enabled on the controller.
- **2** If you are using Mininet, discover hosts by running the **pingall** command from Mininet.

Otherwise, proceed to Step 3.

**3** With the Basic View tab open, click the **Show host devices** check box.

After selecting a device in the topology, you can manage the flows configured on that device and view the corresponding statistics.

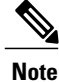

To quickly determine a device's neighbor devices, place your cursor over that device's icon in the topology. The icons for any non-neighboring devices are dimmed.

See the following topics for more information:

- For information about adding devices to the topology, see Adding [OpenFlow-Enabled](#page-27-0) Devices.
- For information about configuring secure connections between the controller and devices, see Enabling TLS Support.
- For a description of the OpenFlow Manager toolbar, see [Application](#page-9-0) Toolbar.

### <span id="page-27-0"></span>**Adding OpenFlow-Enabled Devices**

Devices cannot be added to the topology within OpenFlow Manager. To add a device, refer to the Open SDN Controller installation guide and complete the procedure specific to the type of device you are adding:

- To add a Cisco ASR 9000 Series router, see Configuring OpenFlow Support on a Cisco ASR 9000 Series Router.
- To add a Cisco Nexus 3000 Series switch, see Configuring OpenFlow Support on a Cisco Nexus 3000 Series Switch.

## <span id="page-27-1"></span>**Flow Management Tab**

From this tab, you can perform the following flow management tasks:

- Determine the number of flows associated with each OpenFlow-enabled device in your network.
- View a listing of all the flows that are currently configured.
- Set the deployment mode for a particular device.
- Add, modify, and activate filters to refine the information displayed in the Flows table.
- Add, modify, delete, and reload flows.

### <span id="page-27-2"></span>**Flow Management Tab Workflow**

The following procedure describes a typical workflow you would employ for this tab.

- **Step 1** With the OpenFlow Manager already open, click the Flow Management tab.
- **Step 2** View the Flow Summary table at the top of the tab, which lists the number of flows (both configured and pending) associated with each OpenFlow-enabled device.
	- You can filter the information provided in thistable by entering a device or device type value in the corresponding filter field. **Note**
- **Step 3** Set the deployment mode for the devices listed in the Flow Summary table by clicking the appropriate icon:
	- For Proactive mode, click the P icon.
	- For Reactive mode, click the R icon.
	- For Integrated mode, click the I icon.

For a description of these modes, see Flow [Deployment](#page-33-0) Modes.

- **Step 4** Scroll to the middle of the tab and manage the filters you want to apply to the Flows table. See [Adding](#page-28-0) a Filter, [Modifying](#page-29-0) a Filter, and [Deleting](#page-29-1) a Filter for more information.
- **Step 5** Scroll to the bottom of the tab and manage the flows configured on the controller. See [Adding](#page-29-2) a Flow, [Modifying](#page-30-0) a Flow, and [Deleting](#page-30-1) a Flow for more information.

### <span id="page-28-0"></span>**Adding a Filter**

To apply a simple filter to the Flows table, enter a value in the filter field that corresponds to a particular column in the Flows table. If you want to create a more robust filter, complete the following procedure.

- **Step 1** From the Filters table toolbar, click the Filter Management icon.
- **Step 2** Configure the filter you want to add:
	- a) In the Filter name field, enter a name for the filter you are creating.
	- b) From the Device drop-down list, select the device you want to base the filter on.
	- c) From the General Properties, Match, and Actions lists, select the parameters you want to base the filter on by clicking the appropriate slider buttons.
	- d) For each parameter you select, enter the value that flows listed in the Flows table should contain.

### **Step 3** Do one of the following:

- If you want to create an additional filter, click the Create new empty filter icon at the top of the tab and go back to Step 2.
- If you do not want to create an additional filter, proceed to Step 4.

### **Step 4** Click **Save and Exit**.

<span id="page-28-1"></span>**Step 5** In the Filters table, confirm that the filter you just created is listed and its check box is selected.

### **Activating a Filter**

Any filters that have been configured will only be applied to the Flows table if they are active.

### **Step 1** View the heading for the Filters table:

- If the heading reads Filters inactive, proceed to Step 2.
- If the heading reads Filters active, skip ahead to Step 3.
- **Step 2** From the Filters table toolbar, click the Activate/Deactivate filters icon.
- **Step 3** Confirm that the check box for every filter you want to apply to the Flows table is selected.

## <span id="page-29-0"></span>**Modifying a Filter**

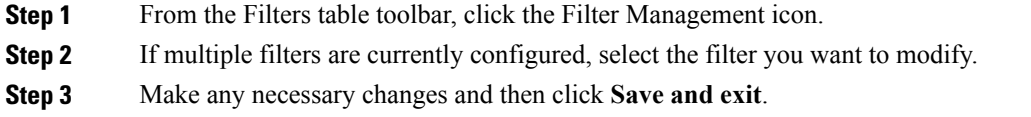

### <span id="page-29-1"></span>**Deleting a Filter**

There are two ways to delete a filter:

### **(From the Filters table)**

Locate the filter in the table and click the corresponding Delete icon.

### **(From the Filters creation/modification tab)**

- **1** From the Filters table toolbar, click the Filter Management icon.
- **2** At the top of the tab, locate the filter you want to delete and click its Delete icon.

### <span id="page-29-2"></span>**Adding a Flow**

- **Step 1** From the Flows toolbar, click the Flow Management icon.
- **Step 2** Configure the settings for the flow you want to add:
	- a) From the device drop-down list, select the source device.
	- b) From the General Properties, Match, and Actions lists, select the parameters you want to define by clicking the appropriate slider buttons.

**Note** The Table, ID, and Priority parameters are mandatory and cannot be removed from a flow.

- c) Specify the appropriate value for each parameter you selected.
- **Step 3** Do one of the following:
	- If you want to create an additional flow, click the Create new empty flow icon at the top of the tab and go back to Step 2.
	- If you do not want to create an additional flow, proceed to Step 4.

**Step 4** (Optional) Click **Show Preview** to view the actual code that will be sent to the controller when you submit your request. **Step 5** Click **Send Request**. If you have configured multiple flows, click **Send All** instead.

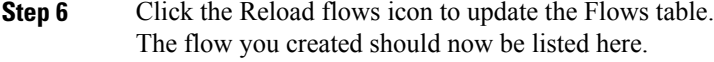

## <span id="page-30-0"></span>**Modifying a Flow**

**Step 1** From the Flows table, select the check box for the flow you want to modify. **Step 2** Do one of the following: • Click the Flow Management icon. • From the Actions column, click the Edit icon. **Step 3** Make any necessary changes and then click **Send Request**. Only the fields you can update will be editable. **Note Step 4** From the Flows toolbar, click the Reload Flows icon.

## <span id="page-30-1"></span>**Deleting a Flow**

There are three ways to delete a flow:

### **(From the Flows table)**

To delete an individual flow:

- **1** Click its Delete icon in the Actions column.
- **2** Click **OK** to confirm deletion in the popup window.

To delete multiple flows:

- **1** Select the check box for every flow you want to delete.
- **2** From the Flows toolbar, click the Delete icon.
- **3** Click **OK** to confirm deletion in the popup window.

### **(From the Flows creation/modification tab)**

- **1** From the Flows toolbar, click the Flow Management icon.
- **2** At the top of the tab, locate the flow you want to delete and click its Delete icon.

Note the following:

- When you delete a flow that resides in the controller's configuration, it is deleted from the Flows table immediately.
- When you delete a flow that resides on a device, that flow will continue to be displayed in the Flows table until it is removed from the corresponding device.

## <span id="page-31-0"></span>**Statistics Tab**

The Statistics tab provides statistics for both the flows configured in your network and the corresponding device ports.

### <span id="page-31-1"></span>**Statistics Tab Workflow**

Complete the following procedure to access these statistics.

- **Step 1** Select **OpenFlow Manager** from the Applications pane. The Basic View tab is open, by default.
- **Step 2** Do one of the following:
	- To view statistics for one or multiple devices, click **Select** from the OpenFlow Manager toolbar and proceed to Step 3.
	- To view statistics for all of the OpenFlow-enabled devices in your network, click the Statistics tab and skip ahead to Step 5.
- **Step 3** Select the device(s) you want to view statistics for. The page updates, displaying the following buttons:
	- Port Stats
	- Flow Stats
	- Flow Table Stats
	- Aggregate Flow Stats
	- Queue Stats
	- Group Stats
	- Meter Stats
	- Meter Features Stats
- **Step 4** Click the button that corresponds to the statistics you want to view and skip ahead to Step 7.
- **Step 5** From the Statistics drop-down list, select whether you want to view flow (table) or port statistics. If you select the Table Statistics option, proceed to Step 6. Otherwise, skip ahead to Step 7.
- **Step 6** From the Type drop-down list, select one of the following options:
	- Flow Stats
- Flow Table Stats
- Aggregate Flow Stats
- Queue Stats
- Group Stats
- Meter Stats
- Meter Features Stats

**Step 7** Below the statistics table, specify the number of table rows and objects you want to view and then click **Refresh Data**.

# <span id="page-32-0"></span>**Hosts Tab**

The Hosts tab provides summary information for the OpenFlow-enabled host devices that Open SDN Controller manages. From here, you can quickly determine things like a host device's ID, attachment point status, and HTS IP address. To specify how many host devices are listed in the Hosts table, select the appropriate value below the table.

# <span id="page-32-1"></span>**Settings Tab**

You can configure two settings in the Settings tab: the refresh interval for OpenFlow device statistics and the flow instantiation mode OpenFlow Manager should use.

- **Step 1** With the OpenFlow Manager already open, click the Settings tab.
- **Step 2** Configure the following settings:
	- Statistics timer-Specifies how often OpenFlow device statistics are refreshed, in seconds.
	- Deployment mode-Indicatesthe flow instantiation mode configured for OpenFlow Manager. There are three modes to choose from:
		- ◦**Proactive**
		- ◦**Reactive**
		- ◦**Integrated**

For more information on these three modes, see Flow [Deployment](#page-33-0) Modes.

**Step 3** Click **Confirm settings** to save your changes to the controller.

### <span id="page-33-0"></span>**Flow Deployment Modes**

In the Settings tab, you can specify OpenFlow Manager to use one of three modes when instantiating flows: Reactive Mode, Proactive Mode, or Integrated Mode.

Note the following:

- After you install either the odl-l2switch-switch or odl-openflowplugin-apps feature, the deployment-mode-manager feature is available for use. The functionality provided by this feature depends on which of the two previously mentioned features are installed.
- In the description of each mode, an asterisk indicates that an action is performed only when the odl-l2switch-switch feature is installed.
- Say you have a scenario where either the odl-l2switch-switch or odl-openflowplugin-apps feature is installed and the deployment mode on certain devices has been changed from the default. After you install the other feature, connected devices are updated with the correct flows based on the deployment mode that was set for each device prior to installation.
- Reactive mode is the initial default deployment mode that is automatically applied to all connected devices. To set either Proactive or Integrated mode as the default, update the flow deployment mode configuration file:
- **1** Navigate to the directory in which the configuration file resides:

#### **cd etc/opendaylight/karaf/**

- **2** Open 42-deployment-mode-manager.xml in a text editor.
- **3** Locate the following line and replace REACTIVE with the mode you want to configure:

<default-deployment-mode>REACTIVE</default-deployment-mode>

When specifying a mode, use all uppercase letters.

- **4** Save your changes.
- To set a different deployment mode on a particular device, locate the device's entry in the Flow Summary table (in the Flow Management tab) and click the appropriate icon.
- When you change the default deployment mode, that mode is automatically applied only to newly connected devices from that point on. The deployment mode that's already set for devices that connected previously is unchanged.

#### **Reactive Mode**

When this mode is selected, OpenFlow Manager forwards a flow's unmatched packets (packets that don't match any entries in a flow table) to the controller, allowing the controller to decide what to do with them. This decision is then stored as a flow entry in the relevant flow table, allowing any packets received for that flow in the future to be processed without controller intervention.

OpenFlow Manager carries out the following actions when Reactive Mode is selected:

- **1** Punts all packets to the controller.
- **2** \*Punts incoming ARP packets to the controller.
- **3** \*Floods ARP packets.

### **Proactive Mode**

When this mode is selected, OpenFlow Manager pushes all known flows to the network elements that handle forwarding before any traffic is received. Since the flows and their corresponding instructions have already been defined, the controller doesn't need to step in and decide what to do with any unmatched packets (unless that is what you have instructed the controller to do).

OpenFlow Manager carries out the following actions when Proactive Mode is selected:

- **1** Punts LLDP packets to the controller.
- **2** Drops remaining packets.
- **3** \*Punts incoming ARP packets to the controller.
- **4** \*Floods ARP packets.

#### **Integrated Mode**

This mode is essentially a hybrid of Reactive and Proactive Mode, instructing the controller to figure out what to do with packets that don't match any of the flows that have been defined.

OpenFlow Manager carries out the following actions when Integrated Mode is selected:

- **1** Punts LLDP packets to the controller.
- **2** Forces NORMAL routing.
- **3** \*Punts incoming ARP packets to the controller.

### <span id="page-34-0"></span>**Determining the Current Deployment Mode**

When you need to determine the deployment mode that is currently set for either the controller or a particular device, you can do so by making one of the following POST requests.

Note the following:

- Before every RESTCONF request you make, you must first generate a security token. See [Making](#page-56-1) [RESTCONF](#page-56-1) Requests for more information.
- You can also determine the deployment mode that is currently set for the controller by viewing OpenFlow Manager's Settings tab.

### **For the Controller**

(URL)

https://token:\$token@*<controller-IP-address>*/controller/restconf/operations/deployment-mode:get-deployment-mode

### **For a Device**

(URL)

https://token:\$token@*<controller-IP-address>*/controller/restconf/operations/node-deployment-mode:get-node-deployment-mode

(Payload)

```
<input xmlns="urn:opendaylight:params:xml:ns:yang:controller:node-deployment-mode">
   <node
```
xmlns:inv="urn:opendaylight:inventory">/inv:nodes/inv:node[inv:id="*<OpenFlow-device-ID>*"]</node> </input>

### <span id="page-35-0"></span>**Setting the Deployment Mode Manually**

Although you can set the deployment mode for the controller and devices from OpenFlow Manager, you also have the option of doing so manually. To do so, make one of the following POST requests, replacing *<deployment-mode>* and *<OpenFlow-device-ID>* with the correct value in the request's payload.

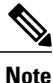

Before every RESTCONF request you make, you must first generate a security token. See [Making](#page-56-1) [RESTCONF](#page-56-1) Requests for more information.

#### **For the Controller**

(URL)

https://token:\$token@*<controller-IP-address>*/controller/restconf/operations/deployment-mode:set-deployment-mode

#### (Payload)

```
<input xmlns="urn:opendaylight:params:xml:ns:yang:controller:deployment-mode">
<deployment-mode><deployment-mode></deployment-mode>
</input>
```
### **For a Device**

#### (URL)

https://token:\$token@*<controller-IP-address>*/controller/restconf/operations/node-deployment-mode:set-node-deployment-mode

#### (Payload)

<input xmlns="urn:opendaylight:params:xml:ns:yang:controller:node-deployment-mode"> <node

xmlns:inv="urn:opendaylight:inventory">/inv:nodes/inv:node[inv:id="*<OpenFlow-device-ID>*"]</node>

<deployment-mode>*<deployment-mode>*</deployment-mode> </input>

# <span id="page-35-1"></span>**PCEP Manager**

Path Computation Element Communication Protocol (PCEP) is a TCP-based protocol that defines a set of messages and objects used to manage PCEP sessions and to request and send paths for multi-domain traffic engineering Label Switched Paths (LSPs). From the PCEP Manager, you can create LSPs between the BGP-enabled devicesin your network. To open this application,select **PCEP Manager** from the Applications pane.

Note the following:

- The BGPLS Manager and PCEP Manager display the same topology. To add devices to this topology, complete the procedure described in the Adding BGP [Devices.](#page-57-1)
- The list of configured LSPs that is displayed after you click the Establish LSP icon is not updated in real time. It is refreshed only after a change has been made (such as adding or deleting an LSP).
- For a description of the PCEP Manager toolbar, see [Application](#page-9-0) Toolbar.
### **Before You Get Started**

Keep the following information in mind before you use the PCEP Manager.

#### **Requirements**

The PCEP Manager assumes that:

- All the BGP-LS/PCEP-enabled routers in your network have a hostname.
- The BGP-Router-ID, MPLS-TE ID, and PCC value configured for each router is the same IP address.
- All router IDs must be reachable from the Open SDN Controller host and vice versa. Specifically, the routers must be able to reply to the controller via a static, default, or dynamic route. **One** of the following must also be true:
	- ◦The controller has a static route to each router loopback address.
	- ◦The controller uses dynamic routing.
	- ◦The controller uses a default route to a node that can reach the router's loopbacks.

### **Caveats**

- The Terminal feature (accessed by right-clicking a device) has been disabled in this release.
- Multipoint links have not been tested.
- A maximum of 50 routers are displayed on the topology at any given time.

### **Troubleshooting**

**Problem:** No nodes are displayed on the topology.

### **Solution:**

**1** Make a GET request, using the following URL—

https://token:\$token@*<controller-IP-address>*/controller/restconf/operational/network-topology:network-topology/ topology/example-linkstate-topology

**2** In the topology section of the resulting output, find every instance of *router-id* and note the IP address of the corresponding device.

Every device listed here should be displayed in the topology. If any devices are not displayed, this indicates that they were not configured properly.

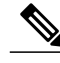

**Note**

For a description of how to make [RESTCONF](#page-56-0) requests in Open SDN Controller, see Making RESTCONF [Requests](#page-56-0).

**Problem:** When two nodes are selected in the Auto Path tab, a list of the available paths between those nodes is not displayed.

**Solution:**

- **1** Check that a PCEP topology is available.
- **2** If so, check that the loopback IDs for the two nodes are reachable from the controller.
- **3** If so, verify that the PCE ID and BGP router ID values are the same.

### **Creating LSPs**

You can create three types of LSPs in PCEP Manager: path-based, hop-based, and manual. Complete the procedure for the LSP type you want to create.

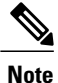

To quickly determine a device's neighbor devices, place your cursor over that device's icon in the topology. The icons for any non-neighboring devices are dimmed.

### **Path-Based LSPs**

### **Figure 10: Path-Based LSP Creation Page**

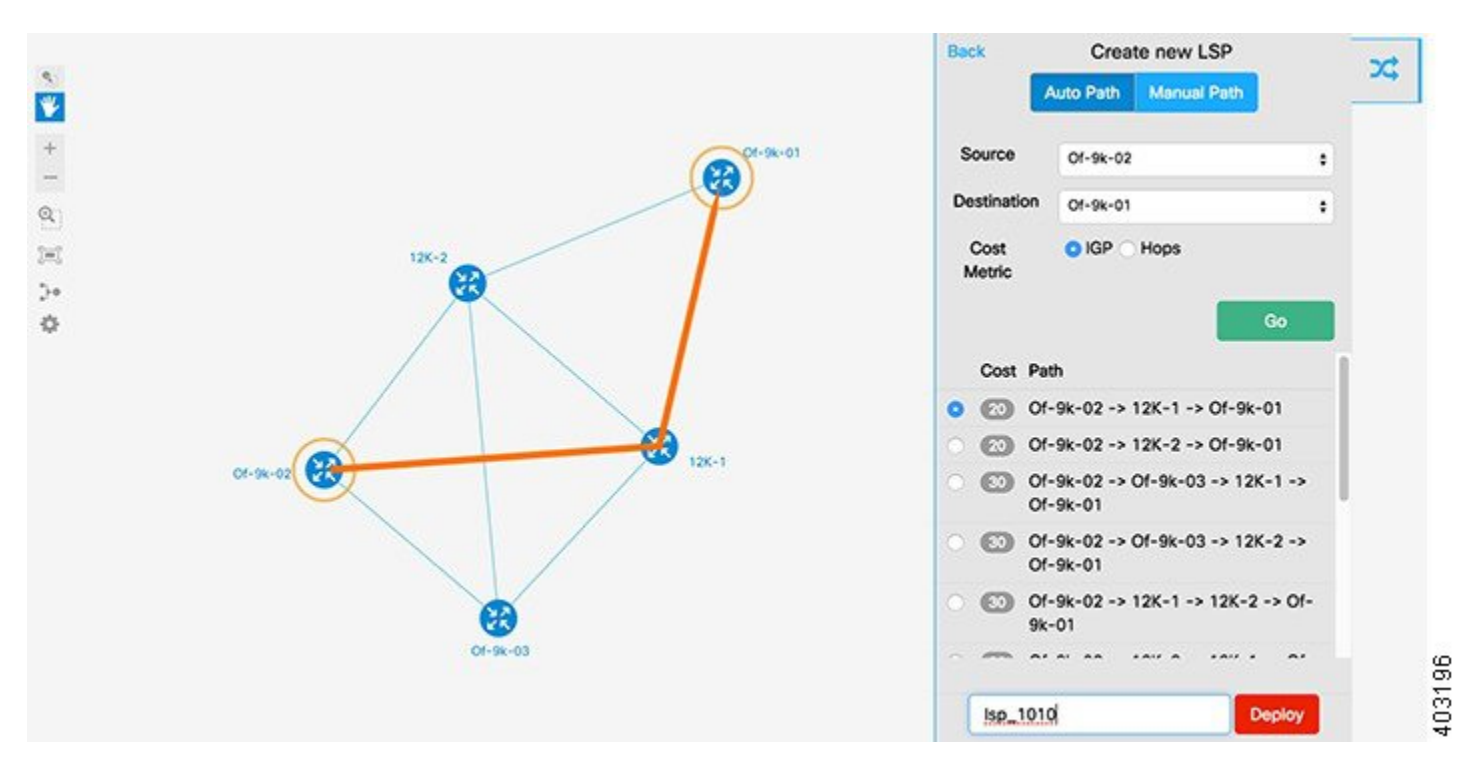

**Step 1** From the upper right-hand corner of the content pane, click the Establish LSP icon. A listing of the LSPs that are currently active is displayed.

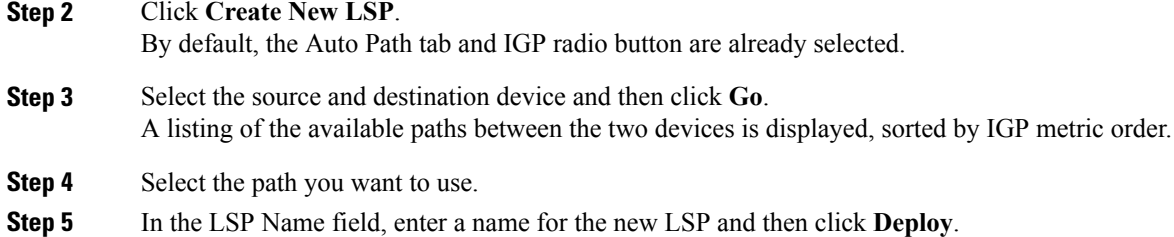

### **Hop-Based LSPs**

### **Figure 11: Hop-Based LSP Creation Page**

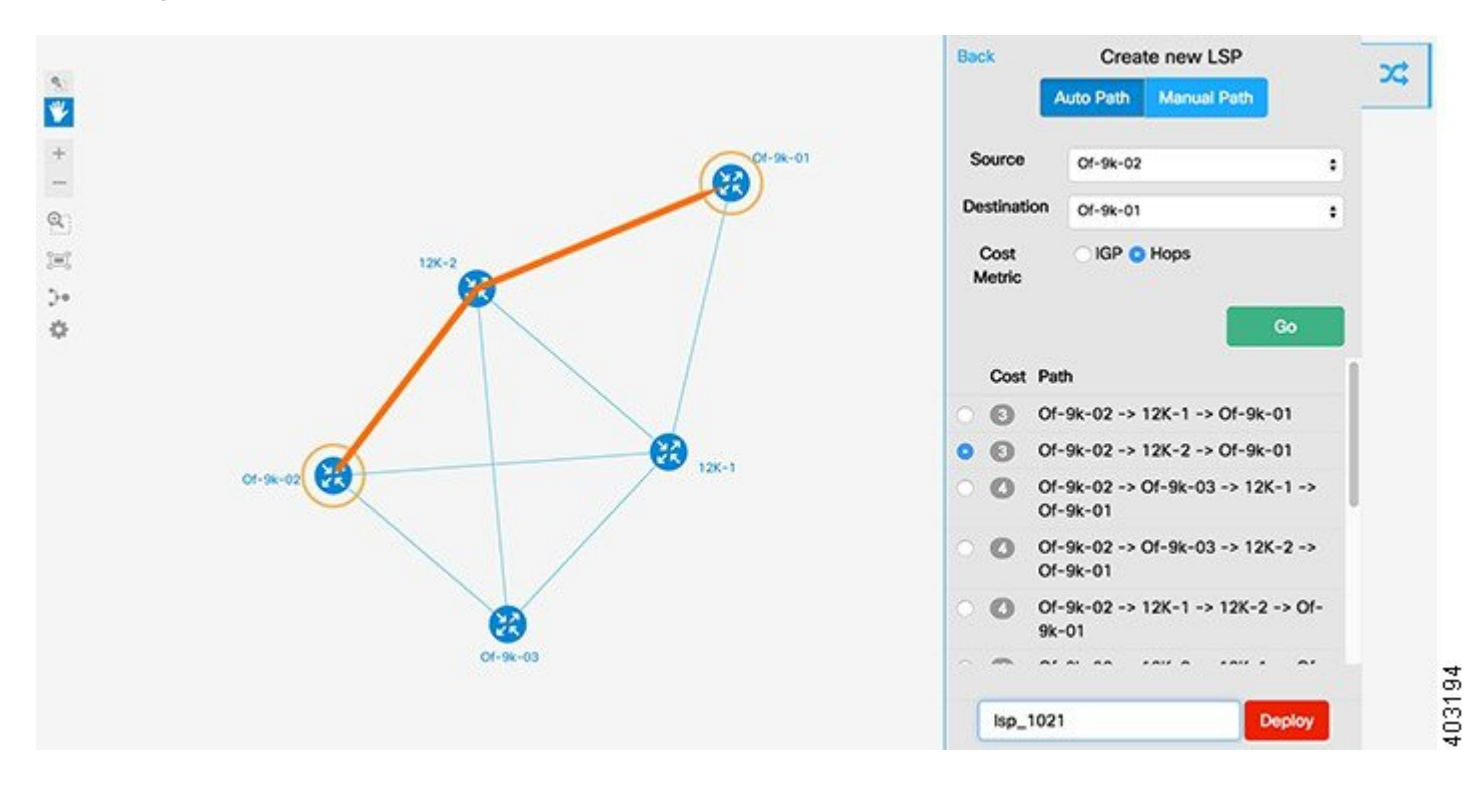

- **Step 1** From the upper right-hand corner of the content pane, click the Establish LSP icon. A listing of the LSPs that are currently active is displayed.
- **Step 2** Click **Create New LSP**.

By default, the Auto Path tab and IGP radio button are already selected.

- **Step 3** Specify the source and destination device.
- **Step 4** Select the Hops radio button and then click **Go**. A listing of the available paths between the two devices is displayed, along with the cost associated with those paths.

**Step 5** Select the path you want to use.

**Step 6** In the LSP Name field, enter a name for the new LSP and then click **Deploy**.

### **Manual LSPs**

### **Figure 12: Manual LSP Creation Page**

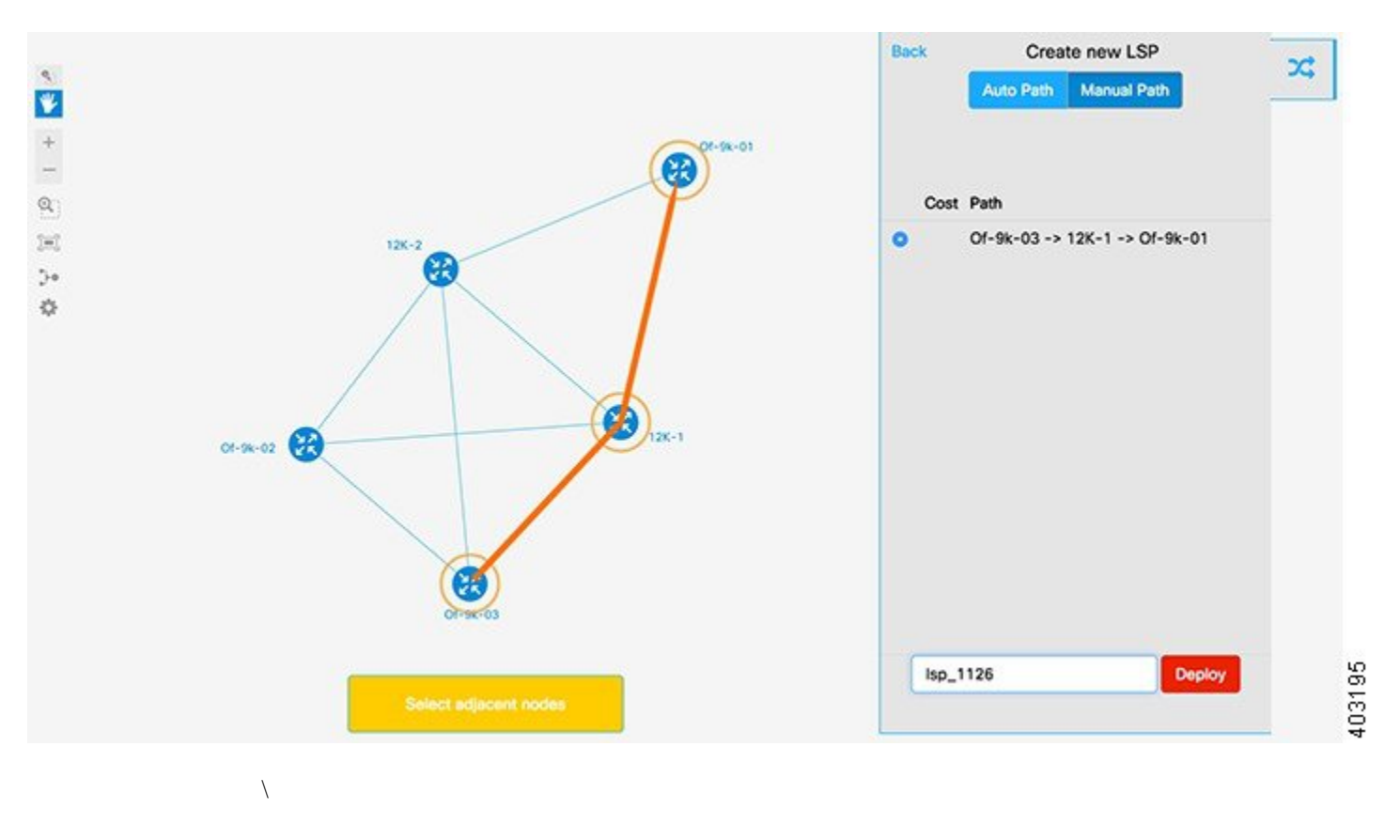

- **Step 1** From the upper right-hand corner of the content pane, click the Establish LSP icon. A listing of the LSPs that are currently active is displayed.
- **Step 2** Click **Create New LSP**. By default, the Auto Path tab is already selected.
- **Step 3** Select the Manual Path tab.
- **Step 4** From the topology, select the source device, adjacent devices, and then the destination device.
- **Step 5** In the LSP Name field, enter a name for the new LSP and then click **Deploy**.

### **Deleting LSPs**

 $\mathbf{I}$ 

**Step 1** From the upper right-hand corner of the content pane, click the Establish LSP icon. A listing of the LSPs that are currently active is displayed.

**Step 2** Select the LSP you want to delete and then click **Delete LSP**.

 $\mathbf I$ 

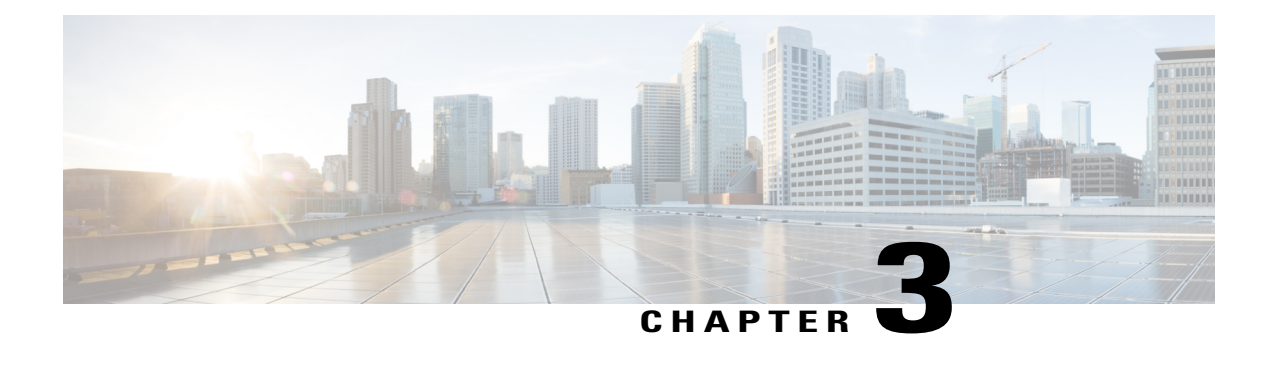

# **Managing Your System**

Open SDN Controller allows you to manage both the features that are available to the controller (via the Features Management page) and the users that will make use of those features (via the User Management page). The following topics describe how to do so:

- [Managing](#page-42-0) Users, page 37
- [Managing](#page-44-0) Features, page 39
- Managing Open SDN [Controller](#page-45-0) Licenses, page 40

# <span id="page-42-0"></span>**Managing Users**

From the Users page, you can add new Open SDN Controller users, edit the settings for existing users, and delete users from the system. To open this page, select **Users** from the main toolbar's Management menu.

### **Figure 13: Users Page**

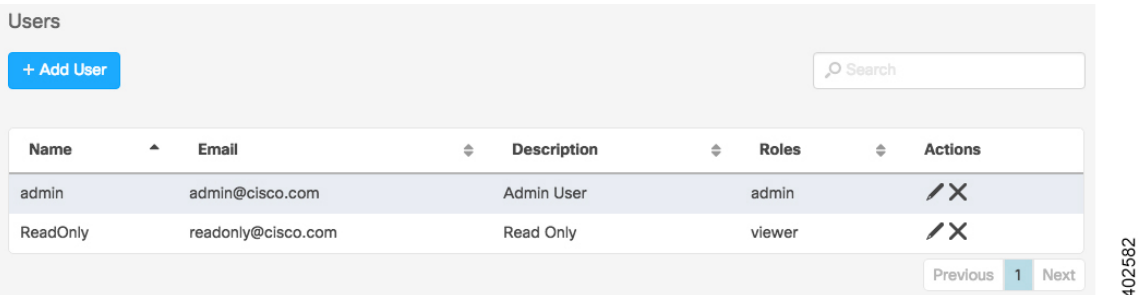

## **Adding a User**

П

- **Step 1** From the Users page, click **Add User** to open the Add a New User dialog box.
- **Step 2** Specify the following information for the new user:

ı

- Username-Note that you will not be able to update this setting once the user has been added.
- Description (optional)
- Email address
- Passphrase
- Role-Specify whether the user will have administrator privileges.
- **Step 3** Click **Save** to save the settings for the new user. The user should now be listed on the Users page.

## **Editing a User**

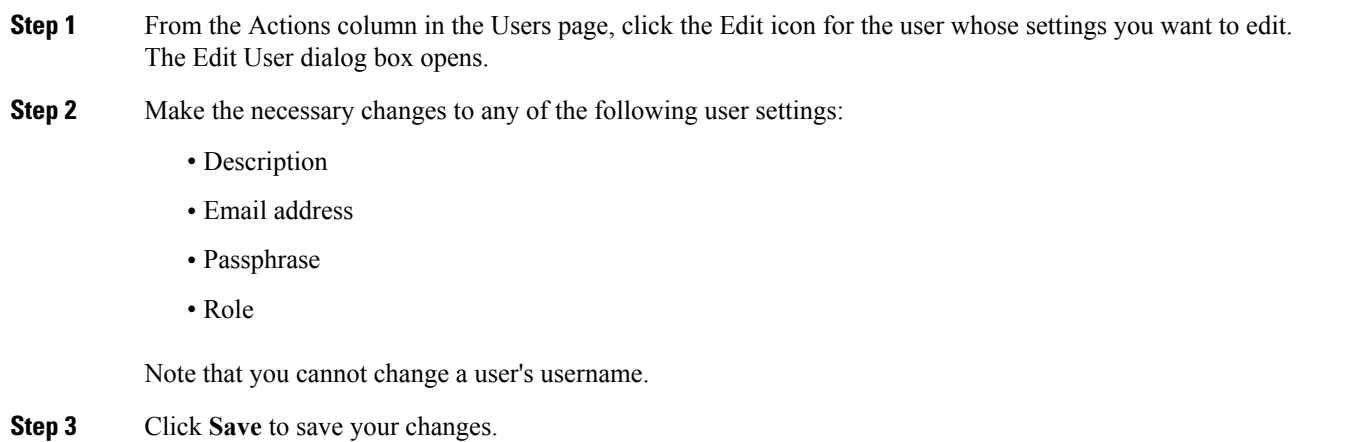

## **Deleting a User**

**Step 1** From the Actions column in the Users page, click the Delete icon for the user you want to delete from the system. **Step 2** Click **Delete** to confirm the deletion of that user.

# <span id="page-44-0"></span>**Managing Features**

From the Features page, you can view a listing of every Open SDN Controller feature that is currently installed on the system. You can also determine which of these features are active, install new features, update existing features, and activate features as needed. To open the Features page, select **Features** from the main toolbar's Management menu.

## **Identifying Active Features**

To determine whether a feature is currently active, simply locate its entry in the Features table and look at the Active column. If the feature is active, a check mark is displayed here.

## **Installing New Features**

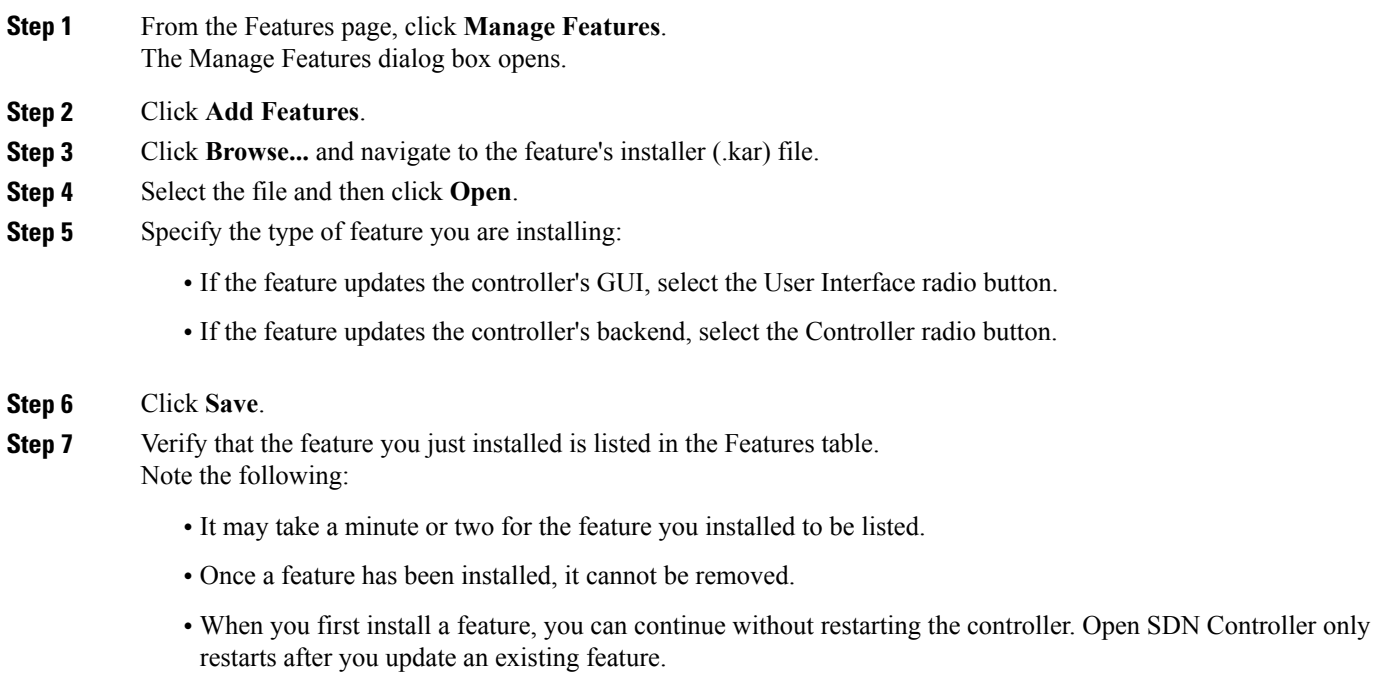

## **Updating Existing Features**

**Step 1** From the Features page, click **Manage Features**.

The Manage Features dialog box opens.

- **Step 2** Locate the feature you want to update and then click its Update icon in the Actions column.
- **Step 3** Click **Browse...** and navigate to the feature's installer (.kar) file.
- **Step 4** Select the file and then click **Open**. You will not be able to change the file's feature type. **Note**
- **Step 5** Click **Save**.

Note the following:

- When you update a feature, Open SDN Controller automatically restarts and may take up to 20 minutes to become operational again.
- After the restart, you will need to activate any features you manually activated previously.

## **Activating Features**

<span id="page-45-0"></span>**Step 1** In the Features table, locate the entry for the feature you want to activate. **Step 2** In the Actions column, click the Activate icon and then verify that a check mark is displayed in the Active column. **Note** Open SDN Controller will indicate when an error has occurred while activating a feature.

# **Managing Open SDN Controller Licenses**

From the License Information page, you can view a listing of every license that is installed on the controller, view the settings configured for those licenses, and specify the settings for new licenses. OpenSDN Controller provides the following information for each license:

- Key
- Version
- Description
- Number of supported users

## **Adding a License**

- **Step 1** From the main toolbar's Management menu, select Licenses.
- **Step 2** Enter the following information:
	- License server URL
	- License token ID
	- Software ID tag
	- Transport mode
	- Product ID

### **Step 3** Click **Save**.

 $\mathbf I$ 

**Step 4** Verify that the license you just added is listed in the table at the bottom of the License Information page.

 $\mathbf I$ 

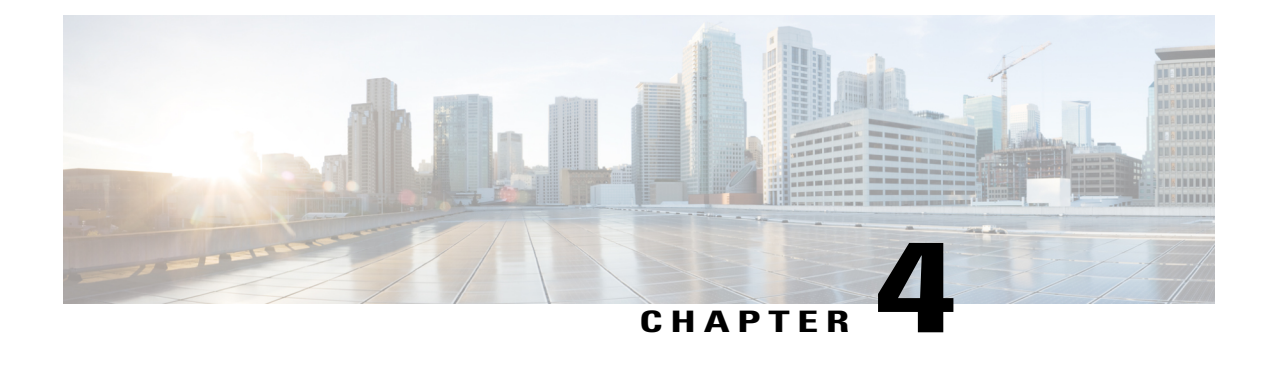

# **Monitoring Your System**

Open SDN Controller provides three pages that allow you to monitor the health and performance of your system: the Logs Dashboard page, the Metrics Dashboard page, and the Services Status page. The following topics describe these pages in more detail:

- Viewing the Logs [Dashboard,](#page-48-0) page 43
- Viewing [Controller](#page-52-0) Metrics, page 47
- Viewing [Services](#page-53-0) Status, page 48
- Exporting Diagnostic [Information,](#page-54-0) page 49

# <span id="page-48-0"></span>**Viewing the Logs Dashboard**

From the Logs Dashboard, you can view information for the events that have taken place in your system. To open the Logs Dashboard, select **Logs** from the main toolbar's Monitoring menu.

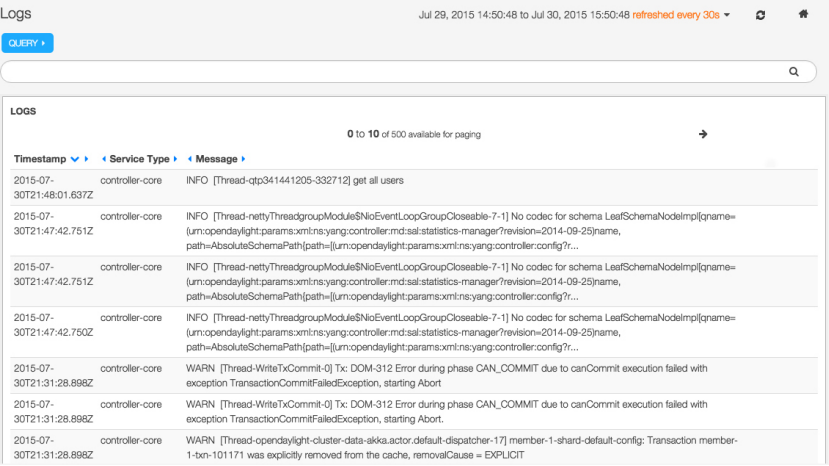

#### **Figure 14: Logs Dashboard**

102584

I

# **Logs Dashboard Components**

The following table describes the components that make up the Logs Dashboard.

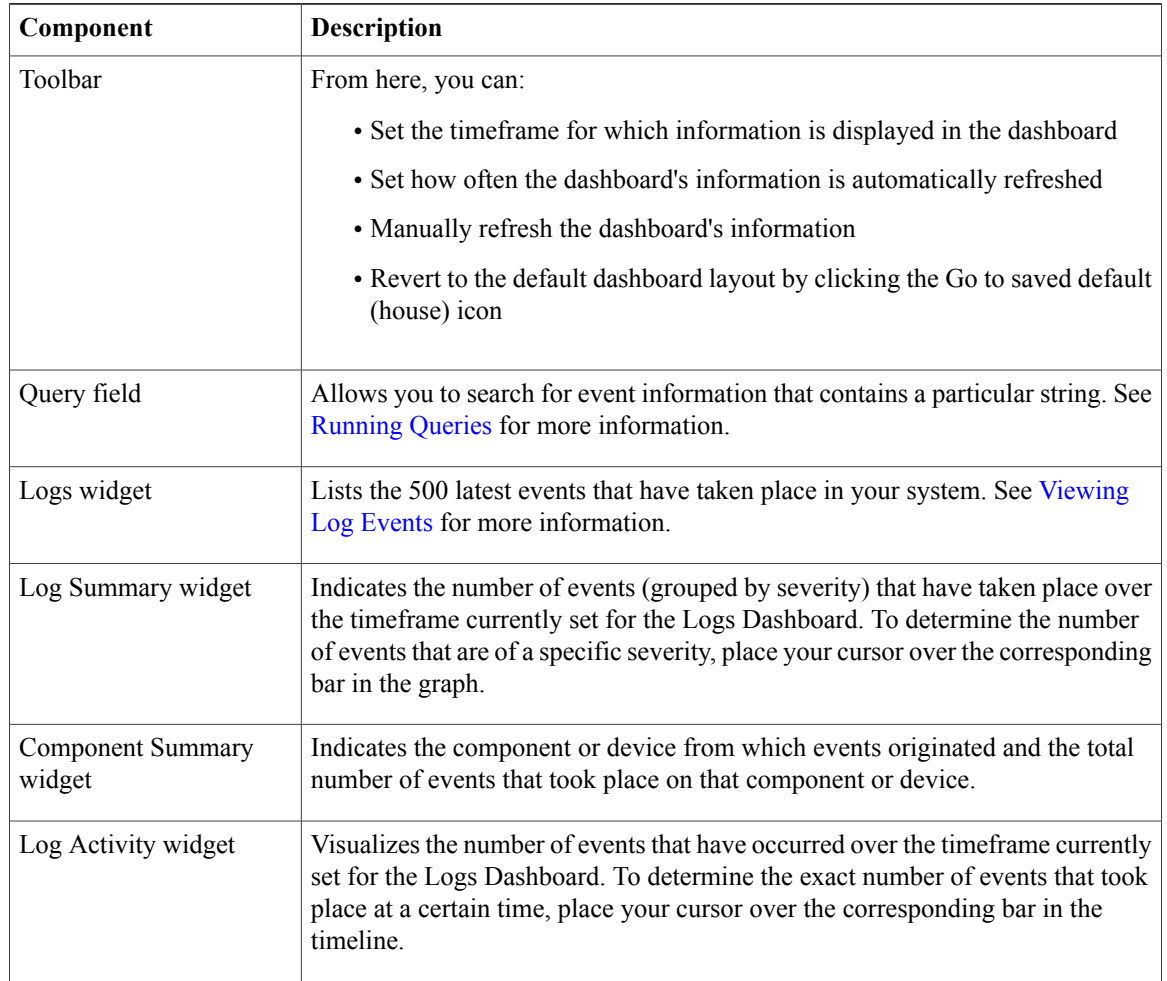

## <span id="page-49-0"></span>**Running Queries**

By specifying a query, you can view only the event information that contains a particular string. To run a query, enter the appropriate text in the Query field and then click the Search icon or press the Enter key.

Note the following:

• As you type the string you want to search for, Open SDN Controller suggests additional strings that you can select and search for instead.

• To search for a string that is part of a longer string, enclose it within asterisks. For example, entering **\*Closeable\*** returned the results displayed in the following screenshot. If you had entered **Closeable** instead, only event information that contained *Entries* as a separate word would have been returned.

\*Closeable\*  $\hbox{Q}$ LOGS 0 to 10 of 407 available for paging  $\rightarrow$ Timestamp « Service Type ▶ « Message  $2015 - 07$ controller-core INFO [Thread-nettyThreadgroupModule\$ NioEventLoopGroupCloseable -7-1] No codec for schema 30T21:47:42.751Z LeafSchemaNodelmpl[qname=(urn:opendaylight:params:xml:ns:yang:controller:md:sal:statistics-manager?revision=2014-09-25)name, path=AbsoluteSchemaPath{path=[(urn:opendaylight:params:.. 2015-07-INFO [Thread-nettyThreadgroupModule\$ NioEventLoopGroupCloseable -7-1] No codec for schema controller-core 30T21:47:42.751Z LeafSchemaNodelmpl[qname=(urn:opendaylight:params:xml:ns:yang:controller:md:sal:statistics-manager?revision=2014-09-25)name, path=AbsoluteSchemaPath{path=[(urn:opendaylight:params  $2015 - 07$ controller-core INFO [Thread-nettyThreadgroupModule\$ NioEventLoopGroupCloseable -7-1] No codec for schema 30T21:47:42.750Z LeafSchemaNodelmplfgname=(urn:opendavlight:params:xml:ns:vang:controller:md:sal:statistics-manager?revision=2014-09-25)name, path=AbsoluteSchemaPath{path=[(urn:opendaylight:params:... 2015-07controller-core INFO [Thread-nettyThreadgroupModule\$ NioEventLoopGroupCloseable -7-1] No codec for schema 30T21:16:51.201Z LeafSchemaNodelmpl[qname=(urn:opendaylight:params:xml:ns:yang:openflowplugin:ofjava:nx:config?revision=2014-07-11)name, path=AbsoluteSchemaPath{path=[(um:opendaylight:params:xml:n.. 2015-07-INFO IThread-nettyThreadgroupModule\$ NioEventLoopGroupCloseable -7-11 No codec for schema controller-core 30T21:16:51.200Z LeafSchemaNodelmpl[qname=(urn:opendaylight:params:xml:ns:yang:controller:config:remote-rpc-connector?revision=2014-07-07)name, path=AbsoluteSchemaPath{path=[(urn:opendaylight:para 2015-07controller-core INFO [Thread-nettyThreadgroupModule\$ NioEventLoopGroupCloseable -7-1] No codec for schema 30T21:16:51.200Z LeafSchemaNodeImpl[qname=(urn:opendaylight:params:xml:ns:yang:southbound:impl?revision=2014-12-10)name,

### **Figure 15: Sample Query**

- To clear the results of a query you have run, empty the Query field and then click the Search icon or press the Enter key.
- You can toggle the Query field on and off by clicking the Query button.

## **Creating Filters**

You can create a filter in two Logs Dashboard components: the Logs widget and the Component Summary widget.

### **From the Logs Widget**

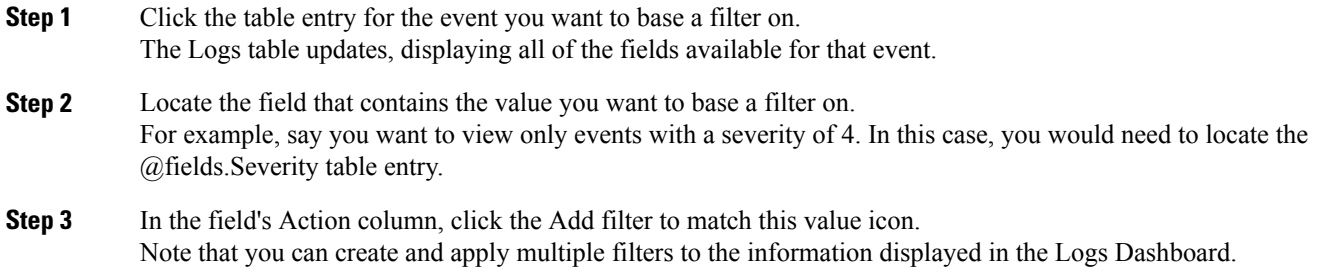

### **From the Component Summary Widget**

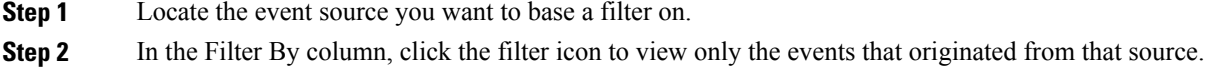

## **Setting the Logs Dashboard Timeframe**

Do one of the following to change the timeframe for which information is displayed in the Logs Dashboard:

• At the top of the dashboard, click the link for the timeframe that is currently displayed in the dashboard. In the resulting drop-down list, select the desired timeframe. If you want to specify a timeframe that is not covered by one of the available options, select **Custom**, specify the desired timeframe, and then click **Apply**.

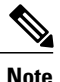

From this drop-down list, you can also select **Auto-Refresh** and specify how often the information displayed by these graphs is automatically refreshed. To manually refresh this information, click the Refresh icon.

• In the Log Activity widget, click the desired start time. While holding down the mouse, drag the cursor to the desired end time and then release the mouse.

## <span id="page-51-0"></span>**Viewing Log Events**

From the Logs widget, you can view a listing of the 500 most recent events that have taken place in your system.

To set which fields are displayed here:

**Step 1** Click the table entry for any event listed in the Logs table. The table updates, displaying all of the fields that are available and their current values.

- **Step 2** Locate the table entry for the field you want the Logs table to display.
- **Step 3** From the Action column, click the Toggle table column icon. Repeat these steps to remove a field from the Logs table.

# <span id="page-52-0"></span>**Viewing Controller Metrics**

From the Metrics Dashboard, you can view graphs that visualize the following performance metrics for the controller, helping you to identify any issues that require attention:

- CPU usage
- Memory usage
- CPU load
- Heap size
- Network usage
- Free disk space

#### **Figure 16: Metrics Dashboard**

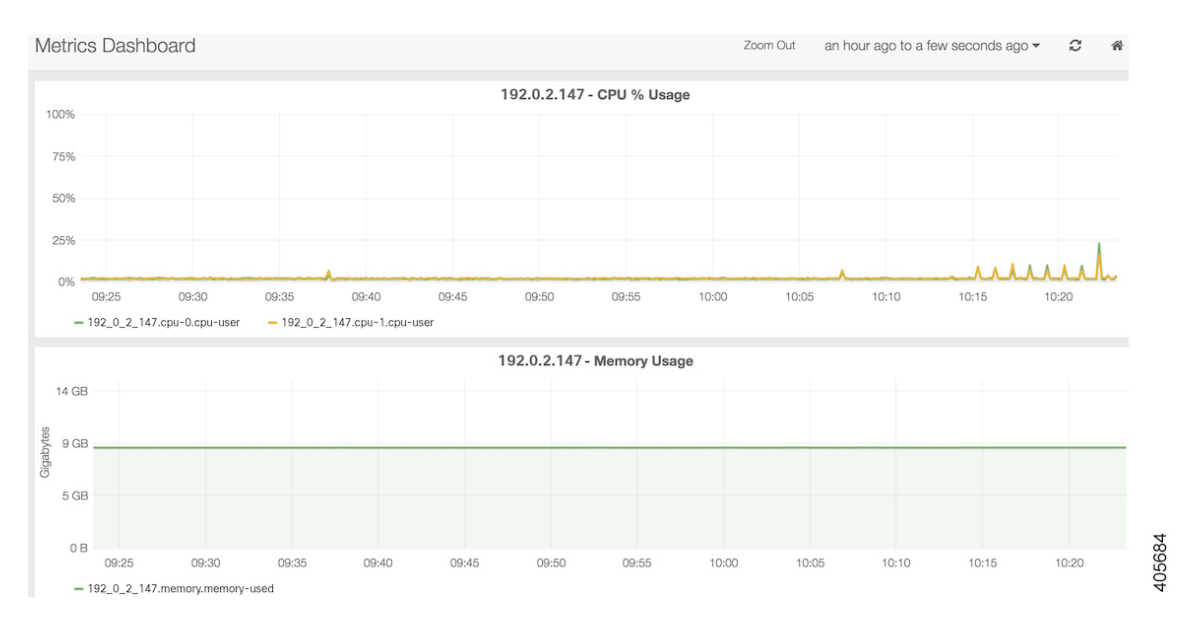

If multiple controller nodes are set up in your system, a separate graph for each of these metrics is displayed for each node.

To open the Metrics Dashboard, select **Metrics** from the main toolbar's Monitoring menu.

Do one of the following to change the timeframe for which information is displayed in the graphs:

- From the top of the Metrics Dashboard, click **Zoom Out**. Every time you click this link, the timeframe these graphs cover is expanded.
- To the right of the Zoom Out link, click the link for the timeframe that is currently displayed in the graphs. From the resulting drop-down list, select the desired timeframe. If you want to specify a timeframe that is not covered by one of the available options, select **Custom**, specify the desired timeframe, and then click **Apply**.

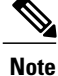

From this drop-down list, you can also select **Auto-Refresh** and specify how often the information displayed by these graphs is automatically refreshed. To manually refresh this information, click the Refresh icon.

• In any of the graphs, click the desired start time. While holding down the mouse, drag the cursor to the desired end time and then release the mouse.

# <span id="page-53-0"></span>**Viewing Services Status**

From the Services page, you can view the services installed on a controller node, determine whether they are running and, for the services that are running, see how long they have been up. By default, this page is open after you log into Open SDN Controller. To open the Services page when another page is open, select Services from the main toolbar's Monitoring menu.

### **Figure 17: Services Page**

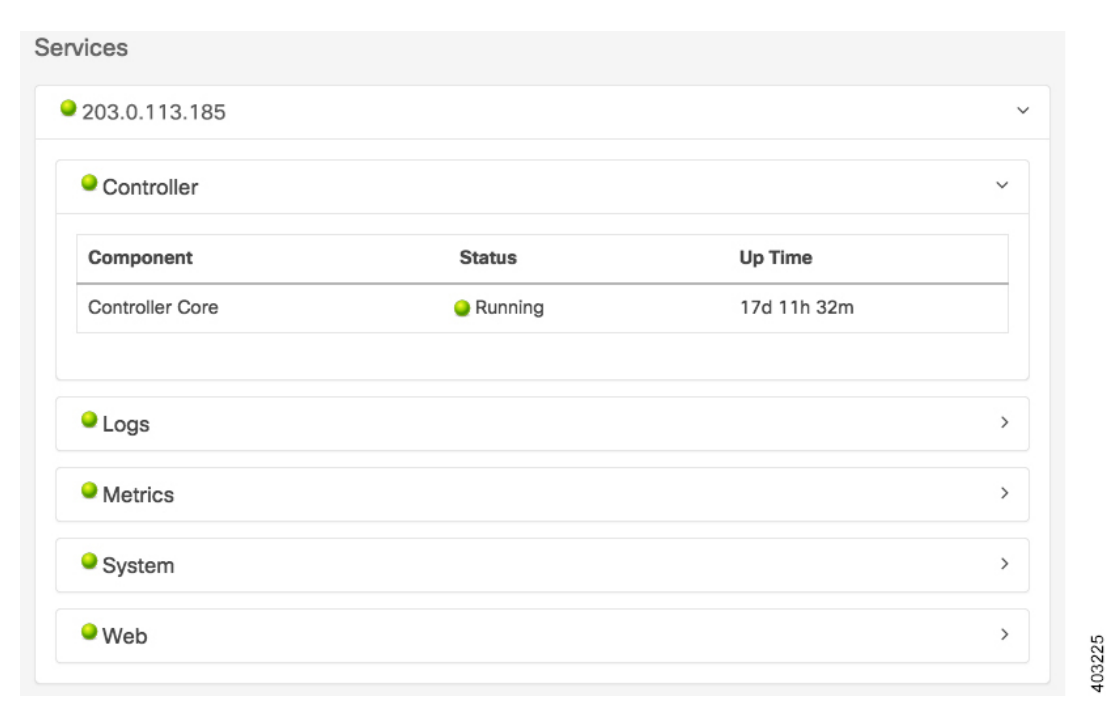

**Note** By default, the information displayed on this page is automatically refreshed every 10 seconds.

Complete the following procedure to determine whether any services are down and need to be restarted.

- **1** View the ball icon that precedes a controller node's IP address.
	- If the icon is green, this indicates that all of the services on the node running. You can stop here.
- If the icon is yellow, this indicates that one or more services are down on the node. Proceed to Step 2.
- **2** If necessary, click the node's link to bring up a listing of the four components for which service status is tracked:
	- Metrics framework
	- Logs framework
	- System
	- Controller
- **3** Click any component that is preceded by a red ball icon to view a listing of the services installed on that component.
- **4** Restart any services that are currently down (indicated by a red ball icon).

# <span id="page-54-0"></span>**Exporting Diagnostic Information**

**Step 1** From the main toolbar's Help menu, select **Export Diagnostic Data**. The zipped TAR file (diagnostic-data.tgz) is downloaded to your default download directory.

**Step 2** Unzip the TAR file to the desired directory. The latest diagnostic information for your system is now available for you to view offline.

 $\mathbf I$ 

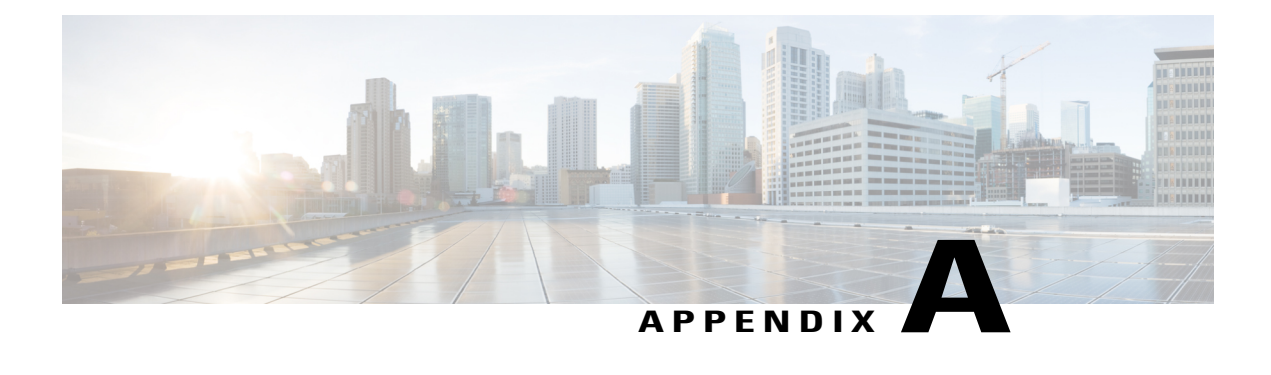

# **RESTCONF Requests**

RESTCONF is a REST-like protocol that provides access over HTTP to the two data stores that the controller maintains: the config data store and the operational data store. While you can use the Open SDN Controller GUI to add, modify, delete, or retrieve information stored within those data stores, there are some items that you can access or perform only by submitting a RESTCONF request. We recommend you use a REST client (such as Postman) to simplify the submission of RESTCONF requests.

The following topics describe how to make a RESTCONF request and provide examples of requests that you may need to make:

- Making [RESTCONF](#page-56-0) Requests, page 51
- Sample [RESTCONF](#page-57-0) Requests, page 52

# <span id="page-56-0"></span>**Making RESTCONF Requests**

To make a request using Postman:

![](_page_56_Picture_527.jpeg)

**Step 2** Generate a security token:

![](_page_56_Picture_528.jpeg)

- b) From the methods drop-down list, select **POST**.
- c) Click **x-www-form-urlencoded**.
- d) Click **Send**.
- e) In the Body tab, locate and copy the access\_token value (do not include the quotation marks).
- **Step 3** Select the Basic Auth tab and then do the following:
	- a) In the Username field, enter the admin user's username.
	- b) In the Password field, paste the access\_token value you copied in the previous step.

### **Step 4** Replace the URL you previously entered with one that is structured as follows: https://token:\$token@*<controller-IP-address>*/controller/URI

where *URI* is the appropriate uniform resource identifier. This is where you will enter the URL specified for requests in Open SDN Controller's administrator and installation guides. **Step 5** Select the appropriate HTTP method from the methods drop-down list. **Step 6** Click **raw** and then select **XML** from the data format drop-down list. **Note** If you are using Postman 2.0, select **XML** (application/xml) instead. **Step 7** Enter the text for the request and then click **Send**.

# <span id="page-57-0"></span>**Sample RESTCONF Requests**

The following topics provide RESTCONF requests that you may need to make during the day-to-day administration of your network.

### **Adding BGP Devices**

To add devices to the BGPLS Manager topology, complete the following procedure. Before you continue, note the following:

- You need to complete Step 4 for every BGP application peer that is connected to a BGP speaker.
- In Step 4b, the value you specify for the bgp-peer-id parameter is used by the BGP Best Path Selection algorithm.
- Before every RESTCONF request you make, you must first generate a security token. See [Making](#page-56-0) [RESTCONF](#page-56-0) Requests for more information.
- **Step 1** Configure the RIB module on a BGP speaker by making the following POST request, updating the values for the bgp-rib-id and local-as parameters with the correct values for the BGP speaker:

(URL—use this for all of the requests in this procedure)

https://token:\$token@*<controller-IP-address>*/controller/restconf/config/opendaylight-inventory:nodes/node/controller-config/

yang-ext:mount/config:modules/

(Payload)

```
<module xmlns="urn:opendaylight:params:xml:ns:yang:controller:config">
  <type xmlns:x="urn:opendaylight:params:xml:ns:yang:controller:bgp:rib:impl">x:rib-impl</type>
  <name>example-bgp-rib</name>
  <bgp-rib-id
xmlns="urn:opendaylight:params:xml:ns:yang:controller:bgp:rib:impl">192.0.2.2</bgp-rib-id>
  <local-as xmlns="urn:opendaylight:params:xml:ns:yang:controller:bgp:rib:impl">64496</local-as>
</module>
```
**Step 2** If the BGP speaker supports linkstate attribute type 29, make the following POST request to change the iana-linkstate-attribute-type value to *true*. Otherwise, proceed to Step 3.

#### (Payload)

<module xmlns="urn:opendaylight:params:xml:ns:yang:controller:config"> <type xmlns:x="urn:opendaylight:params:xml:ns:yang:controller:bgp:linkstate">x:bgp-linkstate</type>

<name>bgp-linkstate</name>

<iana-linkstate-attribute-type

xmlns="urn:opendaylight:params:xml:ns:yang:controller:bgp:linkstate">**true**</iana-linkstate-attribute-type> </module>

**Step 3** Configure the bgp-peer module on the BGP speaker by making the following POST request, updating the values for the host and holdtimer parameters for the module (if necessary):

### (Payload)

```
<module xmlns="urn:opendaylight:params:xml:ns:yang:controller:config">
            <type xmlns:x="urn:opendaylight:params:xml:ns:yang:controller:bgp:rib:impl">x:bgp-peer</type>
           <name>example-bgp-peer</name>
           <host xmlns="urn:opendaylight:params:xml:ns:yang:controller:bgp:rib:impl">192.0.2.1</host>
           <holdtimer xmlns="urn:opendaylight:params:xml:ns:yang:controller:bgp:rib:impl">180</holdtimer>
           <rib xmlns="urn:opendaylight:params:xml:ns:yang:controller:bgp:rib:impl">
            <type xmlns:x="urn:opendaylight:params:xml:ns:yang:controller:bgp:rib:cfg">x:rib</type>
            <name>example-bgp-rib</name>
            \langle/rib>
            <peer-registry xmlns="urn:opendaylight:params:xml:ns:yang:controller:bgp:rib:impl">
            <type
          xmlns:x="urn:opendaylight:params:xml:ns:yang:controller:bgp:rib:impl">x:bgp-peer-registry</type>
            <name>global-bgp-peer-registry</name>
           </peer-registry>
            <advertized-table xmlns="urn:opendaylight:params:xml:ns:yang:controller:bgp:rib:impl">
            <type xmlns:x="urn:opendaylight:params:xml:ns:yang:controller:bgp:rib:impl">x:bgp-table-type</type>
            <name>ipv4-unicast</name>
            </advertized-table>
           <advertized-table xmlns="urn:opendaylight:params:xml:ns:yang:controller:bgp:rib:impl">
            <type xmlns:x="urn:opendaylight:params:xml:ns:yang:controller:bgp:rib:impl">x:bgp-table-type</type>
            <name>ipv6-unicast</name>
            </advertized-table>
            <advertized-table xmlns="urn:opendaylight:params:xml:ns:yang:controller:bgp:rib:impl">
            <type xmlns:x="urn:opendaylight:params:xml:ns:yang:controller:bgp:rib:impl">x:bgp-table-type</type>
            <name>linkstate</name>
            </advertized-table>
           </module>
Step 4 Register every BGP application peer that is connected to the BGP speaker you just configured:
```
a) Configure the RIB module on a BGP application peer by making the following POST request, updating the values for the bgp-rib-id and local-as parameters with the correct values for the BGP application peer:

(Payload)

```
<module xmlns="urn:opendaylight:params:xml:ns:yang:controller:config">
  <type xmlns:x="urn:opendaylight:params:xml:ns:yang:controller:bgp:rib:impl">x:rib-impl</type>
  <name>example-bgp-rib</name>
```

```
<bgp-rib-id
```

```
xmlns="urn:opendaylight:params:xml:ns:yang:controller:bgp:rib:impl">192.0.2.2</bgp-rib-id>
  <local-as xmlns="urn:opendaylight:params:xml:ns:yang:controller:bgp:rib:impl">64496</local-as>
</module>
```
b) Configure the BGP application peer by making the following POST request, updating the values in bold with the correct values for the BGP application peer:

#### (Payload)

```
<module xmlns="urn:opendaylight:params:xml:ns:yang:controller:config">
<type
xmlns:x="urn:opendaylight:params:xml:ns:yang:controller:bgp:rib:impl">x:bgp-application-peer</type>
<name>example-bgp-peer-app</name>
 <bgp-peer-id
xmlns="urn:opendaylight:params:xml:ns:yang:controller:bgp:rib:impl">203.0.113.5</bgp-peer-id>
<target-rib xmlns="urn:opendaylight:params:xml:ns:yang:controller:bgp:rib:impl">
 <type xmlns:x="urn:opendaylight:params:xml:ns:yang:controller:bgp:rib:impl">x:rib-instance</type>
 <name>example-bgp-rib</name>
 </target-rib>
 <application-rib-id
xmlns="urn:opendaylight:params:xml:ns:yang:controller:bgp:rib:impl">example-app-rib</application-rib-id>
<data-broker xmlns="urn:opendaylight:params:xml:ns:yang:controller:bgp:rib:impl">
  <type
xmlns:x="urn:opendaylight:params:xml:ns:yang:controller:md:sal:binding">x:binding-async-data-broker</type>
```

```
<name>pingpong-binding-data-broker</name>
</data-broker>
</module>
```
## **OpenFlow RESTCONF Requests**

The following RESTCONFrequests are the ones you will most likely make for the OpenFlow-enabled devices in your network. Before every request you make, you must first generate a security token. See [Making](#page-56-0) [RESTCONF](#page-56-0) Requests for more information.

### **Retrieving the Controller's Inventory Database**

HTTP method—GET

URL—https://token:\$token@*<controller-IP-address>*/controller/restconf/operational/opendaylight-inventory:nodes

### **Retrieving the Controller's Topology Database**

HTTP method—GET

URL—https://token:\$token@*<controller-IP-address>*/controller/restconf/operational/network-topology:network-topology/

#### **Adding a Flow to a Device**

HTTP method—PUT

URL—https://token:\$token@*<controller-IP-address>*/controller/restconf/config/opendaylight-inventory:nodes/node/openflow:

```
<OpenFlow-device-ID>/table/<table-ID>/flow/<Flow-ID>
```
Payload—

```
<?xml version="1.0" encoding="UTF-8" standalone="no"?>
<flow xmlns="urn:opendaylight:flow:inventory">
    <strict>false</strict>
    <flow-name>Flow1</flow-name>
    <id>1</id>
    <cookie_mask>255</cookie_mask>
    <cookie>1</cookie>
    <idle-timeout>1000</idle-timeout>
    <table_id>0</table_id>
    <priority>2</priority>
    <hard-timeout>1200</hard-timeout>
    <installHw>false</installHw>
    <instructions>
        <instruction>
            <order>0</order>
            <apply-actions>
                <action>
                    <order>0</order>
                    <output-action>
                        <output-node-connector>49</output-node-connector>
                        <max-length>60</max-length>
                    </output-action>
                </action>
            </apply-actions>
        </instruction>
    </instructions>
    <match>
        <ethernet-match>
            <ethernet-type>
                <type>2048</type>
            </ethernet-type>
            <ethernet-destination>
                <address>ff:ff:ff:11:12:13</address>
            </ethernet-destination>
            <ethernet-source>
                <address>aa:aa:aa:11:12:13</address>
            </ethernet-source>
        </ethernet-match>
        <ipv4-source>192.0.2.211/8</ipv4-source>
        <ipv4-destination>203.0.113.137/16</ipv4-destination>
        <ip-match>
            <ip-protocol>6</ip-protocol>
            <ip-dscp>2</ip-dscp>
        </ip-match>
        <tcp-source-port>25364</tcp-source-port>
        <tcp-destination-port>8080</tcp-destination-port>
    </match>
\langle/flow>
```
Note the following:

- The values provided here are sample values. Please enter the appropriate values for your setup.
- In the request URL, ensure that the values you specify for the flow table ID and flow ID match the values specified for these settings in the request's payload.

#### **Retrieving a Flow from the Configuration Datastore**

HTTP method—GET

URL—https://token:\$token@*<controller-IP-address>*/controller/restconf/config/opendaylight-inventory:nodes/node/openflow:

ι

*<Openflow-device-ID>*/table/*<table-ID>*/flow/*<Flow-ID>*

### **Deleting a Configuration Datastore Flow**

HTTP method—DELETE

URL—https://token:\$token@*<controller-IP-address>*/controller/restconf/config/opendaylight-inventory:nodes/node/openflow: *<OpenFlow-Device-ID>*/table/*<table-ID>*/flow/*<flow-ID>*

### **Retrieving a Flow from the Operational Datastore**

HTTP method—GET

URL—https://token:\$token@*<controller-IP-address>*/controller/restconf/operational/opendaylight-inventory:nodes/node/openflow: *<OpenFlow-device-ID>*/table/*<table-ID>*/flow/*<flow-ID>*

![](_page_62_Picture_0.jpeg)

# **OpenFlow Clusters**

In Open SDN Controller, OpenFlow clusters work with datastore clusters to provide high availability (HA). So what is a cluster? In this context, a cluster is a collection of datastores that work together as if they are a single entity, even though they reside on different controller nodes.

Refer to the following topics for an overview of both OpenFlow clusters and the flow modification process, as well as troubleshooting information:

- Cluster [Management](#page-62-0) Overview, page 57
- Flow [Modification](#page-63-0) Process, page 58
- OpenFlow Clusters FAQs and [Troubleshooting,](#page-63-1) page 58

# <span id="page-62-0"></span>**Cluster Management Overview**

Open SDN Controller supports two versions of OpenFlow: versions 1.3 and 1.0. Let's briefly cover the similarities and differences in how each version manages clusters.

### **OpenFlow 1.3**

In OpenFlow 1.3, each switch is connected to every controller node that belongs to a cluster. The switch assigns one of the following roles to each controller node:

- **Master**—All synchronous and asynchronous messages are sent to the master controller node. This node has write privileges on the switch.
- **Slave—Only** synchronous messages are sent to this controller node. Slave nodes only have read privileges on the switch.
- **Equal**—When this role is assigned to a controller node, that node has the same privileges as the master node. By default, controller nodes are assigned the Equal role when they first connect to the switch.

Each datastore on the controller nodesis divided into smaller chunks known asshards, and one of these shards will act as the leader. For example, the inventory-operational-shard is present in the inventory datastore for all of a cluster's nodes. One of these shards will act as the leader, with the other shards operating as followers. This is important because the node on which the inventory-operational-shard leader resides is assigned as the master node to the switch connected to the cluster.

### **OpenFlow 1.0**

Since OpenFlow 1.0 does not support roles, the switch that is connected to a cluster is only connected to one controller node at any given time (via the use of a floating/virtual IP address). In the event that the node connected to the switch goes down, the switch is automatically connected to another node which is then elected as the inventory-operational-shard leader.

Just like in OpenFlow 1.3, each datastore on the controller nodes is divided into shards, with one of these shards acting as the leader. This is important because the floating/virtual IP address for this cluster is configured to point to the node on which the inventory-operational shard leader resides (the master node).

# <span id="page-63-0"></span>**Flow Modification Process**

There are two types of in-memory datastores: config and inventory. And on each of these datastores, four shards reside: default, inventory, toaster, and topology. Of note for flow modifications are the inventory shards in both the config and operational datastore. In the following topic, we'll cover what happens when the inventory-config-shard leader and inventory-operational-shard leader reside on separate cluster nodes and a flow is modified.

**1** Flows are first added to the inventory-config-shard leader.

The addFlow request is routed from the controller node that made the request to the node on which the inventory-config-shard leader resides (the master node).

- **2** When the flow is received by the inventory-config-shard leader, the leader replicates the flow and then commits it to the datastore.
- **3** A notification is generated when the flow is submitted to the datastore and an addFlow remote procedure call (RPC) is sent to the remote RPC connector.

All switch RPCs are registered only on the master node.

- **4** The Remote RPC connector locates the master node and forwards the addFlow RPC to it.
- **5** When the RPC component of the master node receives the addFlow RPC, it forwards the RPC to the OpenFlow plug-in, which in turn forwards the RPC to the switch.
- **6** In the background, the Statistics Manager regularly polls the switch by executing flow and other statistics RPCs against the switch. The Statistics Manager is enabled only on the master node.
- **7** The switch responds to these RPCs with notifications.

These notifications are sent only to the master node.

**8** When these notifications are received, the Statistics Manager adds the flows to the inventory-operational datastore.

## <span id="page-63-1"></span>**OpenFlow Clusters FAQs and Troubleshooting**

**How do I determine the role of each controller node known to the switch?**

• For OVS switches, run the following command:

### **sudo ovs-vsctl list CONTROLLER**

• For other types of switches, refer to the switch's documentation for the appropriate command.

### **The wrong role is assigned to a controller node.**

**1** Check the status of the last role change in the OF Role Service by running the broadcastRoleChange script. To do so, make a POST request, using the following URL:

https://token:\$token@*<controller-IP-address>*/controller/restconf/operations/of-operational-status:get-operational-status

Note the following:

- Before every RESTCONF request you make, you must first generate a security token. See [Making](#page-56-0) [RESTCONF](#page-56-0) Requests for more information.
- If the request returns RUN, this indicates that the controller has submitted a role change request to the switch in order to assume the Master role.
- If the request returns STANDBY, this indicates that the controller has submitted a role change request to the switch in order to assume the Slave role.
- You need to make this request 3 times: once for each controller node in the cluster. The status for one node should be RUN and STANDBY for the other two. If this is not the case, check the log file for any related errors.
- **2** Navigate to the /opt/cisco/controller/bin/role\_scripts directory and open the broadcastRoleChange.sh.log file:
	- If the last line of this file lists RUN, this indicates that the Openflowplugin Orchestration app received the role change request, executed the broadcastRoleChange script, and made a call to the OF Role Service.
	- If the broadcastRoleChange.sh.log file is not present, this indicates that the Openflowplugin Orchestration app never received the role change request. Open the log file and look for any related errors.

### **How do I determine a controller node**'**s role without accessing the switch?**

Do one of the following:

- In JConsole, identify the controller node on which the inventory-operational-shard leader resides. This is the Master controller node.
- Open the broadcastRoleChange.sh.log file (located in the /opt/cisco/controller/bin/role\_scripts directory) and check the last line:
	- ◦If RUN is listed, the controller is the Master node.
	- ◦If STANDBY is listed, the controller is a Slave node.

### **I don't see certain flows programmed on the switch in either the inventory-operational database or OpenFlow Manager.**

- **1** Check whether the flow was programmed to the switch.
- **2** Open Jconsole and connect to the Master controller node (on which the inventory-operational-shard leader resides).
- **3** Select **org.opendaylight.controller** > **StatisticsManager** > **Switches**.

The ID/name of the switch is displayed.

- **4** Select **ID** > **Attributes** and determine when the LastFlowStatsPollTime and LastFlowStatsNotificationReceived objects were last accessed.
- **5** Wait 15–20 seconds and then refresh the Attributes screen.

If the attributes remain unchanged, this indicates that the flow's statistics are not being updated. Check the logs for any related errors.

#### **I have added a flow but it does not appear on the switch.**

Before you complete the following procedure, we recommend that you review the "How do flow mods take place in the clustered environment" topic.

**1** Check whether the flow is available in the switch's inventory-config datastore by opening the following URL:

http://*<controller-IP-address>*/controller/restconf/config/opendaylight-inventory:nodes

where *<controller-IP-address>* is the IP address for any controller in the cluster.

- If it is, check the logs for any related errors.
- If it isn't, proceed to Step 2. Make sure to note the switch's ID, which you can find in the following line in the XML payload:

<node><id><switch-ID></id></node>

You will need this for Step 4.

- **2** Find the node on which the inventory-config-shard leader resides:
	- **a** Open JConsole and connect to a controller node.
	- **b** Select **org.opendaylight.controller** > **DistributedConfigLeader** > **member-1-shard-inventory-config** > **Attributes** and look for the Leader attribute.
	- **c** Connect to the node tagged with the Leader attribute (unless you are already connected to it).
- **3** Select **org.opendaylight.controller** > **RemoteRpcBroker** > **Operations** to open the RemoteRpcBroker screen.
- **4** In the findRpcByRoute section, enter the switch's ID.

A popup window opens.

- **5** Look for the addFlow RPC:
	- If you cannot find it, look for RPC registration errors in the logs.
	- If you do find it, note its value:
		- ◦If the value is local, this indicates that the inventory-operational-shard leader and inventory-config-shard leader reside on the same node. Verify this by selecting **org.opendaylight.controller** > **DistributedConfigLeader** > **member-1-shard-inventory-operational** and then checking the logs for any addFlow errors that have occurred on this node.
		- ◦If the value is an IP address or hostname, this indicates that the inventory-operational-shard leader resides on that device. Connect to that device via Jconsole and go back to Step 3 of this procedure.

![](_page_66_Picture_0.jpeg)

# **Open SDN Controller Security**

The following topics describe the security measures that Open SDN Controller implements:

- Security [Considerations,](#page-66-0) page 61
- [Configuring](#page-67-0) LDAP, page 62
- Configuring a RADIUS Server for AAA [Authentication,](#page-68-0) page 63
- Setting Up TLS [Support,](#page-69-0) page 64
- Web Server Certificate [Installation,](#page-79-0) page 74
- Port [Usage](#page-79-1) Table, page 74
- [Supported](#page-80-0) Protocols and Services, page 75

# <span id="page-66-0"></span>**Security Considerations**

There are three levels of security built into OpenSDN Controller: OS-level security, application-level security, and API-level security. This topic covers the security measures that are in place for each of these levels and describes any potential vulnerabilities that you should be aware of.

### **OS-Level Security**

At the OS level, there are two main attack vectors: VM console access and SSH access. Console access is subject to VMware security measures and assumes that the client is following the guidelines VMware recommends to secure your VM console. SSH access is protected because root logins are not allowed and SSH access is disabled for all users except the sysadmin user (a user with less privileges). In addition, Open SDN Controller forces the sysadmin user to change their password after logging in for the first time and enforces password complexity requirements.

The main security vulnerability at the OS level is that the sysadmin user has sudo privileges. As a result, if the password is ever compromised, that user can get sudo root access to the system.

### **Application-Level Security**

To address the application attack vector, Open SDN Controller redirects all HTTP traffic from port 80 to port 443, which is configured to use HTTPS to handle data. The controller also uses HTTPS to encrypt all passwords.

The main security vulnerability at the application level is that user passwords are stored in Open SDN Controller's database, meaning that the controller and user passwords reside in the same location.

### **API-Level Security**

At the API level, Open SDN Controller uses HTTPS to handle HTTP traffic. It also minimizes password exposure in API calls by generating a token hash of the password for every call that is made. As a result, REST API calls and the password are not stored together.

## <span id="page-67-0"></span>**Configuring LDAP**

Open SDN Controller supports the use of your company's Lightweight Directory Access Protocol (LDAP) server for authentication. To enable this functionality, complete the following procedure.

- **Step 1** Run the following commands to shut down the monit and controller services:
	- **sudo service monit stop**
	- **sudo service controller stop**
- **Step 2** Navigate to the following directory: /opt/cisco/controller/etc
- **Step 3** In a text editor, open the LDAP server configuration file (ldap.cfg).
- **Step 4** Locate the following settings and set the values that are specified:
	- **ldap-timeout:** 3000
	- **ldap-enable:** true
	- **ldap-dn:** *<company-distinguished-name>*
	- **ldap-ssl-port:** *<SSL-port-number>*
	- **ldap-nossl-port:** *<noSSL-port-number>*
	- **ldap-use-ssl:** true
	- **ldap-object-group:** *<company-object-group>*
	- **ldap-host:** *<LDAP-server-hostname>*

If necessary, consult your company's IT department to determine the correct values for the ldap-dn, ldap-ssl-port, ldap-nossl-port, ldap-object-group, and ldap-host settings.

**Step 5** Save the changes you have made and then restart the controller. You should now be able to log into Open SDN Controller with the username and password you use to access your company's network.

## <span id="page-68-0"></span>**Configuring a RADIUS Server for AAA Authentication**

In OSC 1.1, you can configure a RADIUS server to implement AAA authentication. There are a number of commercial and open source RADIUS servers available for you to choose from. The following topics assume that you are configuring the FreeRadius server.

### **Adding a New RADIUS Server Client**

The RADIUS protocol is based on UDP. Since UDP does not make use of connections, it cannot use SSL or another type of encryption based on TCP connections to handle communications. To work around this, each client that wants to use the RADIUS server for authentication must be predefined and added to the server. In FreeRadius, you accomplish this by updating the clinet.cfg file, which islocated in the /etc/freeradius directory.

![](_page_68_Picture_6.jpeg)

**Note** If you are using the RadiusDesk suite, the directory in which clinet.cfg resides will differ.

To add a new client, locate the following parameters in the RADIUS server's client.cfg file and define values for them:

- *client*—client's hostname
- *ipaddr*—client's IP address
- *secret*—password-like value assigned to the client

Here is what a sample client configuration looks like. The values you need to specify are italicized:

```
client cosc-ova-181 {
 ipaddr = 192.0.2.122
 secret = cosc
}
```
## **Configuring OSC to Use a RADIUS Server**

The RADIUS configuration file, radius.cfg, is located in the /opt/cisco/controller/etc directory. It is an active file, which means that any changes made to it will automatically be rolled into OSC at runtime. As a result, you do not need to restart the controller after you edit the configuration file.

Here is an example of what the configuration file looks like:

```
radius-secret=cosc
radius-enable=true
radius-host=198.51.100.137
```
where *radius-secret* indicates the secret you defined for this client, *radius-enable* indicates whether RADIUS integration has been enabled, and *radius-host* indicates the RADIUS server's IP address.

After you have enabled RADIUS, you will be able to log into OSC with any defined RADIUS username and password combination. Note that a local OSC user is created from the RADIUS user and is assigned the User role. If you want to change the RADIUS user's role to *Admin*, you need to log into OSC as an admin user and then change that user's role from the Users page.

# <span id="page-69-0"></span>**Setting Up TLS Support**

Complete the following procedure to set up TLS support on either a Nexus 3000 Series or Catalyst 4000 Series switch.

- **Step 1** Complete basic setup tasks.
	- a) In a directory on the controller's VM, create a subdirectory named *tls*:
		- **cd** *<controller-VM-directory>*
		- **bash**
		- **mkdir tls**
		- **cd tls**
	- b) Create directories for the Certification Authority (CA) certificates, private key, and CRL:
		- **mkdir -p mypersonalca/certs**
		- **mkdir -p mypersonalca/private**
		- **mkdir -p mypersonalca/crl**
		- **mkdir -p controller**
		- **mkdir -p of-switch**
	- c) Initialize the CA database:
		- **echo "01" > mypersonalca/serial**
		- **touch mypersonalca/index.txt**
	- d) In the TLS root directory, create a file named ca.cnf (the OpenSSL configuration file) and ensure it contains the following information:

```
\lceil ca \rceildefault ca = mypersonalca
[ mypersonalca ]
#
# WARNING: If you modify this parameter, ensure that you specify the same directory for the
default keyfile parameter (in the [req] section below).
# where everything resides
dir = ./mypersonalca
# where issued certificates reside
certs = $dir/certs
# where issued CRLs reside
crl_dir = $dir/crl
# database index file
```

```
database = $dir/index.txt
# default directory for new certificates
new certs dir = $dir/certs
#
# CA certificate
certificate = $dir/certs/ca.pem
# current serial number
serial = $dir/serial
# current CRL
crl = $dir/crl/crl.pem
# WARNING: If you modify this parameter, ensure that you specify the same directory for the
default keyfile parameter (in the [req] section below).
# private key
private_key = $dir/private/ca.key
# private random number file
RANDFILE = $dir/private/.rand
# extensions to add to the certificate
x509_extensions = usr_cert
# how long to certify the certificate for
default_days = 365
# how long before the next CRL
default_crl_days= 30
# which MD to use
default_md = sha1
# keep passed DN ordering
preserve = no
# section names
policy = mypolicy
x509_extensions = certificate_extensions
[ mypolicy ]
# We recommend that you do not change these values.
commonName = supplied
stateOrProvinceName = optional
countryName = optional
emailAddress = optional
organizationName = optional
organizationalUnitName = optional
[ certificate_extensions ]
# The signed certificate cannot be used as the CA.
```

```
basicConstraints = CA:false
[ req ]
# same as the private key
default_keyfile = ./mypersonalca/private/ca.key
# specify which hash to use
default_md = sha1
# enable/disable prompts
prompt = no
# This is for CA.
subjectKeyIdentifier=hash
authorityKeyIdentifier=keyid:always,issuer
string_mask = utf8only
basicConstraints = CA:true
distinguished_name = root_ca_distinguished_name
x509_extensions = root_ca_extensions
[ root ca distinguished name ]
# update with the appropriate values for your organization.
commonName = Controller
stateOrProvinceName = Mass
countryName = US
emailAddress = root_ca_userid@cisco.com
organizationName = Cisco
```
[ root\_ca\_extensions ] basicConstraints = CA:true

- e) Create additional directories for the CA certificates, private key, and CRL:
	- **cp ca.cnf ca\_main.cnf** (ca\_main.cnf acts as a backup file for ca.cnf)
	- **sed s/root\_ca\_userid/`whoami`/ <./ca\_main.cnf >./ca.cnf**
	- **setenv OPENSSL ca.cnf** (for tcsh)
	- **export OPENSSL="ca.cnf"** (for bash)
- f) (Optional) Clean up the directories you have created before creating a new certificate in the TLS workspace:
	- **cd tls**
	- **rm -rf mypersonalca/index\***
	- **rm -rf mypersonalca/serial\***
	- **rm -rf mypersonalca/certs/\***
	- **rm -rf mypersonalca/private/\***
	- **rm -rf sw-cert.pem**
	- **rm -rf of-switch/\***
#### • **rm -rf controller/\***

- **Step 2** Create the CA certificate (ca.pem) and private key (ca.key):
	- a) Run the following commands:
		- **cd tls**
		- **openssl req -x509 -nodes -days 3650 -newkey rsa:2048 -out ./mypersonalca/certs/ca.pem -outform PEM -keyout ./mypersonalca/private/ca.key**
	- b) When prompted, enter the required information (such as your organization's name and your email address).

### **Step 3** Copy the CA certificate to the of-switch directory: **cp ./mypersonalca/certs/ca.pem ./of-switch/sw-cacert.pem**

- **Step 4** Create the CA certificate and private key for the controller:
	- a) Create the controller's private key (ctl-privkey.pem) and certificate request (ctl-cert.req):
		- **1** Run the following command:

#### **openssl req -nodes -newkey rsa:2048 -keyout ./controller/ctl-privkey.pem -keyform PEM -out ./controller/ctl-cert.req -outform PEM**

- **2** When prompted, enter the required information (such as your organization's name and your email address).
- b) Create the controller's CA certificate (ctl-cert.pem): **openssl ca -batch -notext -in ./controller/ctl-cert.req -out ./controller/ctl-cert.pem -config ./ca.cnf**
- **Step 5** Verify that the certificate is valid:
	- a) From the controller, determine the certificate's start date and time: **openssl x509 -in ./controller/ctl-cert.pem -text | grep Not**
	- b) From a Nexus 3000 Series switch, determine the certificate's start date and time: **sh clock**

The certificate is valid when the start date and time indicated on the controller precedes the date and time indicated on the Nexus 3000 Series switch.

- **Step 6** Configure TLS support on your device.
	- For Nexus 3000 Series switches, complete the procedure described [Configuring](#page-74-0) TLS Support on a Nexus 3000 Series [Switch.](#page-74-0)
	- For Catalyst 4000 Series switches, complete the procedure described [Configuring](#page-76-0) TLS Support on a Catalyst 4000 Series [Switch.](#page-76-0)
- **Step 7** Configure TLS support in OSC's Openflow configuration file. In this example, we will assume that your controller's root directory is /opt/cisco/controller/.
	- a) Copy ctl-cert.pem, ctl-privkey.pem, and sw-cacert.pem to the /opt/cisco/controller/configuration/certs/ directory:
		- **cd tls**
		- **cp controller/ctl-privkey.pem controller/ctl-cert.pem /opt/cisco/controller/configuration/certs/**

• **cp of-switch/sw-cacert.pem /opt/cisco/controller/configuration/certs/**

- b) Verify that these files were copied over:
	- **cd /opt/cisco/controller/configuration/certs/**
	- **ls -al**
- c) Create the TLS keystore file.
	- **1** Run the following commands:
		- **cd /opt/cisco/controller/configuration/certs/**
		- **cat ctl-privkey.pem ctl-cert.pem > server.pem**
		- **openssl pkcs12 -export -out server.p12 -in server.pem**
	- **2** Enter and then verify an export password.
	- **3** Run the **ls** command and verify that the following files are listed:
		- ctl-cert.pem
		- ctl-privkey.pem
		- server.p12
		- server.pem
		- sw-cacert.pem
	- **4** Run the following command:

### **/usr/java/jdk1.7.0\_75/bin/keytool -importkeystore -srckeystore server.p12 -srcstoretypepkcs12 -destkeystore ctlKeyStore -deststoretype jks**

- **5** Enter and then verify a destination keystore password.
- **6** Enter a source keystore password.
- d) Create the TLS truststore file.
	- **1** Run the following command:

#### **/usr/java/jdk1.7.0\_75/bin/keytool -import -alias ca1 -file sw-cacert.pem -keystore ctlTrustStore**

**2** Enter and then verify a keystore password.

At this point, the contents of the new certificate are displayed.

- **3** When prompted, enter **yes** to confirm that you want to trust this certificate.
- e) Make the necessary edits to 42-openflowplugin.xml.
	- **1** Navigate to the /opt/cisco/controller/etc/opendaylight/karaf/ directory.
	- **2** In a text editor, open 42-openflowplugin.xml.
	- **3** Make the following changes:
- Set the value of the transport-protocol parameter to TLS.
- Uncomment any parameters that are currently commented out, like the threads parameter.
- Change any instances of CLASSPATH to PATH.
- Set the correct absolute path for both the keystore and truststore parameters.
- Set values for the keystore-password, truststore-password, and certificate-password parameters.
- f) Restart the controller:

Π

- **sudo service monit stop**
- **sudo service controller stop**
- **sudo service controller start**
- **sudo service monit start**

# <span id="page-74-0"></span>**Configuring TLS Support on a Nexus 3000 Series Switch**

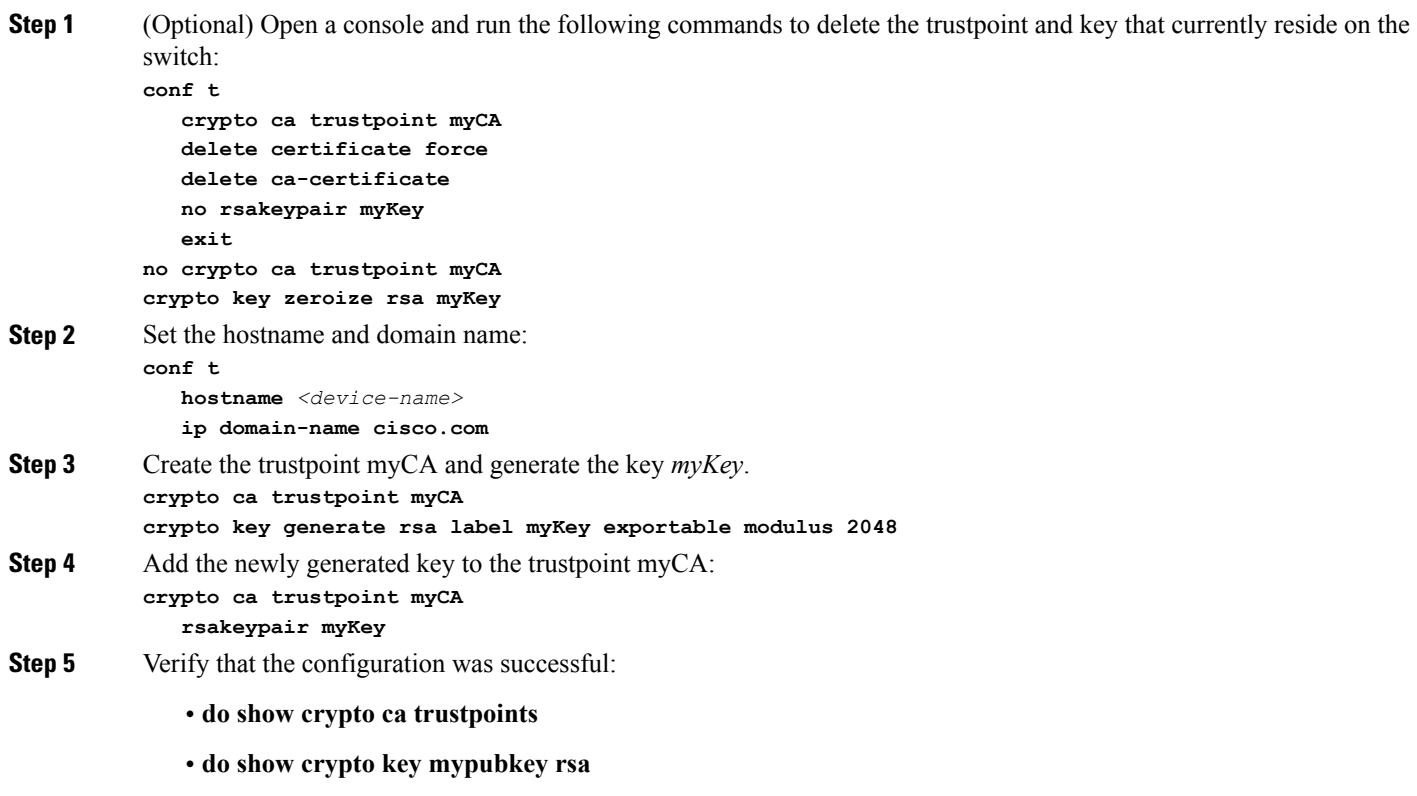

#### • **do show crypto ca certificates**

#### **Step 6** Authenticate the trustpoint myCA.

- a) From your TLS workspace, open the CA certificate: **cat mypersonalca/certs/ca.pem**
- b) Copy the certificate's text.
- c) Run the following command: **crypto ca authenticate myCA**
- d) Paste the certificate text between the lines -----BEGIN CERTIFICATE REQUEST----- and -----END CERTIFICATE REQUEST-----.
- **Step 7** On the switch, generate the certificate request:
	- a) Run the following command:

#### **crypto ca enroll myCA**

b) When prompted, answer the questions with the responses provided in the following example:

```
Create the certificate request ..
Create a challenge password. You will need to verbally provide this password to the CA
Administrator
in order to revoke your certificate. For security reasons your password will not be saved in the
configuration. Please make a note of it.
 Password:cisco123
The subject name in the certificate will be the name of the switch.
Include the switch serial number in the subject name? [yes/no]:no
Include an IP address in the subject name [yes/no]:no
```
Include the Alternate Subject Name ? [yes/no]:no

The certificate request will be displayed...

-----BEGIN CERTIFICATE REQUEST-----

MIICtDCCAZwCAQAwIDEeMBwGA1UEAxMVbng3ay0xMS1vZnAuY2lzY28uY29tMIIBIjANBgkqhkiG9w0BAQEFAAOCAQ8AMIIBCgKCAQEA82 dEVgT3nv2v2tZ6jdSq4nDRWkhj9amj8u7sbOxhvpE1jQfWT6X7EE+mvM7/zZLwgdvLS/pMAmvO2jV18M61FiXMRD2xsYDVImzDC8PH4PV/ vcV0donqAD7kl+vFQRSAL/3JlfNpVQWtAGl1Uwi2di1a1qKUC8uAd8+QGcUlXWSmJreBicoioQJW31lWzoQImQZzIsO1fznTes9ychwVsSX 1iytC8r5KFjyniQ1iYAGghTrBmtrbSEo2PmEqfIPFCX/sEDhHOFnxCPNBtYC432PU5wIUKpSsyBuKZv78/S1gLNN9Aq/coeR9dhj0TEHzLX 5QaqknZyXPOn9RRRtIdwIDAQABoE8wFwYJKoZIhvcNAQkHMQoTCGNpc2NvMTIzMDQGCSqGSIb3DQEJDjEnMCUwIwYDVR0RAQH/BBkwF4IVb ng3ay0xMS1vZnAuY2lzY28uY29tMA0GCSqGSIb3DQEBBQUAA4IBAQALglsuqWaNX0D97719psVmXwAc2ySZuEZ+RKli2Pi/Q1U+z7f2meyX eyR2l3k86V6x1uAeAYERdy4Dp3cFPztMvmCHN23KOAEsVcwbbrePrxySfYrhR7/XTxP3jMHlKURKZTel0rZ/Cz3YDOtbCGJ6rmUp8/pPcO GXifPPrUMCyGXtJrjoX5SvVTUJqNorNVztazcJRWUJ55hilSThlneDVHp6NHUGe98hm4GzlQ9qVbbgtS2KrMzZbw7xSqWnDORhwS7 sLnkYf+pdX3N0mw3wbD8uvhkzJBdN8jwxGHoadEBMc3gpv1OGnxZcnYW0o77txcod99Xootykri5aK+3R -----END CERTIFICATE REQUEST-----

- c) Copy the text of the certificate request (which you generated in the previous step).
- d) On your TLS workspace, run the following command: **vi of-switch/sw-cert.req**
- e) Paste the text of the certificate request into sw-cert.req between the lines -----BEGIN CERTIFICATE REQUEST---- and -----END CERTIFICATE REQUEST-----.

#### **Step 8** Generate the switch certificate:

- a) Run the following command: **openssl ca -in of-switch/sw-cert.req -out of-switch/sw-cert.pem -config ./ca.cnf**
- b) When prompted, enter **y** to sign the certificate.

I

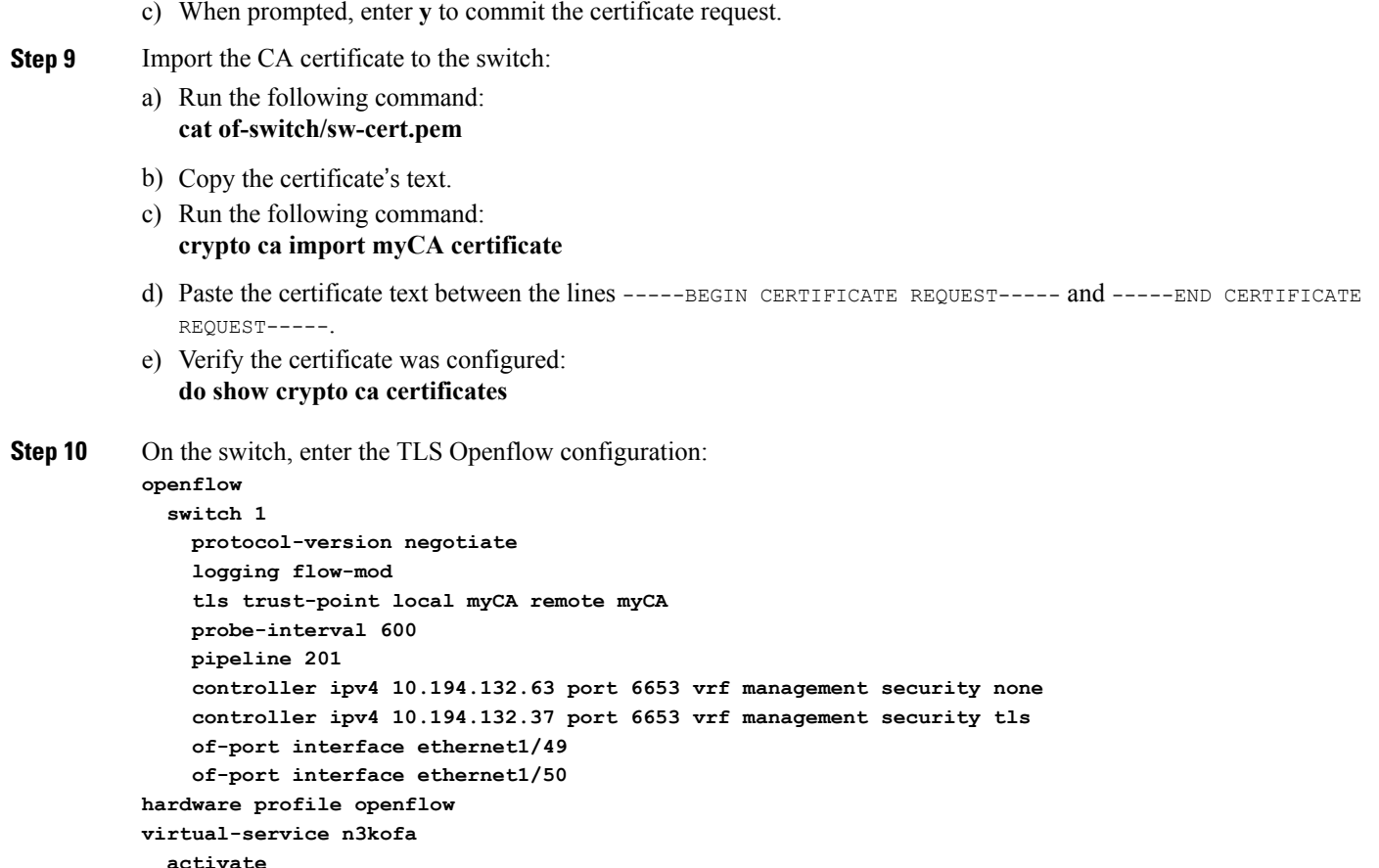

# <span id="page-76-0"></span>**Configuring TLS Support on a Catalyst 4000 Series Switch**

```
Step 1 Clean before creating certificate and keys if already configured
           conf t
              crypto key zeroize rsa myKey
           end
           conf t
              no crypto pki trustpoint myCA
           end
Step 2 Set the hostname and domain name.
           conf t
              hostname <device-name>
              ip domain-name cisco.com
           end
Step 3 Set the switch's clock to a time and date that precedes the time and date set for the certificate.
```

```
The command you enter should look like the following example:
          clock set 10:53:16 6 july 2015
Step 4 Create a public-private keypair on the switch:
          conf t
          crypto key generate rsa general label myKey exportable
Step 5 When prompted, enter 2048 as the size of the key modulus for your general purpose keys.
Step 6 Verify that the key was created:
          do show crypto key mypubkey rsa
Step 7 Create the trustpoint and add the private key to it:
          conf t
             crypto pki trustpoint myCA
             revocation-check none
             rsakeypair myKey
              enrollment terminal
              subject-name CN=swA
          end
Step 8 View the trustpoint's status:
          sh crypto pki trustpoint myCA status
Step 9 Create the switch's certificate signing request (CSR):
          a) Run the following command:
             crypto pki enroll myCA
          b) When prompted, answer the questions with the responses provided in the following example:
             % The subject name in the certificate will include: CN=swA
             % The subject name in the certificate will include: cvg-cat4k-1.cisco.com
             % Include the router serial number in the subject name? [yes/no]: NO
             % Include an IP address in the subject name? [no]: no
             Display Certificate Request to terminal? [yes/no]: yes
             Certificate Request follows:
             MIICmjCCAYICAQAwNDEMMAoGA1UEAxMDc3dBMSQwIgYJKoZIhvcNAQkCFhVjdmct
             Y2F0NGstMS5jaXNjby5jb20wggEiMA0GCSqGSIb3DQEBAQUAA4IBDwAwggEKAoIB
             AQCivYC4X72c4DRG7uWR6x+2UIxcq6TN4722yLPAFJb/7CXhCcvBNCMObuEuBaEJ
             R9NUkwdGmvU87V4Fa4rsyTf/b19fAxcKE0FtRSk11LXp346gTHMCezEzkyRqpavl
             ztB5cLrQfgzBwFgFm71q+48t+vsilWBpn0iCoiMcSMZC7+zY9yrBEcZCgGwIF5og
             JePy+BxigtqfOQa2gwFOTbBfg53EUgW7Aq/3TTyyCjfwvNSBZEX9IFomPWQsl0eg
             bcmHDf4R953H8/Iyfo0w3Jidiy8fMnKPWcmhfK+oUMY3q0UB/DmGu46yG/I82FWM
             yB6KdJy/aFwY4Vybbwye6fvXAgMBAAGgITAfBgkqhkiG9w0BCQ4xEjAQMA4GA1Ud
             DwEB/wQEAwIFoDANBgkqhkiG9w0BAQUFAAOCAQEAm0kqSfaCoiCrQoXihWcnd5zl
             17mWPC15MLt2tJJn9g60otcUuqRiXwxCRQG0+k5Z3VVoGwA6ObQcJ+bKXMi8dh0k
             sHBpQqV8o1PFIEbwnDoc2nRVhUOCqy+Vc/FMQxJztiK9n/j0emtyTI0fl3Ae1aSh
             8X1y0tAi1u/F7T9/zyCRhNQhBTIeM717Ec0y5TMbaknoUrUwRoFwqtXgpE2tvyZq
             m3y990Dunjr2yC40w6HmwCEgjfvFF1YY98MwhhhY7I+WLvwNFE96/dK49Nw2xqAC
             YR4V4EAZVMEOcteSUoMnp4rcl63J75ZsnxcroRKlfp02E52+DR6VyALgWm+hjQ==
             ---End - This line not part of the certificate request---
             Redisplay enrollment request? [yes/no]: no
Step 10 Create the switch's certificate:
```
a) Copy the text of the certificate request (which you generated in the previous step).

- b) Run the following commands from the tls directory:
	- **mkdir of-cat4k**
	- **cd of-cat4k**
	- **touch sw-cert.req**
- c) Paste the text of the certificate request into sw-cert.req between the lines -----BEGIN CERTIFICATE REQUEST---- and -----END CERTIFICATE REQUEST-----.
- **Step 11** Verify that the request was made: **openssl asn1parse -in sw-cert.req**

### **Step 12** Sign the switch's certificate:

- a) Run the following command: **openssl ca -in of-cat4k/sw-cert.req -out of-cat4k/sw-cert.pem -days 3650 -notext -config ./ca.cnf**
- b) When prompted, enter **y** to sign the certificate.
- c) When prompted, enter **y** to commit the certificate request.
- **Step 13** (Optional) View the contents of the switch's certificate: **openssl x509 -in of-cat4k/sw-cert.pem -text -purpose**
- **Step 14** Import the CA and switch certificates to the router trustpoint:
	- a) On the switch, run the following commands:

#### • **cp mypersonalca/certs/ca.pem of-cat4k/sw-cacert.pem**

- **cat sw-cacert.pem**
- b) Copy the certificate's text.
- c) On the router, run the following command: **crypto pki authenticate myCA**
- d) Paste the certificate text you copied in Step 14b between the lines -----BEGIN CERTIFICATE REQUEST----- and -----END CERTIFICATE REQUEST-----.
- e) After the line -----END CERTIFICATE REQUEST-----, enter **quit**.
- f) When prompted, enter **y** to accept the certificate.
- **Step 15** Import the CA certificate to the switch.
	- a) On the switch, run the following command: **cat sw-cert.pem**
	- b) Copy the certificate's text.
	- c) On the router, run the following command: **crypto pki import myCA certificate**
	- d) Paste the certificate text you copied in Step 15b between the lines -----BEGIN CERTIFICATE REQUEST----- and -----END CERTIFICATE REQUEST-----.
	- e) After the line -----END CERTIFICATE REQUEST-----, enter **quit**.
- **Step 16** (Optional) Verify that both the switch and CA certificates are present: **do show crypto pki cert**
- **Step 17** On the swtich, enter the TLS OpenFlow configuration:

a) Enter the following configuration information:

```
openflow
     switch 1
     pipeline 1
      of-port interface TenGigabitEthernet1/1
      of-port interface TenGigabitEthernet1/2
      logging flow-mod
      protocol-version negotiate
      controller ipv4 <controller1-IP-address> port 6653 vrf mgmtVrf security none
      controller ipv4 <controller2-IP-address> port 6653 vrf mgmtVrf security tls
      tls trust-point local myCA remote myCA
   end
b) Verify that the 2 controllers you just configured are listed:
```
# **Web Server Certificate Installation**

**sh openflow switch 1 controllers**

If your company has a pre-signed certificate file, you can use that instead of the certificate file that comes with Open SDN Controller.Before you complete the following procedure, make sure that your certificate's .crt and .key files are available.

- **Step 1** Copy your certificate's .crt file.
- **Step 2** On the machine on which Open SDN Controller is installed, navigate to the following directory: /etc/pki/tls/certs/
- **Step 3** Overwrite ca.crt with your certificate's .crt file, ensuring that the filename remains ca.crt.
- **Step 4** Copy your certificate's .key file.
- **Step 5** Navigate to the following directory: /etc/pki/tls/private/
- **Step 6** Overwrite ca.key with your certificate's .key file, ensuring that the filename remains ca.key.
- **Step 7** Restart the HTTP service by running the following command: **sudo service httpd restart**

# **Port Usage Table**

The following table lists the ports used by Open SDN Controller (in both single node and 3-node cluster setups) and their purpose. When viewing this table, note that:

- All of the ports listed below are configured to use TCP except for port 53, which uses UDP.
- Any available port can used for outgoing traffic.

• In 3 –node cluster setups, any available port can be used to transfer data between those three nodes.

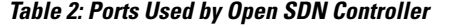

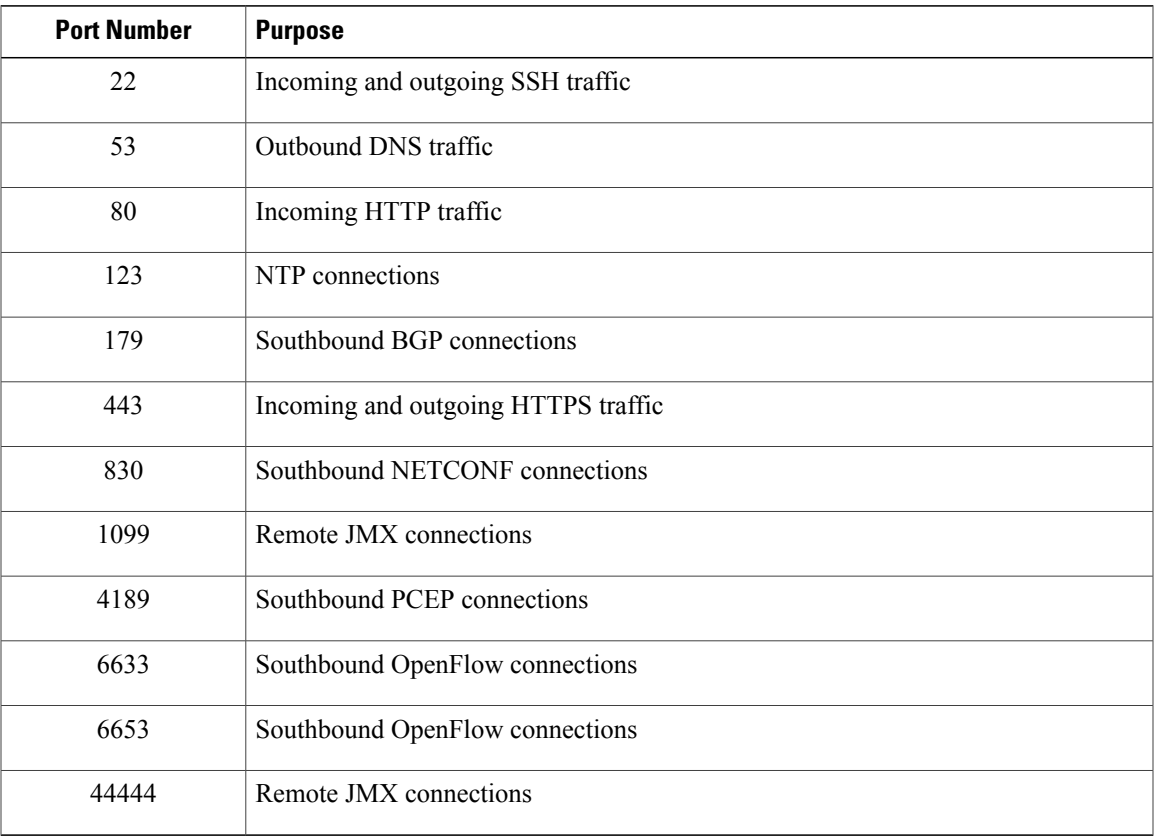

# **Supported Protocols and Services**

Г

The following table lists the protocols, TCP/IP services, and platform system services that Open SDN Controller supports.

**Table 3: Protocols and Services Supported by Open SDN Controller**

| <b>Protocols</b>       |                |
|------------------------|----------------|
| <b>BGP-LS/PCEP</b>     | <b>NETCONF</b> |
| <b>ICMP</b>            | OpenFlow       |
| <b>TCP/IP Services</b> |                |
| <b>DNS</b>             | <b>NTP</b>     |
| <b>HTTPS</b>           | <b>SSH</b>     |

I

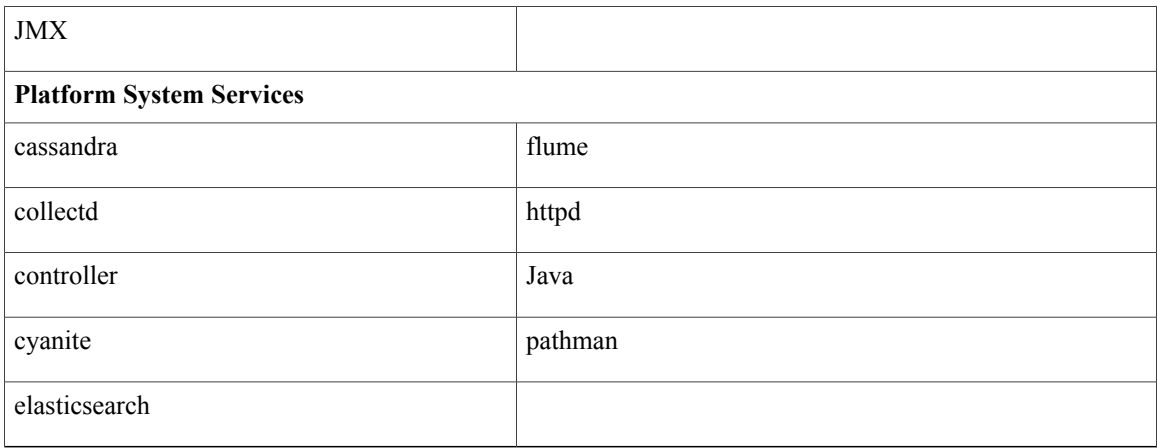

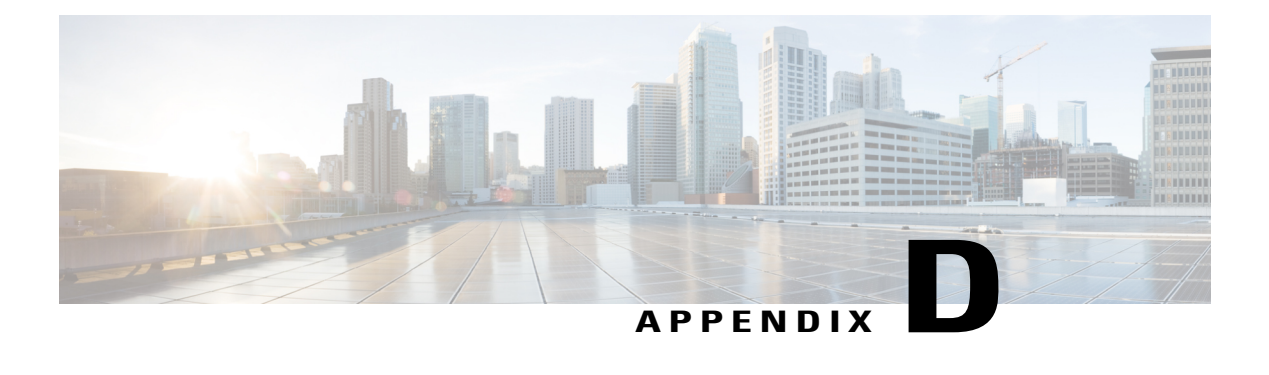

# **NETCONF**

The following topics provide an overview of NETCONF and describes common tasks you would perform for the NETCONF-enabled devices in your network:

- [Overview,](#page-82-0) page 77
- Mounting [NETCONF](#page-82-1) Devices to the Controller, page 77
- Viewing the APIs [Supported](#page-84-0) by a Mounted Device, page 79
- Modifying Mounted Device [Configuration](#page-84-1) Parameters, page 79
- Deleting a [Mounted](#page-85-0) Device, page 80

# <span id="page-82-0"></span>**Overview**

The Network Configuration Protocol (NETCONF) defines a simple mechanism through which a network device can be managed, configuration data can be retrieved, and new configuration data can be uploaded and manipulated. NETCONF uses Extensible Markup Language (XML)-based data encoding for the configuration data and protocol messages.

Open SDN Controller operates as both a NETCONF server and client. As a server, the controller manages general network communication and processes remote procedure calls (RPCs). And as a client, the controller connects to NETCONF-enabled devices and manages them through the NETCONF connector. The following sections will cover typical tasks that are completed for NETCONF-enabled devices.

# <span id="page-82-1"></span>**Mounting NETCONF Devices to the Controller**

Before you proceed with Step 1, you must generate a security token. See Making [RESTCONF](#page-56-0) Requests for more information.

**Step 1** Make the following POST request:

URL—https://token:\$token@*<controller-IP-address>*/controller/restconf/config/opendaylight-inventory:nodes/node/controller-config/

yang-ext:mount/config:modules

Specify values for the following parameters in the request's payload:

- Name
- Address
- Port
- Username
- Password

In the following example, a device named *asr9k-1-netconf* with an IPaddress of 192.0.2.116 is mounted to the controller.

```
<?xml version="1.0" encoding="UTF-8"?>
<module xmlns="urn:opendaylight:params:xml:ns:yang:controller:config">
<type
xmlns:prefix="urn:opendaylight:params:xml:ns:yang:controller:md:sal:connector:netconf">prefix:sal-netconf-connector</type>
 <name>asr9k-1-netconf</name>
 <address
xmlns="urn:opendaylight:params:xml:ns:yang:controller:md:sal:connector:netconf">192.0.2.116</address>
<port xmlns="urn:opendaylight:params:xml:ns:yang:controller:md:sal:connector:netconf">830</port>
<username
xmlns="urn:opendaylight:params:xml:ns:yang:controller:md:sal:connector:netconf">cisco</username>
 <password
xmlns="urn:opendaylight:params:xml:ns:yang:controller:md:sal:connector:netconf">cisco</password>
 <tcp-only
xmlns="urn:opendaylight:params:xml:ns:yang:controller:md:sal:connector:netconf">false</tcp-only>
 <event-executor xmlns="urn:opendaylight:params:xml:ns:yang:controller:md:sal:connector:netconf">
  <type
xmlns:prefix="urn:opendaylight:params:xml:ns:yang:controller:netty">prefix:netty-event-executor</type>
  <name>global-event-executor</name>
 </event-executor>
 <binding-registry xmlns="urn:opendaylight:params:xml:ns:yang:controller:md:sal:connector:netconf">
  <type
xmlns:prefix="urn:opendaylight:params:xml:ns:yang:controller:md:sal:binding">prefix:binding-broker-osgi-registry</type>
  <name>binding-osgi-broker</name>
 </binding-registry>
 <rpc-registry xmlns="urn:opendaylight:params:xml:ns:yang:controller:md:sal:connector:netconf">
  <type
xmlns:prefix="urn:opendaylight:params:xml:ns:yang:controller:md:sal:binding">prefix:binding-rpc-registry</type>
  <name>binding-rpc-broker</name>
 </rpc-registry>
 <dom-registry xmlns="urn:opendaylight:params:xml:ns:yang:controller:md:sal:connector:netconf">
  <type
xmlns:prefix="urn:opendaylight:params:xml:ns:yang:controller:md:sal:dom">prefix:dom-broker-osgi-registry</type>
  <name>dom-broker</name>
 </dom-registry>
<client-dispatcher xmlns="urn:opendaylight:params:xml:ns:yang:controller:md:sal:connector:netconf">
```

```
<type
xmlns:prefix="urn:opendaylight:params:xml:ns:yang:controller:config:netconf">prefix:netconf-client-dispatcher</type>
  <name>global-netconf-dispatcher</name>
 </client-dispatcher>
<processing-executor xmlns="urn:opendaylight:params:xml:ns:yang:controller:md:sal:connector:netconf">
  <type xmlns:prefix="urn:opendaylight:params:xml:ns:yang:controller:threadpool">
prefix:threadpool</type>
  <name>global-netconf-processing-executor</name>
</processing-executor>
</module>
```
**Step 2** Make the following GET request to determine the device's connection status and view information such as its serial number and installed software:

URL—https://token:\$token@*<controller-IP-address>*/controller/restconf/operational/opendaylight-inventory:

nodes/node/*<device-hostname>*

If the router is currently connected, its entry will display "netconf-node-inventory:connected": true,.

Note the following:

- The Open SDN Controller will use the router name you specify to identify that router.
- The IP address, username, and password you specify should already be configured on the router.
- The IP address you specify should be reachable from the controller.
- You may need to connect to a remote NETCONF device that does not support NETCONF monitoring schema. For connection instructions, view the "Connecting to a device not supporting netconf monitoring" topic [here](https://wiki.opendaylight.org/view/OpenDaylight_Controller:Config:Examples:Netconf).

# <span id="page-84-0"></span>**Viewing the APIs Supported by a Mounted Device**

```
Step 1 Access the API documentation by selecting Available APIs from the toolbar's Help menu.
Step 2 Click the Mounted Resources tab to view a listing of all the devices mounted on the controller.
```

```
Step 3 Click the link for the device you want to view API information for.
           For more information about APIs, see Viewing RESTCONF API Documentation.
```
# **Modifying Mounted Device Configuration Parameters**

After a NETCONF device has been mounted to the controller and a connection is established, you can change the settings for any of its configuration parameters at runtime. In this example, say you want to modify the username and password configured for the device we mounted previously in this section. To do so, make a

POST request using the following URL, specifying the new username and password values in the request's payload:

https://token:\$token@*<controller-IP-address>*/controller/restconf/config/opendaylight-inventory:nodes/node/

controller-config/yang-ext:mount/config:modules

Note the following:

- Before you make this request, you must first generate a security token. See Making [RESTCONF](#page-56-0) Requests for more information.
- To view sample NETCONF configurations, visit the following URL:

[https://wiki.opendaylight.org/view/OpenDaylight\\_Controller:Config:Examples:Netconf](https://wiki.opendaylight.org/view/OpenDaylight_Controller:Config:Examples:Netconf)

# <span id="page-85-0"></span>**Deleting a Mounted Device**

To delete a mounted device, make a DELETE request using the following URL, in which you provide the controller's IP address and the mounted device's hostname:

https://token:\$token@*<controller-IP-address>*/controller/restconf/config/opendaylight-inventory:nodes/node/controller-config/yang-ext: mount/config:modules/module/odl-sal-netconf-connector-cfg:sal-netconf-connector/*<device-hostname>*

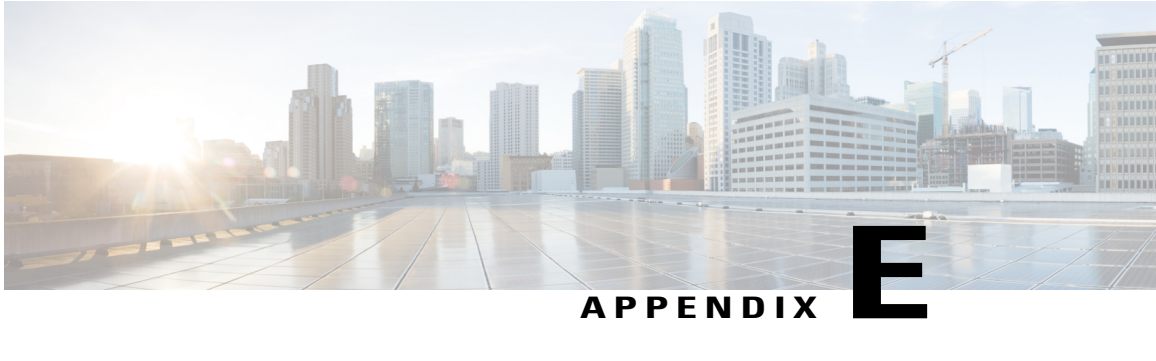

# **Adding a New Application to the OSC UI**

The OSC UI is a Karaf-based UI platform that allows you to create new applications and install those applications within the OSC UI via the OSGi Blueprint Container specification. Applications consist of the following components, which are typically packaged as separate Maven JAR files:

- Application module—Contains all of the JS and HTML code for an application.
- Application bundle—Contains an application's configuration file (blueprint.xml), which is read by the Karaf container and used to deploy that application within the OSC UI. The application bundle embeds the contents of the corresponding application module to ensure that they can be accessed from a browser. Note that only the application bundle, and not the application module, is deployed in Karaf.

You also have the option of packaging an application's module and bundle files together in one Maven JAR file. By doing so, you will not need to embed the module's content within the bundle.

To add a new application to the OSC UI, you will need to do the following:

- **1** Create a new JavaScript module.
- **2** Add a new OSGi Blueprint bundle.
- **3** Add a new Karaf feature for your application.

Before you proceed, note the following:

- You can deploy your application's installer (.kar) file from the Features page. See [Installing](#page-44-0) New [Features](#page-44-0) for more information.
- We recommend that you use both angularJS and requireJS when writing the code for your application.
- The following topics assume that you have a basic understanding of Karaf. Refer to the Karaf [Developer](http://karaf.apache.org/manual/latest/developers-guide/index.html)'s [Guide](http://karaf.apache.org/manual/latest/developers-guide/index.html) for more information.
- To learn more about Blueprint, click [here](http://aries.apache.org/modules/blueprint.html).
- OSC and its UI run on separate Karaf instances.
- Creating a New [JavaScript](#page-87-0) Module, page 82
- Adding a New OSGi [Blueprint](#page-90-0) Bundle, page 85
- Adding a New Karaf Feature for Your [Application,](#page-93-0) page 88

# <span id="page-87-0"></span>**Creating a New JavaScript Module**

The first thing you need to do when developing a new OSC UI application is create a JavaScript module. This module should be coded using angularJS and requireJS and packaged as a Maven JAR file. The structure for your project should look similar to the following example:

```
<module-name>-resources
-- src
--- main
------resources
-------- <module-name>
----------- <module-name>.module.js
----------- <module-name>.controller.js
----------- <module-name>.services.js
----------- <module-name>.directives.js
----------- <module-name>.filter.js
---------- index.tpl.html
----------- <module-stylesheet>.css
-- pom.xml
```
Note that all of the code for your module will reside under your project's resources folder.

To create a new JavaScript module, do the following:

- **1** Define the module.
- **2** Create the necessary module components.
- **3** Edit the module's POM files.

## **Defining the Module**

Defining your JavaScript module is a five-step process that involves the following tasks:

- **1** Creating your module's JavaScript file.
- **2** Setting the Register function.
- **3** Setting the route.
- **4** Adding the module to the navigation menu.
- **5** Linking to the controller file.

### **Creating Your Module**'**s JavaScript File**

Create a new file and save it with a name such as topology.module.js. The following example illustrates the contents of a standard module.js file:

```
define(['angularAMD','app/routingConfig', 'angular-ui-router','app/core/core.services'],
function(ng) {
    var module = angular.module('app.a_module', ['ui.router.state', 'app.core']);
    // module configuration
   module.config(function() {
        [...]
    });
   return module;
});
```
In this example, the angularJS module is surrounded by a define function. This allows requireJS to see our module.js files. The first argument of the define function is an array which contains all of the module dependencies. The second argument is a callback function whose body contains the angularJS module code. The function parameters correspond with the order of dependencies, and each dependency is inserted into a parameter (if it is provided). Finally, the angular module is returned in order to enable its insertion as a parameter in any other modules you create.

For each new module, you must have at least two dependencies:

- angularAMD—This is a angularJS wrapper that provides Asynchronous Module Definition (AMD) support, which is used by requireJS. For more information, click [here.](https://github.com/amdjs/amdjs-api/blob/master/AMD.md)
- app/core/core.services—This dependency is mandatory if you want to add content to the navigation menu, the left bar, or the top bar.

The following dependencies are not mandatory but are used often:

- angular-ui-router—A library that provides URL routing.
- routingConfig—Sets level access to a page.

### **Setting the Register Function**

If your module is required by the main application, you need to register your angular components because the parent OSC UI application will be already be bootstrapped. The OSC UI will not see your components at runtime unless you add the following code.

**Note** If your module is only used by another module, you can skip this step.

```
module.config(function($compileProvider, $controllerProvider, $provide) {
   module.register = {
      controller : $controllerProvider.register,
      directive : $compileProvider.directive,
      factory : $provide.factory,
      service : $provide.service
    };
```
### **Setting the Route**

Next, set up your module's route by adding the \$stateProvider parameter to your module's configuration method.

```
module.config(function($stateProvider) {
    var access = routingConfig.accessLevels;
    $stateProvider.state('main.module', {
      url: 'module',
      views : {
        'content' : {
          templateUrl: 'src/app/module/module.tpl.html',
          controller: 'ModuleCtrl'
        }
      }
   });
});
```
### **Adding the Module to the Navigation Menu**

In order to add an item to the navigation menu, the NavMenuHelper parameter in your module's configuration method must be set, as illustrated in the following example. The first parameter is an ID that refers to a level of your menu and the second parameter is an object.

```
var module = angular.module('app.a module', ['app.core']);
module.config(function(NavMenuHelper) {
    NavMenuHelper.addToMenu('myFirstModule', {
        \frac{m}{n}: "#/module/index",
        "active" : "module",
        "title" : "My First Module",
        "icon" : "icon-sitemap",
        "page" : {
             "title" : "My First Module",
            "description" : "My first module"
        }
    });
});
```
Currently, two levels of ID parameter support are provided. For example, if your module's ID is *rootNode.childNode*, the helper will look for a node named *rootNode* and append it with *childNode*. If the root node does not exist, it will create it automatically.

### **Linking to the Controller File**

To link to the controller file, use the NavHelperProvider. It contains a method that will load the specified file.

```
[.\,.]NavHelperProvider.addControllerUrl('<path-to-module-folder>/
<module-name>.controller');
Setup of the module.js file is now complete.
```
## **Creating Necessary Components**

The process for creating the controller and other necessary components is similar to that for defining your module.

- **1** Add the module definition.
- **2** Specify the relative path to the module definition.
- **3** Create your methods using angularJs.

In the following example, we are setting up the register controller module:

```
define(['<relative-path-to-module>/<module-name>.module'], function(module) {
   module.register.controller('ModuleCtrl', function($rootScope, $scope) {
    });
});
```
Remember that you don't need to register your angular components if your module only refers to another module.

## **Editing POM Files**

The last thing you need to do to create a new JavaScript module is modify the POM.xml files that reside in the main OSC UI directory (dlux/), the modules directory (dlux/modules/), and the dlux-web directory (dlux/dlux-web/). Edit the files as follows:

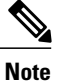

If you are writing an application that will reside outside of the OSC UI repository, you do not need to make the changes described in this topic.

#### **POM.xml File in the dlux/ Directory**

```
<properties>
     <nexus.repository.release>opendaylight.release
     </nexus.repository.release>
     <nexus.repository.snapshot>opendaylight.snapshot
     </nexus.repository.snapshot>
    <application-name.resources.version><Version>
    </application-name.resources.version>
     ...........
<properties>
```
#### **POM.xml File in the dlux/modules/ Directory**

```
<modules>
   <module>{application-directory-name}</module> //For example "grouppolicy-resources" or
 "loader-resources"
    .......
</modules>
```
#### **POM.xml File in the dlux/dlux-web/ Directory**

```
<dependencies>
        <dependency>
           <groupId>org.opendaylight.dlux</groupId>
           <artifactId>dlux.{application-name}.resources</artifactId>
           <version>${{application-name}.resources.version}</version>
       </dependency>
   </dependencies>
      ......
    <includeArtifactIds> //Line 183
       dlux.{application-name}.resources //for example "dlux.grouppolicy.resources" or
 "dlux.topology.resources"
        .....
   </includeArtifactIds>
```
# <span id="page-90-0"></span>**Adding a New OSGi Blueprint Bundle**

The OSGi Blueprint Container specification allows you to use dependency injection in your OSGi environment. Each OSC UI application module registers itself via its Blueprint configuration. Each application will have its own blueprint.xml file in which to place its configuration.

**1** Create a Maven project with the following structure to place you Blueprint configuration:

```
AppModuleName
   src
     main
       resources
         OSGI-INF
           blueprint
              blueprint.xml
   pom.xml
```
**2** In the pom.xml file, add a Maven plug-in to unpack your module's code under this project's generated-resources directory.

#### The following sample POM file is provided for your reference.

```
<?xml version="1.0" encoding="UTF-8"?>
<project xmlns="http://maven.apache.org/POM/4.0.0"
xmlns:xsi="http://www.w3.org/2001/XMLSchema-instance" xsi:schemaLocation=
"http://maven.apache.org/POM/4.0.0 http://maven.apache.org/xsd/maven-4.0.0.xsd">
    <modelVersion>4.0.0</modelVersion>
    <parent>
        <groupId>org.opendaylight.dlux</groupId>
        <artifactId>bundles</artifactId>
        <version>0.3.0-SNAPSHOT</version>
        <relativePath>../</relativePath>
    </parent>
    <groupId>org.opendaylight.dlux</groupId>
    <artifactId>dlux.topology</artifactId>
    <packaging>bundle</packaging>
    <dependencies>
        <dependency>
            <groupId>org.osgi</groupId>
            <artifactId>org.osgi.core</artifactId>
        </dependency>
        <dependency>
            <groupId>org.osgi</groupId>
            <artifactId>org.osgi.compendium</artifactId>
        </dependency>
        <dependency>
            <groupId>org.apache.felix</groupId>
            <artifactId>org.osgi.compendium</artifactId>
            <version>${apache.felix.osgi.compendium.version}</version>
        </dependency>
        <dependency>
            <groupId>org.slf4j</groupId>
            <artifactId>jcl-over-slf4j</artifactId>
        </dependency>
        <dependency>
            <groupId>org.opendaylight.dlux</groupId>
            <artifactId>loader</artifactId>
            <version>${project.version}</version>
        </dependency>
        <dependency>
            <groupId>org.opendaylight.dlux</groupId>
            <artifactId>dlux.topology.resources</artifactId>
            <version>${topology.resources.version}</version>
        </dependency>
    </dependencies>
    <build>
        <resources>
            <resource>
                <directory>target/generated-resources</directory>
            </resource>
            <resource>
                <directory>src/main/resources</directory>
            </resource>
        </resources>
        <plugins>
            <plugin>
                <groupId>org.apache.maven.plugins</groupId>
                <artifactId>maven-dependency-plugin</artifactId>
                <version>2.6</version>
                <executions>
                    <!--loader Resources-->
                    <execution>
                        <id>unpack-loader-resources</id>
                        <goals>
                            <goal>unpack-dependencies</goal>
                        \langle/goals>
                        <phase>generate-resources</phase>
                        <configuration>
                            <outputDirectory>${project.build.directory}/
generated-resources</outputDirectory>
                            <groupId>org.opendaylight.dlux</groupId>
```

```
<includeArtifactIds>dlux.topology.resources</includeArtifactIds>
                             <excludes>META-INF\/**</excludes>
                             <excludeTransitive>true</excludeTransitive>
                             <ignorePermissions>false</ignorePermissions>
                         </configuration>
                    </execution>
                </executions>
            </plugin>
            <plugin>
                <groupId>org.apache.felix</groupId>
                <artifactId>maven-bundle-plugin</artifactId>
                <extensions>true</extensions>
                <configuration>
                    <instructions>
                         <Import-Package>org.osgi.service.http,
                             org.osgi.framework;version="1.0.0",
                             org.opendaylight.dlux.loader,
                             org.slf4j
                         </Import-Package>
                         <Export-Package></Export-Package>
                    </instructions>
                </configuration>
            </plugin>
        </plugins>
    </build>
    <scm><connection>scm:git:ssh://git.opendaylight.org:29418/
dlux.git</connection>
<developerConnection>scm:git:ssh://git.opendaylight.org:29418/dlux.git</developerConnection>
        <tag>HEAD</tag>
        <url>https://wiki.opendaylight.org/view/OpenDaylight_dlux:Main</url>
    \langle/scm\rangle</project>
```
Since your bundle will eventually be deployed in Karaf as a feature, your bundle should contain all of your module's code. You should not encounter any problems if you choose to combine both the module and bundle together into one project.

**3** Create the blueprint.xml configuration file in the src/main/resources/OSGI-INF/blueprint directory.

When creating a new application's configuration file, ensure that it is formatted in a similar fashion to the following example:

```
<blueprint xmlns="http://www.osgi.org/xmlns/blueprint/v1.0.0">
 <reference id="httpService" availability="mandatory" activation="eager"
interface="org.osgi.service.http.HttpService"/>
    <reference id="loader" availability="mandatory" activation="eager"
interface="org.opendaylight.dlux.loader.DluxModuleLoader"/>
    <bean id="bundle" init-method="initialize" destroy-method="clean"
class="org.opendaylight.dlux.loader.DluxModule">
      <property name="httpService" ref="httpService"/>
      <property name="loader" ref="loader"/>
      <property name="moduleName" value="topology "/>
      <property name="url" value="/src/app/topology"/>
      <property name="directory" value="/topology"/>
      <property name="requireJs" value="app/topology/topology.module"/>
      <property name="angularJs" value="app.topology"/>
       <property name="cssDependencies">
            <list>
<value>http://yui.yahooapis.com/3.18.1/build/cssreset/cssreset-min.css</value>
                 <value>src/app/topology/topology-custom.css</value>
            \langle/list>
        </property>
    </bean>
</blueprint>
```
In the configuration above, two references with IDs are listed: httpService and loader. These two beans will have already been initialized by dlux-core, so any new application can use them. Without these two bean references, a new application will not be able to register.

- **4** Initialize your application bean, which will be an instance of class org.opendaylight.dlux.loader.DluxModule. In addition to httpService and loader, there are 6 properties that you should specify for this bean:
	- *moduleName*—Name of your module. This name should be unique in the OSC UI.
	- *url*—This is the URL requireJS will use to load your module's .js and .html files into the OSC UI. This is also the URL that a browser will use to load static .html, .js, and .css files. Since requireJS in the OSC UI has a base path of src, every URL you specify for this step should start with /src so that requireJS and browsers can access the appropriate files.
	- *directory*—In your bundle's pom.xml file, you unpack your module's code. The directory you specify here is where your actual static files reside. The URL you specified in the previous bullet is registered with httpService, so when a browser makes a call to that URL, it will be redirected to the directory specified here.
	- *requireJS*—The path to your requireJS module. If you look closely in the previous example, you will see that the initial path of requireJS app/topology matches with the last part of the URL. This is the path that will be used by requireJS.
	- *angularJS*—Name of your angularJS module.
	- *cssDependencies*—If your application has any internal or external CSS dependencies, then those can be added here. If you create your own .css files, point to those files.

After you deploy your bundle in Karaf, Karaf will read your application's blueprint.xml file and register the application with the OSC UI. Once successful, refresh the OSC UI and you will see your application in the Applications pane.

# <span id="page-93-0"></span>**Adding a New Karaf Feature for Your Application**

At this point, you have written your JavaScript code and created a bundle that Karaf can understand. The final step is to test and deploy your bundle. Before you proceed, ensure that the odl-dlux-core feature is already enabled in Karaf.

- **1** Copy your bundle JAR file and place it in the deploy directory of your Karaf-based controller.
- **2** From the Karaf Console, install your bundle:
	- **root@karaf> bundles:install -s mvn:mvn:org.opendaylight.dlux/dlux.topology/0.3.0**

You may want to create your own Karaf feature in a production environment, which may deploy one or more bundles. All the Karaf-based features in the OSC UI are defined in the features.xml file, which can be found in the features/src/main/resources/ directory. A standard feature definition can have a dependency on another feature and one or more bundles, as is the case in the following example:

```
<feature name="odl-dlux-node" version='${project.version}' description="Enable nodes in
Opendaylight dlux">
        <feature>odl-dlux-core</feature>
        <bundle>mvn:org.opendaylight.dlux/dlux.node/${project.version}</bundle>
 </feature>
```
If you are updating code in the OSC UI repository, you can update the existing features.xml file. If your project resides outside of the repository, you can create a new feature there that includes your application bundle and has a dependency on the odl-dlux-core feature.